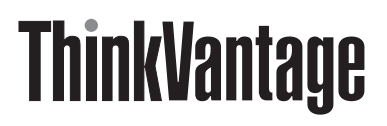

ThinkVantage System Migration Assistant 5.1

# Guida di distribuzione

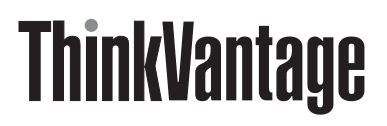

ThinkVantage System Migration Assistant 5.1

# Guida di distribuzione

**Nota:** Prima di utilizzare queste informazioni e il prodotto supportato, consultare le informazioni generali in Appendice F, "Informazioni particolari", a pagina 121.

**Prima edizione (Aprile 2006)**

**© Copyright Lenovo 2006. Portions © Copyright International Business Machines Corporation 2006. Tutti i diritti riservati.**

# **Indice**

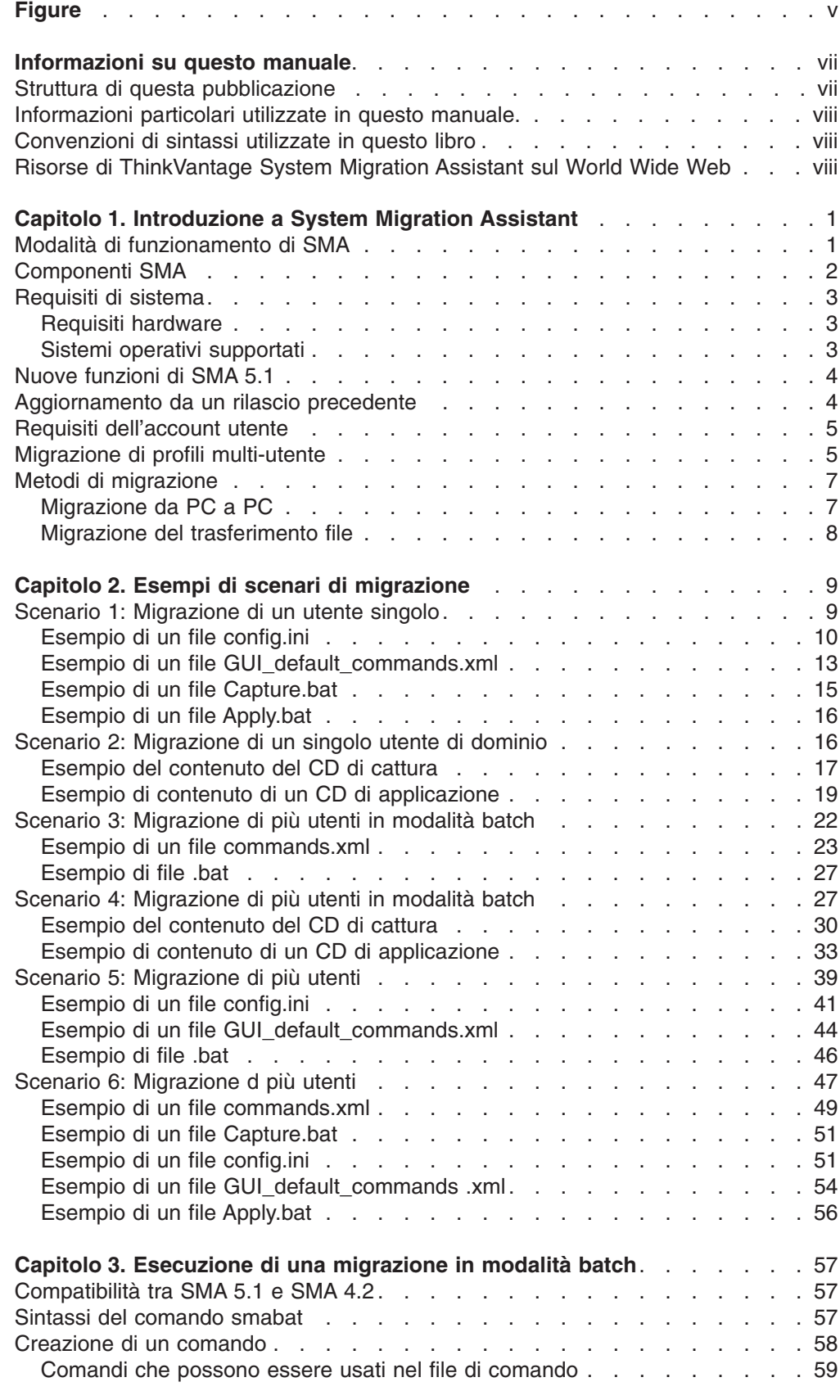

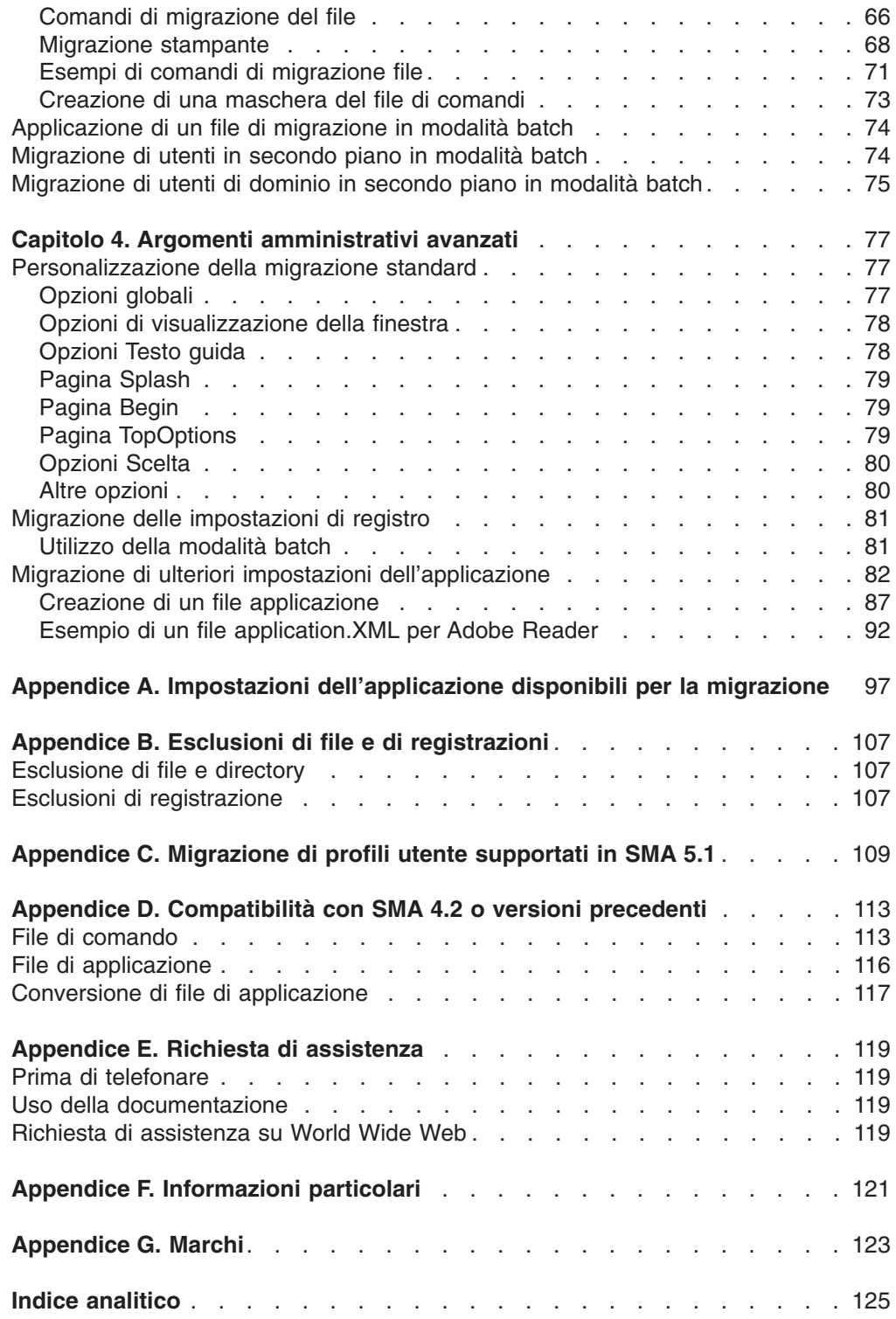

# **Figure**

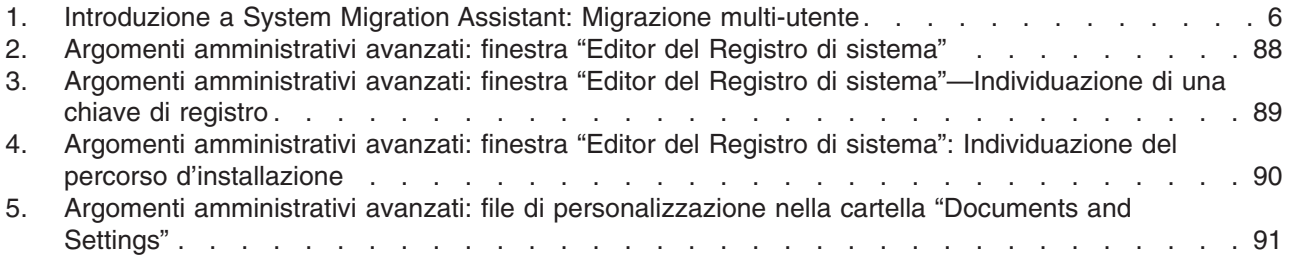

# **Informazioni su questo manuale**

In questa pubblicazione vengono fornite informazioni relative all'installazione e all'utilizzo di ThinkVantage® SMA (System Migration Assistant) 5.1.

Questa guida è indirizzata agli amministratori IT o ai responsabili della distribuzione di nuovi computer in un'azienda. SMA è un sistema di strumenti software che consente agli amministratori di migrare l'ambiente di lavoro di un utente tra due computer. '

Esistono due tipi di migrazione: tipica e personalizzata. La migrazione tipica può essere eseguita dalla GUI (graphic user interface) ed è il tipo di migrazione consigliata a tutti gli utenti. La migrazione personalizzata può essere eseguita sia dalla GUI che dal prompt della riga comandi. Richiede conoscenze avanzate dello SMA ed è consigliato ad utenti come gli amministratori.

Questa guida di distribuzione descrive principalmente l'interfaccia della riga di comando e presenta scenari di migrazione utili che rappresentano dei buoni esempi per gli amministratori IT in aziende di grandi dimensioni. Questa guida è indirizzata ai professionisti dell'IT e mira ad affrontare le sfide che possono incontrare.

### **Struttura di questa pubblicazione**

Capitolo 1, "Introduzione a System Migration Assistant", a pagina 1 contiene una panoramica di SMA e delle relative funzioni

Capitolo 2, "Esempi di scenari di migrazione", a pagina 9 presenta esempi di scenari di migrazione.

Capitolo 3, "Esecuzione di una migrazione in modalità batch", a pagina 57 presenta informazioni sull'esecuzione di una migrazione in modalità batch.

Capitolo 4, "Argomenti amministrativi avanzati", a pagina 77 illustra le attività amministrative avanzate, quali la personalizzazione della GUI SMA, la migrazione delle impostazioni di registro e la creazione di file applicazione di personalizzazione per consentire la migrazione di impostazioni d'applicazione aggiuntive.

Appendice A, "Impostazioni dell'applicazione disponibili per la migrazione", a pagina 97 presenta elenchi dettagliati di applicazioni supportate e le impostazioni che è possibile migrare.

Appendice B, "Esclusioni di file e di registrazioni", a pagina 107 presenta informazioni sui file, le directory e le voci del registro esclusi dalla migrazione.

Appendice C, "Migrazione di profili utente supportati in SMA 5.1", a pagina 109 presenta informazioni sui diversi tipi di migrazione dei profili utente.

Appendice D, "Compatibilità con SMA 4.2 o versioni precedenti", a pagina 113 presenta informazioni sulla compatibilità di SMA 5.1 con SMA 4.2 o versioni successive.

Appendice E, "Richiesta di assistenza", a pagina 119 contiene informazioni sull'accesso ai siti Web di supporto ThinkVantage e per ottenere aiuto e assistenza tecnica.

Appendice F, "Informazioni particolari", a pagina 121 contiene le informazioni particolari e i marchi.

## **Informazioni particolari utilizzate in questo manuale.**

Questo manuale contiene le seguenti note messe a punto per evidenziare informazioni chiave:

- v **Note:** queste informazioni particolari forniscono importanti suggerimenti, guide o consigli.
- v **Importante:** queste informazioni particolari forniscono informazioni o consigli che potrebbero far evitare inconvenienti o situazioni difficili.
- Attenzione: queste note indicano possibili danni ai programmi, periferiche o dati. Un'indicazione di attenzione è posta proprio prima dell'istruzione o della situazione che potrebbe portare a provocare danni.

# **Convenzioni di sintassi utilizzate in questo libro**

La sintassi in questo manuale aderisce alle seguenti convenzioni:

- I comandi sono indicati in lettere minuscole.
- Le variabili sono indicate in corsivo e spiegate immediatamente dopo.
- I comandi o le variabili facoltativi sono racchiusi tra parentesi quadre.
- v Dove è necessario immettere due o più parametri, i parametri sono separati da barre verticali.
- v I valori predefiniti sono sottolineati.
- I parametri ripetibili sono racchiusi tra parentesi graffe.

# **Risorse di ThinkVantage System Migration Assistant sul World Wide Web**

Le seguenti pagine Web forniscono risorse per comprendere, utilizzare e risolvere i problemi di SMA e di altri strumenti software.

#### **ThinkVantage System Migration Assistant 5.1 home page**

http://www.lenovo.com/think/support/site.wss/document.do?sitestyle= lenovo&lndocid=MIGR-50889

Consultare questa pagina Web per scaricare il software e la documentazione di SMA più recenti.

#### **Supporto ThinkVantage Personal Computing - pagina delle Tecnologie ThinkVantage**

http://www.lenovo.com/think/support/site.wss/document.do?sitestyle= lenovo&lndocid=TVAN-START

Andare nella pagina Web per informazioni su ThinkVantage Technologies.

#### **Pagina di supporto ThinkVantage Personal Computing** http://www.lenovo.com/think/support

Consultare questa pagina Web per accedere al sito Web del supporto ThinkVantage Personal Computing.

# **Capitolo 1. Introduzione a System Migration Assistant**

System Migration Assistant (SMA) è un software con cui è possibile migrare un ambiente di lavoro come quanto segue:

- v Le preferenze del sistema operativo, come ad esempio le impostazioni di connettività di rete e del desktop
- File e cartelle
- v Impostazioni di applicazioni personalizzate, come l'indicazione dei Preferiti in un browser web o le preferenze di editazione in Microsoft® Word
- Account utente

Gli amministratori di sistema possono usare SMA per impostare un ambiente di lavoro standard per un'azienda o per aggiornare il computer di un singolo utente. I singoli utenti possono usare SMA per eseguire il backup di un computer o per migrare le impostazioni e i file da un sistema di computer all'altro— ad esempio, da un computer da tavolo ad un portatile (laptop).

# **Modalità di funzionamento di SMA**

SMA inizia facendo un'istantanea dell'ambiente di lavoro di un computer. Utilizza quindi l'istantanea come una copia cianografica e duplica l'ambiente di lavoro su un altro computer. Il computer di cui SMA fa un'istantanea è il computer di origine. Il computer su cui viene duplicata l'istantanea è il computer di destinazione. I computer di origine e di destinazione possono trovarsi in ubicazioni fisiche diverse e anche in fusi orari differenti. Se si usa SMA per eseguire il backup o il ripristino di impostazioni e file, i computer di origine e di destinazione possono essere lo stesso computer.

SMA migra l'ambiente di lavoro di un computer su un altro computer in tre fasi.: la fase di *cattura* per tutti gli utenti, la fase di *applicazione* per gli utenti collegati al computer come amministratore locale, e la fase applicazione ritardata per utenti senza privilegi amministrativi.

Esistono due tipi di migrazione:tipica e personalizzata. La migrazione tipica può essere eseguita dalla GUI (graphic user interface) ed è il tipo di migrazione consigliata a tutti gli utenti. La migrazione personalizzata può essere eseguita sia dalla GUI che dal prompt della riga comandi. Richiede conoscenze avanzate dello SMA ed è consigliato ad utenti come gli amministratori.

Nella fase di cattura di una migrazione tipica per un solo utente, i seguenti elementi, che sono preselezionati e non possono essere deselezionati, vengono copiati dal computer di origine:

- Impostazioni del desktop
- Impostazioni stampante
- Impostazioni di rete
- Impostazioni applicazione

″File e cartelle″ possono essere copiate. Queste impostazioni e file vengono migrate direttamente nel computer di destinazione tramite un collegamento da PC a PC.

Durante lafase di applicazione, SMA applica le impostazioni e i file catturati nel computer di destinazione. È possibile applicare tutte le impostazioni catturate oppure specificare quelle che si desidera applicare.

Nella fase di cattura della migrazione personalizzata per un utente collegato come amministratore e per altri utenti non collegati al momento della migrazione, le seguenti voci possono essere selezionate e copiate dal computer di origine:

- Impostazioni del desktop
- Impostazioni stampante
- Impostazioni di rete
- Impostazioni applicazione
- File e cartelle
- Profili utente per utenti in secondo piano

Queste impostazioni e i file vengono memorizzati in un file di migrazione SMA.

Durante la fase di applicazione di una migrazione personalizzata per un utente collegato come amministratore e altri utenti in secondo piano non collegati al momento della migrazione, SMA esegue due attività:

- v Applica il file di migrazione all'utente amministratore del computer di destinazione. E' possibile applicare l'intero file di migrazione oppure specificare i componenti del file di migrazione che si desidera applicare.
- v Prepara le attività di applicazione ritardate per altri utenti.

Quando gli utenti senza privilegi di amministrazione si collegano al computer per la prima volta, le impostazioni dei loro profili vengono applicate automaticamente.

#### **Componenti SMA**

SMA dispone dei seguenti componenti:

- 1. Componenti eseguibili:
	- **sma.exe**

Un file eseguibile GUI che cattura le impostazioni e i file da un computer di origine e li copia in un file di migrazione. Questo file eseguibile applica anche il file di migrazione al computer di destinazione.

#### **smabat.exe**

Un file eseguibile che fornisce un'interfaccia di riga comandi per l'utilizzo in modalità batch.

- 2. Librerie DLL:
	- $\cdot$  SMA 5 DLL
	- DLL del plug-in di sistema
	- Cattura/Applicazione delle DLL del plug-in
- 3. File di controllo:

#### **commands.XML**

Un file di controllo usato per guidare la cattura ed applicare il processo.

#### **config.ini**

Un file di configurazione utilizzato per personalizzare SMA.EXE.

**<**Nome applicazione**>.xml**

Un file di applicazione usato per definire il modo con cui catturare ed applicare un'applicazione attraverso SMA.

**Importante::** i file XML sono scritti in unicode. Per modificare i file XML per il sistema di origine su cui è in esecuzione Windows 98, utilizzare il sistema di destinazione su cui è in esecuzione Windows 2000 o Windows XP.

## **Requisiti di sistema**

In questa sezione vengono riportate informazioni sui requisiti per l'hardware e gli account utente e sui sistemi operativi supportati. Inoltre, vengono illustrati scenari di migrazione.

### **Requisiti hardware**

I computer di origine e di destinazione devono soddisfare le seguenti condizioni:

- È necessario aver installato un sistema operativo Microsoft Windows® supportato da SMA.
- Sul disco fisso devono essere disponibili 40 MB di spazio per i file di installazione di SMA.
- v Il disco fisso del computer di origine deve avere spazio sufficiente per i file temporanei creati durante la fase di cattura. Lo spazio su disco richiesto dipende dalla dimensione del file di migrazione SMA creato.
- v Il computer di destinazione deve poter accedere al file di migrazione SMA. E' possibile usare una LAN (local area network), un supporto rimovibile (come un disco zip) o un cavo incrociato Ethernet.
- v Per la migrazione da PC a PC, il computer di destinazione deve disporre di spazio libero su disco equivalente alle dimensioni totali dei file da migrare.
- v Per la migrazione del trasferimento file, il computer di origine deve disporre di spazio libero su disco pari al doppio delle dimensioni totali dei file da migrare.

# **Sistemi operativi supportati**

È possibile installare SMA 5.1 su uno dei seguenti sistemi operativi:

- v Windows 98—solo per l'operazione di cattura, non per l'operazione di applicazione
- Windows 98 Second Edition (SE)—solo per l'operazione di cattura, non per l'operazione di applicazione
- Windows NT<sup>®</sup> Workstation 4.0 SP6a-solo per l'operazione di cattura, non per l'operazione di applicazione
- Windows 2000 Professional
- Windows XP Home
- Windows XP Professional
- Windows XP Tablet PC Edition 2005

Da qui in avanti, si farà riferimento a Windows 98 e Windows 98 SE come Windows 98. Windows XP Home, Windows XP Tablet PC Edition 2005 e Windows XP Professional vengono indicate come Windows XP (a meno che non debba essere fatta una distinzione tra le due versioni del sistema operativo in ciascuna coppia).

#### **Note:**

- 1. La migrazione dei profili utente è supportata in Windows NT Workstation 4.0, Windows 2000 Professional e Windows XP.
- 2. Su Windows 98, SMA può effettuare la migrazione solo dell'ambiente di lavoro di un utente collegato.
- 3. La migrazione di profili multi-utente non è sopportata su Windows 98.
- 4. SMA 5.1 supporta Microsoft Internet Explorer 5.0 o versione successiva.

#### **Scenari di migrazione supportata**

Tabella 1 mostra validi scenari di migrazione per ciascun sistema operativo.

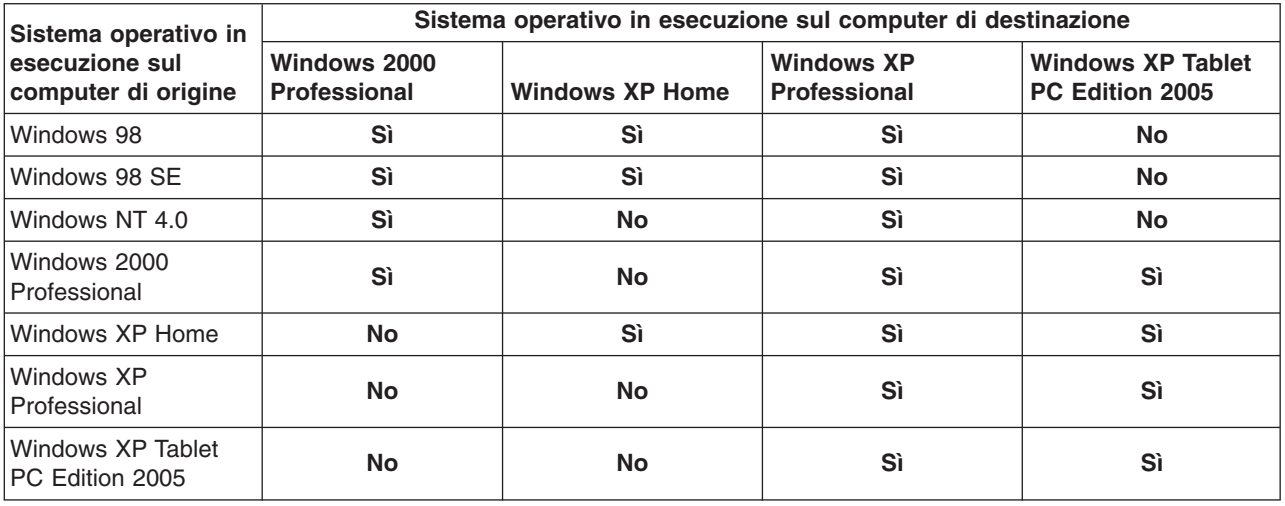

Tabella 1. Introduzione <sup>a</sup> SMA: Scenari di migrazione supportata

Il computer di origine e di destinazione devono avere Windows in esecuzione con la stessa lingua. SMA non è compatibile con versioni a 64 bit di Microsoft Windows.

# **Nuove funzioni di SMA 5.1**

SMA 5.1 include le nuove funzioni elencate di seguito e miglioramenti:

- Nuova interfaccia grafica utente di semplice utilizzo
	- Avvertenza firewall per la migrazione da PC a PC
	- Possibilità di ridimensionare la finestra della GUI di SMA
	- Possibilità di installare SMA dal computer di destinazione al computer di origine tramite una connessione Ethernet
- Possibilità di migrare le impostazioni univoche di Windows XP Tablet PC, Edition 2005
- Supporto per le seguenti applicazioni:
	- Lotus Notes versione 7.0
	- ThinkVantage Client Security Solution versione 7.0
	- ThinkVantage System Update
	- ThinkVantage Rescue and Recovery versione 3.1

# **Aggiornamento da un rilascio precedente**

E' possibile aggiornamento in SMA 5.1 da SMA 4.2 o SMA 5.0. Non è necessario disinstallare la versione precedente di SMA prima di installare SMA 5.1.

Il formato dei dati di un file di migrazione SMA 5.1 non è compatibile con SMA 4.x o versioni precedenti. Un profilo SMA catturato da SMA 4.x non può essere applicato su SMA 5.1 e viceversa.

Un file di migrazione SMA 5.0 può essere applicato da SMA 5.1, tuttavia, un file di migrazione SMA 5.1 non può essere applicato da SMA 5.0.

# **Requisiti dell'account utente**

Per migrare tutte le impostazioni supportate da SMA, collegarsi con un account con privilegi amministrativi sia al computer di origine che al computer di destinazione.

Tabella 2 presenta i tipi di migrazione possibili e le impostazioni che possono essere migrate per ciascun tipo di account utente.

Tabella 2. I tipi validi di migrazione <sup>e</sup> le impostazioni possono essere migrati per ciascun tipo di account utente.

| Tipo di account<br>utente sia sul             | Tipo di migrazione                |                          | Impostazioni                |                           |
|-----------------------------------------------|-----------------------------------|--------------------------|-----------------------------|---------------------------|
| computer di<br>origine che di<br>destinazione | <b>Migrazione</b><br>multi-utente | Migrazione da<br>PC a PC | Impostazioni<br>del sistema | Impostazioni<br>personali |
| Amministratore                                | Sì                                | Sì                       | Sì                          | Sì                        |
| Utenti potenti                                | No                                | Sì                       | Sì1                         | Sì                        |
| Utenti limitati                               | No                                | No                       | No                          | Sì                        |

<sup>1</sup>Le seguenti impostazioni di rete non possono essere migrate da un utente collegate a un account di utenti potenti:

- Configurazione TCP/IP
- Identificazione di rete
- Cartelle e unità condivise

Per migrare i profili di più utenti simultaneamente oppure le impostazioni di sistema, collegarsi con un account con privilegi amministrativi sia al computer di origine che al computer di destinazione. Per una descrizione dettagliata della migrazione di più utenti, vedere "Migrazione di profili multi-utente".

Per eseguire la migrazione da PC a PC è possibile collegarsi a un account con privilegi amministrativi o di utenti potenti.

Per migrare le impostazioni personali, come le impostazioni Desktop, oppure i file nel percorso del profilo utente—ad esempio, C:\Documents and Settings\nomeutente, è possibile collegarsi a un account con privilegi utente limitati.

Nella fase di applicazione ritardata, l'utente il cui profilo è in fase di migrazione potrebbe essere collegato al computer di destinazione con un account di amministratore locale, con un account utente limitato al locale o con un account utente di dominio client.

# **Migrazione di profili multi-utente**

Nella migrazione multi-utente sono coinvolti tre tipi di account utente:

1. Utente collegato in primo piano

Un utente collegato al computer durante la migrazione. Questo utente deve avere privilegi da responsabile. SMA deve essere avviato da questo account utente.

Questo nome utente appare come uno degli "Utenti locali" nel pannello del dei profili utente della GUI; la sua casella di spunta è sempre selezionata e non può essere annullata.

2. Utenti collegati in secondo piano

Gli account utente sul computer locale, che non sono al momento collegati al computer locale. Possono essere generici account di privilegio degli utenti. Tali utenti sono elencati come "Utenti locali " nel pannello dei profili utente della GUI.

3. Utenti di dominio in secondo piano

Gli account utente sul dominio di rete, che non sono al momento collegati al dominio. Il programma di controllo del dominio controlla le informazioni sull'account, e il PC client in locale possiede le informazioni sul profilo.

Questi utenti sono elencati come "Utenti di rete" nel pannello dei profili utente GUI dei computer locali e come "Utenti locali" nel pannello dei profili utente GUI nel programma di controllo del dominio, se i criteri locali del PC del programma di controllo consentono all'utente di collegarsi in locale al PC del controllo.

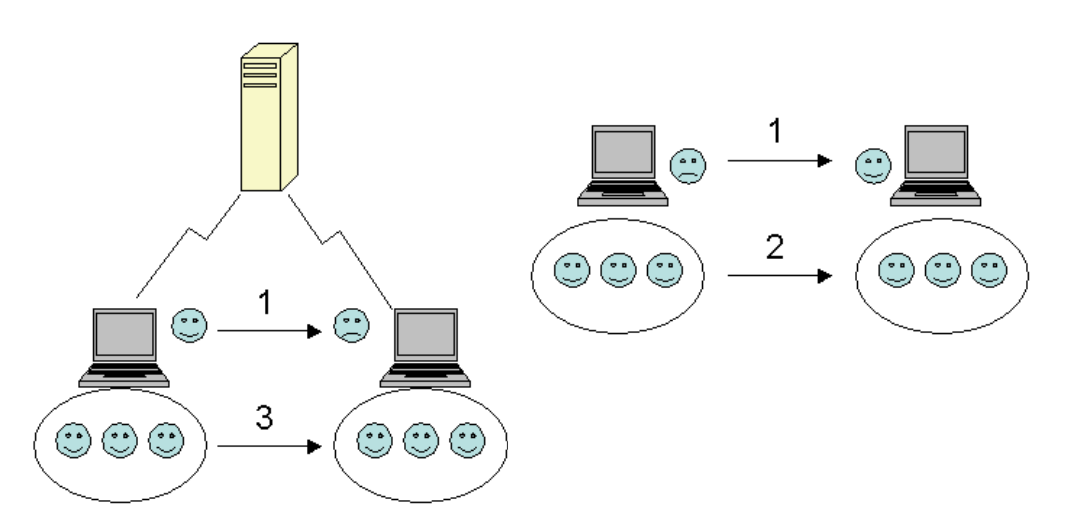

Figura 1. Introduzione <sup>a</sup> System Migration Assistant: Migrazione multi-utente

Per informazioni su come eseguire la migrazione di un utente collegato in primo piano, collegato sia al computer di origine che di destinazione, consultare ThinkVantage System Migration Assistant 5.1 User's Guide.

Per informazioni su come eseguire la migrazione di utenti in locale in secondo piano in modalità batch, consultare "Migrazione di utenti in secondo piano in modalità batch" a pagina 74.

Per informazioni su come migrare gli utenti di domini in secondo piano, consultare "Migrazione di utenti di dominio in secondo piano in modalità batch" a pagina 75.

Le seguenti limitazioni si applicano alla migrazione dei profili multi-utente:

• Se i nomi degli utenti collegati sul computer di origine e sul computer di destinazione non corrispondono, non viene eseguita la migrazione delle impostazioni utente in secondo piano. Vengono migrate solo le impostazioni dell'utente collegato.

- v Un account in corso di esecuzione deve essere un account di amministratore del computer locale. SMA non può eseguire su un account utente di dominio.
- v Per rendere operative le impostazioni, il programma di controllo del dominio deve essere visibile in rete. Per una ricerca, un utente di dominio deve essere trovato in PDC.
- v Il cavo incrociato può essere usato per la migrazione da PC a PC di utenti in locale ma non per la migrazione di utenti del dominio.
- Per applicare i profili utente del dominio bisogna prima effettuare la migrazione delle impostazioni del dominio rete. Per ulteriori informazioni sulla migrazione delle impostazioni del dominio di rete, consultare ThinkVantage System Migration Assistant 5.1 User's Guide.
- v Se si stanno migrando solo alcune delle impostazioni del profilo utente del dominio non bisogna selezionare il profilo utente per il roaming. Se lo si fa, come valore predefiniti verrà eseguita la migrazione di tutte le impostazioni e le proprie selezioni verranno ricoperte.
- v Prima di eseguire la migrazione del profilo utente di un utente locale in secondo piano o di un utente di dominio, accertarsi che il computer di destinazione non contenga già un account utente e cartelle con gli stessi nomi di quelle in corso di migrazione. In particolare, controllare la cartella "C:\Documents and Settings".
- v Se si sta eseguendo la migrazione di utenti in secondo piano il cui nome account utilizza caratteri DBCS, le password di collegamento per gli account utente appena creati nel computer di destinazione vengono impostate su ″Passw0rd″ e sono sensibili al maiuscolo e minuscolo.
- **Nota:** Il file di migrazione deve essere sul disco fisso locale del computer di destinazione. Altrimenti le impostazioni per gli utenti locali in secondo piano o per gli utenti di domini in secondo piano non possono essere applicate correttamente nella fase di applicazione ritardata. Se il file di migrazione si trova su un'unità di rete o su un supporto rimovibile, SMA potrebbe non essere in grado di trovare tali unità in quanto potrebbero non essere pronte all'uso subito dopo i collegamenti degli utenti al computer.

#### **Metodi di migrazione**

È possibile eseguire la migrazione direttamente collegando il computer di origine e di destinazione tramite la LAN oppure tramite un cavo Ethernet, oppure utilizzando un dispositivo di archiviazione rimovibile.

# **Migrazione da PC a PC**

È possibile usare il collegamento da PC a PC per trasferire un file di migrazione direttamente dal computer di origine a quello di destinazione. La migrazione da PC a PC è utile quando il computer di origine non ha spazio su disco sufficiente per salvare il file di migrazione. Consente inoltre di risparmiare tempo in quanto il suo completamento richiede un numero di passaggi minore rispetto ad una migrazione standard.

#### **Impostazione di una connessione da PC a PC**

Per eseguire una migrazione da PC a PC, sia il computer di origine che quello di migrazione devono disporre di una NIC (network interface card). Il protocollo TCP/IP deve essere abilitato ed entrambi i computer devono essere dei nodi nella stessa LAN (local area network).

È necessario connettere il computer di origine e quello di destinazione. E' possibile utilizzare una delle seguenti opzioni di connessione:

#### **Ad una LAN**

E' possibile usare Ethernet o Token Ring. Quando si utilizza Token Ring, sono supportati solo Windows 2000 e Windows XP.

#### **cavo Ethernet**

E' possibile usare un cavo incrociato Ethernet per creare una connessione diretta tra il computer di origine e il computer di destinazione. È anche possibile utilizzare un normale cavo Ethernet diretto per il collegamento dei due PC, se almeno uno dei computer—di destinazione o di origine, oppure entrambi —dispongono di una scheda Ethernet gigabit. Accertarsi che gli indirizzi IP di entrambi i computers indichino la stessa rete. Su Windows 2000 e Windows XP, gli indirizzi IP vengono emessi automaticamente. In Windows 98 e Windows NT 4.0, è necessario immettere manualmente l'indirizzo IP.

# **Migrazione del trasferimento file**

La migrazione del trasferimento file consente di eseguire una migrazione senza stabilire una connessione di rete. Verrà richiesto un supporto rimovibile, come un disco fisso USB con spazio libero sufficiente per salvare il file di migrazione. La migrazione del trasferimento file è utile quando il computer di origine e quello di destinazione sono collocati fisicamente in posti diversi e non si riesce a stabilire una connessione di rete tra di loro.

# **Capitolo 2. Esempi di scenari di migrazione**

# **Scenario 1: Migrazione di un utente singolo**

#### **Panoramica sulle operazioni**

Per avviare l'installazione automatica di SMA, l'utente finale deve fare doppio clic sul file di comando batch dell'unità condivisa. Al termine dell'installazione, la migrazione in modalità GUI si avvia automaticamente. Per avviare l'operazione di cattura, l'utente finale deve selezionare **PC di origine** dal PC di origine quando viene richiesto. Al termine dell'operazione di cattura nel PC di origine, viene creato il file della migrazione nella cartella condivisa del server. Quindi, dal PC di origine l'utente può iniziare la fase di applicazione selezionando **PC di destinazione** quando richiesto.SMA trova e legge il file di migrazione nella cartella condivisa e inizia ad applicare il profilo.

#### **Condizioni di migrazione**

Le condizioni per la migrazione di un utente singolo sono riepilogate in Tabella 3.

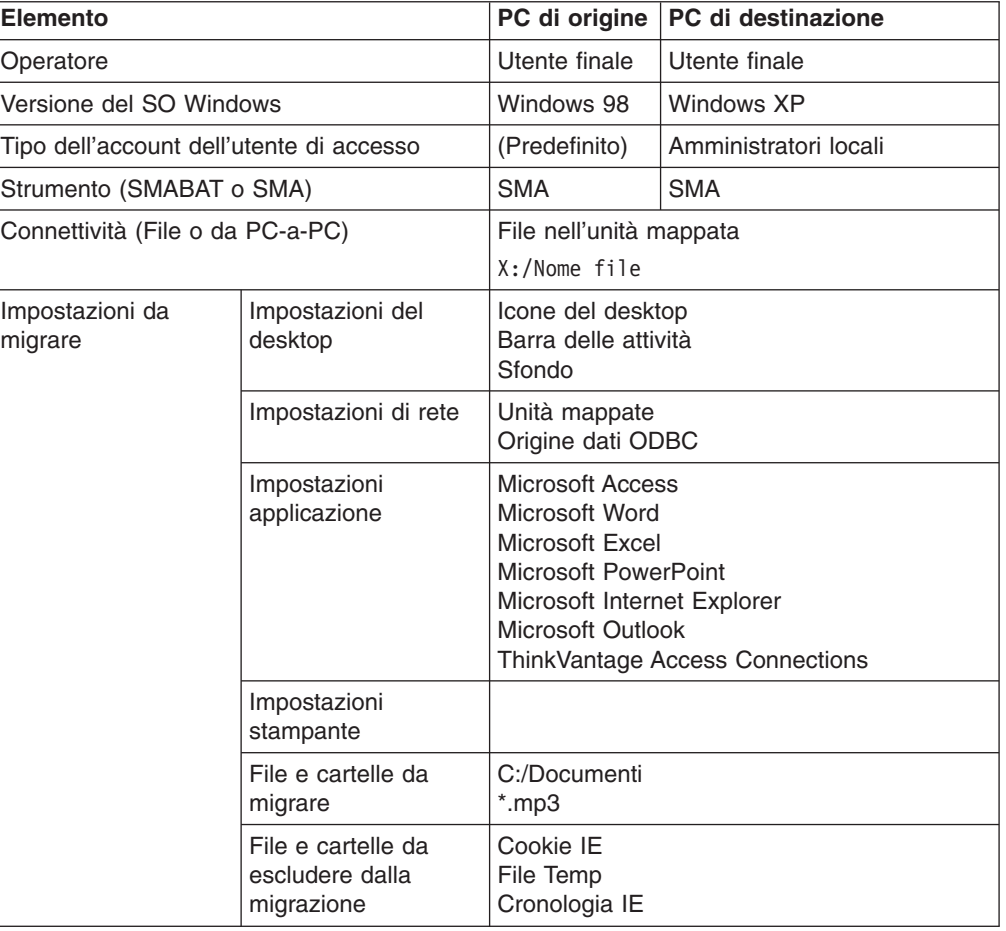

#### Tabella 3. Condizioni per la migrazione di un utente singolo

#### **Azioni richieste al tecnico IT prima della migrazione**

1. Preparare le seguenti due cartelle sul server: SMA\_Inst per l'installazione di SMA

SMA\_Files in cui inserire i file della migrazione SMA

2. Preparare i seguenti file nella cartella SMA\_Inst.

config.ini per personalizzare la GUI SMA.

GUI\_default\_commands.xml per personalizzare i comandi di migrazione.

SMASetup.exe per installare SMA

Capture.bat e Apply.bat per impostare i file sopra indicati

#### **Azioni richieste all'utente finale prima della migrazione**

Mappare la cartella condivisa SMA\_Inst come unità Y: sia dal PC di origine che dal PC di destinazione.

Mappare la cartella condivisa SMA\_Files come unità X: sia dal PC di origine che dal PC di destinazione.

#### **Azioni richieste al tecnico IT durante la migrazione Nessuna**

#### **Azioni richieste all'utente finale durante la migrazione**

#### **Dal PC di origine**

- 1. Avviare l'installazione SMA facendo doppio clic su Capture.bat dall'unità Y:.
- 2. Una volta iniziata la migrazione in modalità GUI, selezionare le applicazioni per le quali saranno migrate le impostazioni; quindi, selezionare i file e le cartelle da migrare.
- 3. Quando viene visualizzata la finestra di dialogo **Salva con nome**, specificare il nome del file di migrazione nell'unità X:.
- 4. Al termine dell'operazione di cattura, il file di migrazione sarà creato nell'unità X:.
- 5. Accendere il PC di destinazione

#### **Dal PC di destinazione**

- 1. Avviare l'installazione di SMA facendo doppio clic su Apply.bat dall'unità Y:.
- 2. Una volta iniziata la migrazione in modalità GUI, selezionare **Personalizza**, **Destinazione**, **File di migrazione** quando richiesto.
- 3. Quando viene visualizzata la finestra di dialogo **Apri**, selezionare il file di migrazione nell'unità X:.Quindi, assicurarsi che le impostazioni per tutte le applicazioni, file e cartelle desiderate siano state catturate.
- 4. Al termine della migrazione, riavviare il computer e assicurarsi che tutte le impostazioni selezionate siano state correttamente migrate.

# **Esempio di un file config.ini**

```
;******************************************************************************
;
    ; CONFIG.INI
;
; Questo file è stato messo a punto per essere utilizzato con SMA versione 5.1. Viene utilizzato per sovrascrivere ; le im
;
; Importante: Il testo dopo un punto e virgola ";" verrà trattato come un
            ; commento. Il punto e virgola deve trovarsi all'inizio de testo
            e non deve essere preceduto da altri caratteri, Inoltre, il testo
            in questo file non è sensibile al maiuscolo\minuscolo.
            Ad esempio: C:\COMMANDS.XML viene considerato esattamente come
         ; c:\commands.xml.
;
   ;******************************************************************************
;------------------------------------------------------------------------------
```

```
; OPZIONI GLOBALI
;------------------------------------------------------------------------------
Configuration File Show Configuration Messages = no
Import_{command>FilE = GUL-default_{commands.xml
Import_Command_File_For_Apply = GUI_default_commands_apply.xml
Export Command File =
Just Create Command File =
Verbose Logging = yesEnable_4GFat32_warning = yes
; Impostare YES/NO per visualizzare/nascondere la precedente finestra di dialogo per la selezione file
Show Previous File Selection Dialog = no
; Impostare YES/NO per visualizzare/nascondere il messaggio per la migrazione P2P
Show P2P Messagebox = no
; Impostare YES/NO per visualizzare/nascondere la finestra di dialogo del messaggio di elaborazione per l'avvio
Show Start Processing Dialog = no
; Impostare YES/NO per visualizzare/nascondere la finestra di dialogo del messaggio di riavvio
Show Reboot_Dialog = yes
; Impostare YES/NO per visualizzare/nascondere le finestre di dialogo di avanzamento
Show All Progressbar Dialogs = yes
; Impostare YES/NO per visualizzare/nascondere tutte le finestre di dialogo di avviso
Show All Warning Dialogs = yes
; Impostare YES/NO per abilitare/disabilitare la protezione della password
Enable_Password_Protection = no
;------------------------------------------------------------------------------
   ; OPZIONI DELLA PAGINA MOSTRA/NASCONDI
;------------------------------------------------------------------------------
Splash_Page_Show_Page = no
Welcome Page Show Page = no
Begin_Page_Show_Page = no
TopOptions Page Show Page = no
MigOptions Page Show Page = no
Profiles Page Show Page = no
Desktop_Page_Show_Page = no
Applications_Page_Show_Page = yes
Network Page Show Page = no
Printers_Page_Show_Page = no
Selection_Page_Show_Page = yes
AutoManual Page Show Page = no
P2P Logon \overline{Page} Show \overline{Page} = no
P2P Auto \overline{S}RC Page \overline{S}how Page = no
P2P<sup>-</sup>Manual TGT Page Show Page = no
P2P_Manual_SRC_Page_Show_Page = no
P2P SourceIni Page Show Page = no
P2P Keyword Page Show Page = no
Receive Data Page Show Page = no
Log Page Show Page = yes
;------------------------------------------------------------------------------
  ; OPZIONI DEL TITOLO DELLA FINESTRA
;------------------------------------------------------------------------------
Welcome_Page Title =
Begin Page Title =
TopOptions_Page_Title =
MigOptions_Page_Title =
Profiles Page Title =
Desktop_Page_Title =Applications_Page_Title =
Network Page Title =
Printers Page Title =
Selection_Page_Title =
Aut<sub>o</sub>Manua<sub>1</sub> Page_Title =
P2P Logon Page Title =
P2P Auto SRC Page Title =
P2P_Manual_TGT_Page_Title =
P2P_Manual_SRC_Page_Title =
P2P SourceIni Page Title =
P2P Keyword Page Title =
Receive Data Page Title =
```
Log\_Page\_Title =

;------------------------------------------------------------------------------ ; OPZIONI DEL TESTO DI GUIDA ;------------------------------------------------------------------------------ Welcome Page Guidance Text = Begin Page Guidance Text = TopOptions\_Page\_Guidance\_Text = MigOptions Page Guidance Text = Profiles\_Page\_Guidance\_Text = Desktop\_Page\_Guidance\_Text = Applications Page Guidance Text = Network Page Guidance Text = Printers Page Guidance Text = Selection\_Page\_Guidance\_Text =  $Aut<sub>o</sub>Manua<sub>1</sub>$  Page Guidance Text = P2P Logon Page Guidance Text =  $P2P$  Auto\_SRC\_Page\_Guidance\_Text = P2P\_Manual\_TGT\_Page\_Guidance\_Text = P2P\_Manual\_SRC\_Page\_Guidance\_Text = P2P\_SourceIni\_Page\_Guidance\_Text = P2P Keyword Page Guidance Text = Receive Data Page Guidance Text = Log\_Page\_Guidance<sup>Text =</sup> ;------------------------------------------------------------------------------ ; PAGINA DI PRESENTAZIONE ;------------------------------------------------------------------------------ Splash\_Page\_Display\_Time = ;------------------------------------------------------------------------------ ; PAGINA INIZIALE ;------------------------------------------------------------------------------ ; Impostare Tipica/Personalizzata per eseguire una migrazione Tipica/Personalizzata Begin Page\_Choice\_Type = ;------------------------------------------------------------------------------ ; PAGINA OPZIONI INIZIALI ; Nota: Quando si imposta Begin Page Choice Type = Typical, ; le opzioni TopOptions\_Page\_xxxx non sono disponibili. ;------------------------------------------------------------------------------ ; Se questo è il PC in cui si desidera spostarsi, impostare Destinazione. ; Se questo è il PC da cui si desidera spostarsi, impostare Origine. TopOptions Page Choice Mode = ; Scegliere il tipo di migrazione da eseguire di seguito. ; FileTransfer : Copia file e impostazione con un supporto rimovibile ; P2P : I PC sono direttamente collegati da un cavo ethernet TopOptions\_Page\_Choice\_TransferMode = ; Impostare YES per eseguire una migrazione iniziata dalla destinazione, ; oppure impostare NO per eseguire una migrazione standard. TopOptions\_Page\_Target\_Initiated\_Migration = ;------------------------------------------------------------------------------ ; PAGINA METODO DI INSTALLAZIONE ;------------------------------------------------------------------------------ ; Impostare Rete/Supporto per eseguire una migrazione Automatica/Manuale. InstallMethod\_Page\_Choice\_Method = ;------------------------------------------------------------------------------ ; PAGINA OPZIONI MIGRAZIONE ;------------------------------------------------------------------------------ Options Page Choice Profiles = display, enabled, checked Options Page Choice Desktop = display, enabled, checked Options\_Page\_Choice\_Applications = display,enabled,checked Options Page Choice Printers = hide, enabled, unchecked Options\_Page\_Choice\_Network = display,enabled,checked Options\_Page\_Choice\_Files = display,enabled,checked ;------------------------------------------------------------------------------ ; PAGINA DESKTOP ;------------------------------------------------------------------------------ Desktop Page Choice Desktop Settings = display, enabled Desktop Page Choice Accessibility = display, enabled Desktop Page Choice Active Desktop = display, enabled

```
Desktop_Page_Choice_Colors = display,enabled
Desktop_Page_Choice_Desktop_Icons = display,enabled
Desktop_Page_Choice_Display = display,enabled
Desktop_Page_Choice_Icon_Font = display,enabled
Desktop_Page_Choice_Keyboard = display, enabled
Desktop Page Choice Mouse = display, enabled
Desktop Page Choice Pattern = display, enabled
Desktop Page Choice Screen Saver = display, enabled
Desktop_Page_Choice_Send_To_Menu = display,enabled
Desktop_Page_Choice_Shell = display,enabled
Desktop Page Choice Sound = display, enabled
Desktop_Page_Choice_Start_Menu = display,enabled
Desktop_Page_Choice_Task_Bar = display,enabled
Desktop_Page_Choice_Time_Zone = display,enabled
Desktop_Page_Choice_Wallpaper = display, enabled
Desktop Page Choice Window Metrics = display, enabled
;------------------------------------------------------------------------------
; PAGINA APPLICAZIONI
;------------------------------------------------------------------------------
Applications_Page_Show_Registry_Button = no
;------------------------------------------------------------------------------
   ; PAGINA RETE
;------------------------------------------------------------------------------
Network Page Choice TCP IP Configuration = display
Network<sup>-</sup>Page<sup>-</sup>Choice<sup>-</sup>IP Subnet Gateway = display,enabled
Network^\topPage Choice DNS Configuration = display, enabled
Network_Page_Choice_WINS_Configuration = display,enabled
Network Page Choice Network Identification = display
Network Page Choice Computer Name = display,enabled
Network_Page_Choice_Computer_Description = display,enabled
Network<sup>T</sup>Page<sup>-</sup>Choice<sup>-</sup>Domain Workgroup = display,enabled
Network Page Choice Other = display
Network Page Choice Mapped Drives = display, enabled
Network Page Choice Dial Up Networking = display, enabled
Network<sup>T</sup> Page<sup>-</sup>Choice<sup>T</sup> Shared Folders Drives = display, enabled
Network_Page_Choice_ODBC_DataSources = display,enabled
;------------------------------------------------------------------------------
     ; PAGINA SELEZIONE FILE E CARTELLE
;------------------------------------------------------------------------------
Selection Page File Quota =
Selection_Page_File_Warning_Message =
; Avvertenze
[Selection_Page_Warning_Extensions_Start]
exe
com
dll
[Selection_Page_Warning_Extensions_End]
```
# **Esempio di un file GUI\_default\_commands.xml**

```
<?xml version="1.0"?>
\leq?sma version="5.0" ?>
<controlcard>
       <! -</math><comment>SMA5.1 Deployment Guide Sample Senario#1</comment>
              <comment>Migration from Win98 to Win XP by File Migration</comment>
       -->
       <Password>
              <PlainPassword></PlainPassword>
       </Password>
       <TransferMode>
              <mode>File</mode>
       </TransferMode>
       <P>P><connection_id></connection_id>
```
 $<$ /P2P $>$ 

```
<FilesAndFolders>
             <run>true</run>
     </FilesAndFolders>
     <ArchiveFile>
            <filename>X:\FileName.sma</filename>
     </ArchiveFile>
     <Desktop>
           <desktop_settings>false</desktop_settings>
            <accessibility>false</accessibility>
            <active_desktop>false</active_desktop>
            <colors>false</colors>
            <desktop_icons>true</desktop_icons>
            <display>false</display>
            <icon_metrics>false</icon_metrics>
            <keyboard>false</keyboard>
            <mouse>false</mouse>
            <pattern>false</pattern>
            <screen_saver>false</screen_saver>
            <sendto_menu>false</sendto_menu>
            <shell>false</shell>
            <sound>false</sound>
            <start menu>false</start menu>
            <taskbar>true</taskbar>
            <time_zone>false</time_zone>
            <wallpaper>true</wallpaper>
            <window_metrics>false</window_metrics>
     </Desktop>
     <Network>
            <ip_subnet_gateway_configuration>false</ip_subnet_gateway_configuration>
            <dns_configuration>false</dns_configuration>
            \overline{\text{wins}} configuration>false</wins_configuration>
            <computer_name>false</computer_name>
            <computer_description>false</computer_description>
            <domain_workgroup>false</domain_workgroup>
            <shared_folders_drives>false</shared_folders_drives>
            <mapped_drives>true</mapped_drives>
            <dialup_networking>false</dialup_networking>
            <microsoft_networking>false</microsoft_networking>
            <odbc_datasources>true</odbc_datasources>
    </Network>
     <Applications>
<Application>Microsoft Access</Application>
<Application>Microsoft Office Word</Application>
<Application>Microsoft Office Excel</Application>
<Application>Microsoft Office Power Point</Application>
<Application>Microsoft Internet Explorer</Application>
<Application>Microsoft Outlook</Application>
<Application>ThinkVantage - Access Connections</Application>
     </Applications>
     <Inclusions>
              <IncDescription>
                    <Description>C:\My Documents\ /s</Description>
                    <Dest>%USERPROFILE%\My Documents</Dest>
                    <Operation>P</Operation>
                    <DateCompare>
                          <Operand></Operand>
                         <Date></Date>
                    </DateCompare>
                    <SizeCompare>
                         <Operand></Operand>
```

```
<Size></Size>
                       </SizeCompare>
               </IncDescription>
               <IncDescription>
                      <Description>*:\*.mp3 /s</Description>
                      <Dest>%USERPROFILE%\My Documents</Dest>
                      <Operation>P</Operation>
                      <DateCompare>
                           <Operand></Operand>
                           <Date></Date>
                      </DateCompare>
                      <SizeCompare>
                           <Operand></Operand>
                           <Size></Size>
                      </SizeCompare>
                </IncDescription>
       </Inclusions>
       <Exclusions>
               <ExcDescription>
                    <Description>%WINDIR%\Temporary Internet Files\</Description>
                    <DateCompare>
                         <Operand></Operand>
                         <Date></Date>
                    </DateCompare>
                    <SizeCompare>
                         <Operand></Operand>
                         <Size></Size>
                    </SizeCompare>
               </ExcDescription>
       </Exclusions>
       <IncUsers>
              <UserName></UserName>
       </IncUsers>
       <ExcUsers>
              <UserName>ASPNET</UserName>
       </ExcUsers>
       <MigrationNote>
              <Note></Note>
       </MigrationNote>
<Printers>
 <Printer></Printer>
</Printers>
<MISC><bypass_registry>false</bypass_registry>
  <overwrite_existing_files>true</overwrite_existing_files>
 <resolve_icon_links>false</resolve_icon_links>
</MISC></controlcard>
```
# **Esempio di un file Capture.bat**

@echo SMA5.1 Installation is in progress...

```
start /WAIT SMAsetup.exe /s /v"/qn"
```

```
copy config.ini "C:\Program Files\ThinkVantage\SMA\config.ini" /y
copy GUI_default_commands.xml "C:\Program Files\ThinkVantage\SMA\GUI_default_commands.xml" /y
```

```
"C:\Program Files\ThinkVantage\SMA\sma.exe"
```
# **Esempio di un file Apply.bat**

@echo SMA5.1 Installation is in progress...

start /WAIT SMAsetup.exe /s /v"/qn"

copy GUI default commands.xml "C:\Program Files\ThinkVantage\SMA\GUI default commands.xml" /y

"C:\Program Files\ThinkVantage\SMA\sma.exe" "\\ServerName\Folder\FileName.sma"

# **Scenario 2: Migrazione di un singolo utente di dominio**

#### **Panoramica sulle operazioni**

SMA viene installato automaticamente con uno strumento di distribuzione software perché l'utente non dispone dei privilegi di amministratore. L'utente finale deve salvare le credenziali e creare il profilo utente sul PC di destinazione da collegare al dominio. L'utente finale collega il PC di origine e il PC di destinazione via Ethernet e dispone di due CD. Uno dei CD è impostato per eseguire Capture.bat sul PC di origine e l'altro per eseguire Apply.bat sul PC di destinazione.

#### **Condizioni di migrazione**

Le condizioni per la migrazione di un singolo utente di dominio sono riepilogate in Tabella 4.

| <b>Elementi</b>                   |                                                     | PC di origine                                                                                                    | PC di destinazione           |  |
|-----------------------------------|-----------------------------------------------------|----------------------------------------------------------------------------------------------------|------------------------------|--|
| Operatore                         |                                                     | Utente finale<br>Utente finale                                                                                                    |                              |  |
| Versione del SO Windows           |                                                     | Windows2000<br>WindowsXP<br>Professional<br>Professional                                                                                        |                              |  |
| Tipo di account utente di accesso |                                                     | Utente di dominio<br>potente                                                                                                    | Utente di dominio<br>potente |  |
| Strumento (SMABAT o SMA)          |                                                     | <b>SMABAT</b>                                                                                                    | <b>SMABAT</b>                |  |
| Connettività: file o da PC-a-PC   |                                                     | Da PC a PC (peer-to-peer) tramite Ethernet                                                                                                    |                              |  |
| Impostazioni da<br>migrare        | Impostazioni del<br>desktop                         | Visualizzazione delle icone del desktop<br>(l'opzione del collegamento della risoluzione<br>delle icone non viene utilizzata in questo<br>caso) |                              |  |
|                                   | Impostazioni di rete                                | Unità mappate                                                                                                    |                              |  |
|                                   | Impostazioni<br>applicazione                        | Lotus Sametime<br>Lotus Notes                                                                                                    |                              |  |
|                                   | Impostazioni<br>stampante                           | No                                                                                                    |                              |  |
|                                   | File e cartelle da<br>migrare                       | Tutti i file nella cartella Documenti dell'utente                                                                                               |                              |  |
|                                   | File e cartelle da<br>escludere dalla<br>migrazione | Tutti i file .mp3                                                                                                    |                              |  |

Tabella 4. Condizioni per la migrazione di un singolo utente di dominio

#### **Azioni richieste al tecnico IT prima della migrazione**

Preparare i CD per la migrazione.

#### **CD di cattura**

Preparare i seguenti file nella directory root del CD di cattura.

- Commands.xml per personalizzare i comandi di migrazione. Quando il privilegio utente è "utenti limitati" (tranne Amministratore), non aggiungere il nome utente alla selezione <IncUsers> del file Commands.xml.
- v Capture.bat per avviare il processo di cattura di SMA.
- autorun.inf per eseguire Capture.bat automaticamente.

#### **CD di applicazione**

Preparare i seguenti file nella directory root del CD di applicazione.

- Apply.bat per avviare il processo di applicazione di SMA.
- autorun.inf per eseguire Apply.bat automaticamente.

# **Azioni richieste all'utente finale prima della migrazione**

**Nessuna** 

#### **Azioni richieste al tecnico IT durante la migrazione** Nessuna

#### **Azioni richieste all'utente finale durante la migrazione**

#### **Dal PC di origine**

- 1. Collegarsi come utente di dominio.
- 2. Assicurarsi che SMA sia stato installato.
- 3. Inserire il CD per la cattura nel PC di origine. Capture.bat si avvia automaticamente e inizia il processo di cattura.

#### **Dal PC di destinazione**

- 1. Collegarsi come utente di dominio.Il nome utente di accesso deve corrispondere al nome del PC di origine.
- 2. Assicurarsi che SMA sia stato installato.
- 3. Inserire il CD per l'applicazione nel PC di destinazione. Apply.bat si avvia automaticamente e inizia il processo di applicazione.
- 4. Quando viene visualizzata la richiesta di riavviare il computer, la migrazione è stata completata.
- 5. Riavviare il PC di destinazione.

# **Esempio del contenuto del CD di cattura**

#### **Esempio di un file Capture.bat**

```
@echo off
md C:\SMAWORK
copy /y commands.xml C:\SMAWORK\
:start
set connectionID=
set /p connectionID="type connection id >"
if /i "%connectionID%"=="" goto start
if /i "%connectionID%"=="exit" goto end
echo Start Capture operation...
"C:\Program Files\ThinkVantage\SMA\smabat.exe" /c "C:\SMAWORK\commands.xml" /p2p %connectionID%
:end
set connectionID=
```
#### **Esempio di un file commands.xml**

```
<?xml version="1.0"?>
<?sma version="5.0" ?>
<controlcard>
```

```
<! -<comment>SMA5.1 Deployment Guide Sample Senario#2</comment>
              <comment>Migration single domain user from Win2000 to Win XP by PC to PC Migration</comment>
       -->
       <Password>
              <PlainPassword></PlainPassword>
       </Password>
       <TransferMode>
             <mode>P2P</mode>
       </TransferMode>
       <P2P>
              <connection_id>unique_password</connection_id>
       </P2P><FilesAndFolders>
               <run>true</run>
       </FilesAndFolders>
       <ArchiveFile>
              <filename></filename>
       </ArchiveFile>
       <Desktop>
             <desktop_settings>false</desktop_settings>
              <accessibility>false</accessibility>
              <active_desktop>false</active_desktop>
              <colors>false</colors>
              <desktop_icons>true</desktop_icons>
              <display>true</display>
              <icon_metrics>false</icon_metrics>
              <keyboard>false</keyboard>
              <mouse>false</mouse>
              <pattern>false</pattern>
              <screen_saver>false</screen_saver>
              <sendto_menu>false</sendto_menu>
              <shell>false</shell>
              <sound>false</sound>
              <start menu>false</start menu>
              <taskbar>false</taskbar>
              <time_zone>false</time_zone>
              <wallpaper>false</wallpaper>
              <window_metrics>false</window_metrics>
       </Desktop>
       <Network>
              <ip_subnet_gateway_configuration>false</ip_subnet_gateway_configuration>
              <dns_configuration>false</dns_configuration>
              <wins_configuration>false</wins_configuration>
              <computer_name>false</computer_name>
              <computer_description>false</computer_description>
              <domain_workgroup>false</domain_workgroup>
              <shared folders drives>false</shared folders drives>
              <mapped_drives>true</mapped_drives>
              <dialup_networking>false</dialup_networking>
              <microsoft_networking>false</microsoft_networking>
              <odbc_datasources>false</odbc_datasources>
       </Network>
       <Applications>
<Application>Lotus Notes</Application>
                <Application>Lotus Sametime</Application>
       </Applications>
       <Inclusions>
                <IncDescription>
```

```
<Description>%USERPROFILE%\My Documents\ /s</Description>
                     <Dest></Dest>
                     <Operation></Operation>
                     <DateCompare>
                          <Operand></Operand>
                          <Date></Date>
                     </DateCompare>
                     <SizeCompare>
                          <Operand></Operand>
                          <Size></Size>
                     </SizeCompare>
               </IncDescription>
       </Inclusions>
       <Exclusions>
               <ExcDescription>
                    <Description>*:\*.mp3 /s</Description>
                    <DateCompare>
                         <Operand></Operand>
                         <Date></Date>
                    </DateCompare>
                    <SizeCompare>
                         <Operand></Operand>
                         <Size></Size>
                    </SizeCompare>
                </ExcDescription>
       </Exclusions>
       <IncUsers>
              <UserName></UserName>
       </IncUsers>
       <ExcUsers>
              <UserName>ASPNET</UserName>
       </ExcUsers>
       <MigrationNote>
              <Note></Note>
       </MigrationNote>
      <Printers>
             <Printer></Printer>
     </Printers>
     <MISC><bypass_registry>false</bypass_registry>
          <overwrite_existing_files>true</overwrite_existing_files>
          <resolve_icon_links>false</resolve_icon_links>
          <autoreboot>2</autoreboot>
     </MISC></controlcard>
```
# **Esempio di contenuto di un CD di applicazione**

#### **Esempio di un file Apply.bat**

```
@echo off
md C:\SMAWORK
copy /y commands.xml C:\SMAWORK\
:start
set connectionID=
set /p connectionID="type connection id >"
if /i "%connectionID%"=="" goto start
if /i "%connectionID%"=="exit" goto end
```

```
echo Start Apply operation...
"C:\Program Files\ThinkVantage\SMA\smabat.exe" /a "C:\SMAWORK\commands.xml" /p2p %connectionID%
:end
set connectionID=
```
#### **Esempio di un file commands.xml**

```
<?xml version="1.0"?>
\leq?sma version="5.0" ?>
<controlcard>
       < 1 - -<comment>SMA5.1 Deployment Guide Sample Senario#2</comment>
              <comment>Migration single domain user from Win2000 to Win XP by PC to PC Migration</comment>
       -->
       <Password>
              <PlainPassword></PlainPassword>
       </Password>
       <TransferMode>
              <mode>P2P</mode>
       </TransferMode>
       <P2P><connection_id>unique_password</connection_id>
       </P<sub>2</sub>P>
       <FilesAndFolders>
                     <run>true</run>
       </FilesAndFolders>
       <ArchiveFile>
              <filename></filename>
       </ArchiveFile>
       <Desktop>
             <desktop_settings>false</desktop_settings>
              <accessibility>false</accessibility>
              <active_desktop>false</active_desktop>
              <colors>false</colors>
              <desktop_icons>true</desktop_icons>
              <display>true</display>
              <icon_metrics>false</icon_metrics>
              <keyboard>false</keyboard>
              <mouse>false</mouse>
              <pattern>false</pattern>
              <screen_saver>false</screen_saver>
              <sendto_menu>false</sendto_menu>
              <shell>false</shell>
              <sound>false</sound>
              <start menu>false</start menu>
              <taskbar>false</taskbar>
              <time_zone>false</time_zone>
              <wallpaper>false</wallpaper>
              <window_metrics>false</window_metrics>
       </Desktop>
       <Network>
              <ip_subnet_gateway_configuration>false</ip_subnet_gateway_configuration>
              <dns_configuration>false</dns_configuration>
              <wins_configuration>false</wins_configuration>
              <computer_name>false</computer_name>
              <computer_description>false</computer_description>
              <domain_workgroup>false</domain_workgroup>
              <shared_folders_drives>false</shared_folders_drives>
              <mapped_drives>true</mapped_drives>
              <dialup_networking>false</dialup_networking>
```

```
<microsoft_networking>false</microsoft_networking>
<odbc_datasources>false</odbc_datasources>
```

```
</Network>
       <Applications>
<Application>Lotus Notes</Application>
               <Application>Lotus Sametime</Application>
       </Applications>
       <Inclusions>
               <IncDescription>
                     <Description>%USERPROFILE%\My Documents\ /s</Description>
                     <Dest></Dest>
                     <Operation></Operation>
                     <DateCompare>
                          <Operand></Operand>
                          <Date></Date>
                     </DateCompare>
                     <SizeCompare>
                          <Operand></Operand>
                          <Size></Size>
                     </SizeCompare>
                </IncDescription>
       </Inclusions>
       <Exclusions>
               <ExcDescription>
                    <Description>*:\*.mp3 /s</Description>
                    <DateCompare>
                         <Operand></Operand>
                         <Date></Date>
                    </DateCompare>
                    <SizeCompare>
                         <Operand></Operand>
                         <Size></Size>
                    </SizeCompare>
               </ExcDescription>
       </Exclusions>
       <IncUsers>
              <UserName></UserName>
       </IncUsers>
       <ExcUsers>
              <UserName>ASPNET</UserName>
       </ExcUsers>
       <MigrationNote>
              <Note></Note>
       </MigrationNote>
     <Printers>
             <Printer></Printer>
     </Printers>
     <MISC><bypass_registry>false</bypass_registry>
           <overwrite_existing_files>true</overwrite_existing_files>
           <resolve_icon_links>false</resolve_icon_links>
           <autoreboot>2</autoreboot>
       </MISC>
```

```
</controlcard>
```
# **Scenario 3: Migrazione di più utenti in modalità batch**

#### **Panoramica sulle operazioni**

Nel PC di origine, il tecnico IT inizia l'installazione di SMA facendo doppio clic sul file Capture.bat nella cartella condivisa. Al termine dell'installazione, la migrazione in modalità batch si avvia automaticamente. Nel PC di destinazione, il tecnico IT inizia l'installazione di SMA facendo doppio clic su Apply.bat; la migrazione inizia la fase di applicazione.

#### **Condizioni di migrazione**

Le condizioni per la migrazione di più utenti in modalità batch sono riepilogate in Tabella 5.

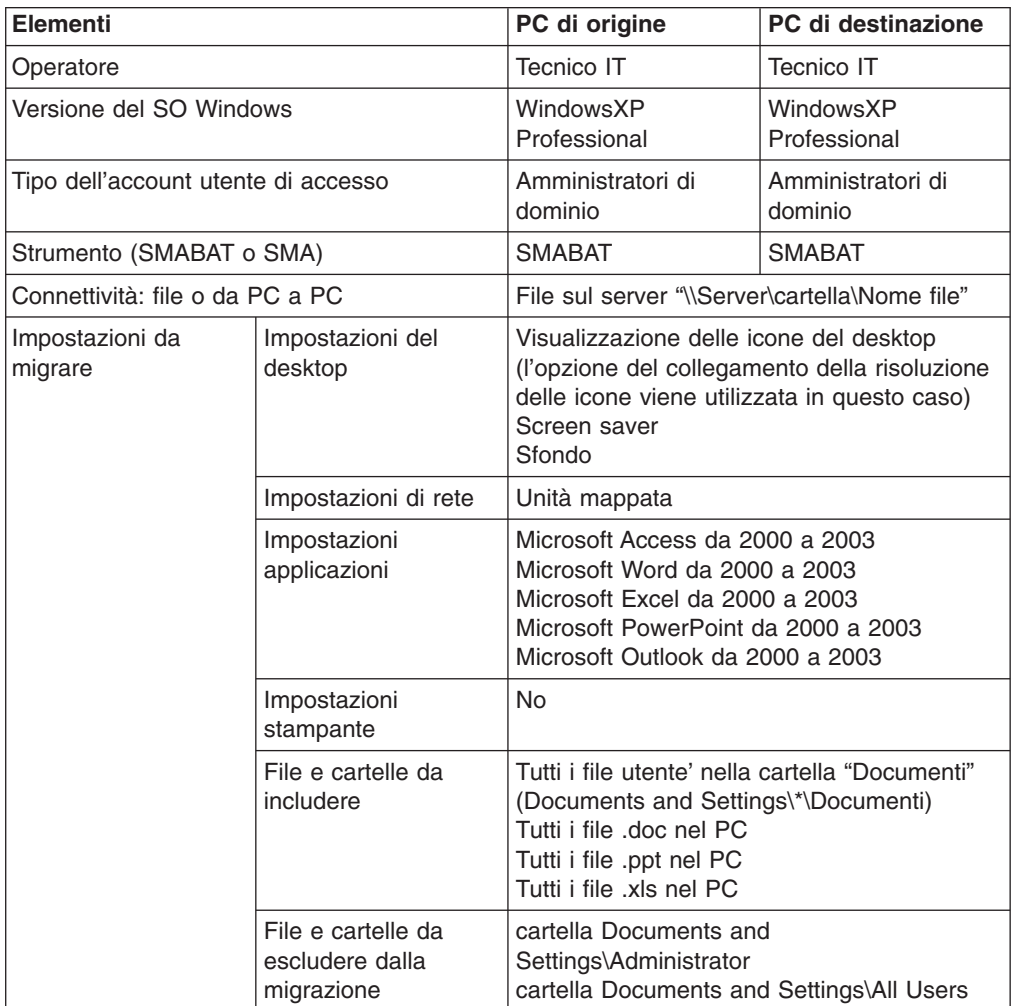

Tabella 5. Condizioni per la migrazione di più utenti in modalità batch

#### **Azioni richieste al tecnico IT prima della migrazione**

- 1. Preparare due cartelle condivise sul server:
	- SMA Inst per l'installazione di SMA
	- SMA Files per individuare il file di migrazione
- 2. Preparare i seguenti file nella cartella SMA\_Inst:
	- SMASetup.exe per installare SMA
	- v Commands.xml per personalizzare i comandi di migrazione nel PC di origine.
- Capture.bat per impostare e richiamare SMA dal PC di origine.
- Apply.bat per impostare e richiamare SMA dal PC di destinazione.
- 3. Chiedere agli utenti finali di spostare o copiare i file di migrazione nella cartella Documenti.

#### **Azioni richieste all'utente finale prima della migrazione**

Spostare o copiare i file di migrazione nella cartella Documenti.

#### **Azioni richieste al tecnico IT durante la migrazione**

#### **Dal PC di origine**

- 1. Accedere al computer utilizzando un account di amministratore di dominio.
- 2. Mappare la cartella condivisa SMA\_Inst come unità Y:.
- 3. Fare doppio clic su Capture.bat per avviare l'installazione di SMA.
- 4. Una volta completata l'operazione SMABAT, assicurarsi che il file di migrazione sarà creato in \\Server\Cartella, dove \\Server\Cartella è la cartella condivisa SMA\_Files in formato UNC.
- 5. Spegnere il PC di origine, quindi accendere il PC di destinazione.

#### **Dal PC di destinazione**

- 1. Mappare la cartella condivisa SMA\_Inst come unità Y:.
- 2. Fare doppio clic su Apply.bat per iniziare l'applicazione del file di migrazione.
- 3. Al termine della migrazione, viene visualizzata la richiesta di riavvio del computer.
- 4. Riavviare il PC di destinazione.
- 5. Chiedere all'utente migrato di collegarsi al PC di destinazione per completare il processo di applicazione rinviato.

#### **Azioni richieste all'utente finale dopo la migrazione**

- 1. Collegarsi al PC di destinazione e assicurarsi che il processo di applicazione rinviato sia iniziato.
- 2. Una volta completato il processo di applicazione rinviato, riavviare il computer.

# **Esempio di un file commands.xml**

```
<?xml version="1.0"?>
<?sma version="5.0" ?>
<controlcard>
       < 1 - -<comment>SMA5.1 Deployment Guide Sample Senario#3</comment>
              <comment>MultiUsers Migration from WinXP to Win XP by Domain Administrator via File
Migrazione
</comment>
       \Rightarrow<Password>
              <PlainPassword></PlainPassword>
       </Password>
       <TransferMode>
              <mode>File</mode>
       </TransferMode>
       <P2P><connection_id></connection_id>
       </P2P>
```

```
<FilesAndFolders>
        <run>true</run>
</FilesAndFolders>
<ArchiveFile>
       <filename>\\ServerName\Folder\FileName.sma</filename>
</ArchiveFile>
<Desktop>
      <desktop_settings>false</desktop_settings>
       <accessibility>false</accessibility>
       <active_desktop>false</active_desktop>
       <colors>false</colors>
       <desktop_icons>true</desktop_icons>
       <display>false</display>
       <icon_metrics>false</icon_metrics>
       <keyboard>false</keyboard>
       <mouse>false</mouse>
       <pattern>false</pattern>
       <screen_saver>true</screen_saver>
       <sendto_menu>false</sendto_menu>
       <shell>false</shell>
       <sound>false</sound>
       <start menu>false</start menu>
       <taskbar>false</taskbar>
       <time_zone>false</time_zone>
       <wallpaper>true</wallpaper>
       <window_metrics>false</window_metrics>
</Desktop>
<Network>
      <ip_subnet_gateway_configuration>false</ip_subnet_gateway_configuration>
       <dns_configuration>false</dns_configuration>
       <wins_configuration>false</wins_configuration>
       <computer_name>false</computer_name>
       <computer_description>false</computer_description>
       <domain_workgroup>false</domain_workgroup>
       <shared_folders_drives>false</shared_folders_drives>
       <mapped_drives>true</mapped_drives>
       <dialup_networking>false</dialup_networking>
       <microsoft_networking>false</microsoft_networking>
       <odbc_datasources>false</odbc_datasources>
</Network>
<Applications>
```

```
<Application>Microsoft Access</Application>
        <Application>Microsoft Office Word</Application>
        <Application>Microsoft Office Excel</Application>
        <Application>Microsoft Office Power Point</Application>
        <Application>Microsoft Outlook</Application>
</Applications>
```

```
<Inclusions>
                <IncDescription>
                     <Description>%SystemDrive%\Documents and Settings\*\My Documents\ /s</Description>
                </IncDescription>
                <IncDescription>
<Description>*:\*.doc /s</Description>
                     <Dest>C:\other_office_files</Dest>
                     <Operation>P</Operation>
                     <DateCompare>
                          <Operand></Operand>
                          <Date></Date>
                     </DateCompare>
                     <SizeCompare>
                          <Operand></Operand>
                          <Size></Size>
```

```
</SizeCompare>
        </IncDescription>
        <IncDescription>
              <Description>*:\*.xls /s</Description>
              <Dest>C:\other_office_files</Dest>
              <Operation>P</Operation>
              <DateCompare>
                   <Operand></Operand>
                   <Date></Date>
              </DateCompare>
              <SizeCompare>
                   <Operand></Operand>
                   <Size></Size>
              </SizeCompare>
        </IncDescription>
        <IncDescription>
              <Description>*:\*.ppt /s</Description>
              <Dest>C:\other_office_files</Dest>
              <Operation>P</Operation>
              <DateCompare>
                   <Operand></Operand>
                   <Date></Date>
              </DateCompare>
              <SizeCompare>
                   <Operand></Operand>
                   <Size></Size>
              </SizeCompare>
        </IncDescription>
</Inclusions>
<Exclusions>
        <ExcDescription>
             <Description>%SystemDrive%\Documents and Settings\Administrator\ /s</Description>
             <DateCompare>
                  <Operand></Operand>
                  <Date></Date>
             </DateCompare>
             <SizeCompare>
                  <Operand></Operand>
                  <Size></Size>
             </SizeCompare>
        </ExcDescription>
        <ExcDescription>
             <Description>%SystemDrive%\Documents and Settings\All Users\ /s</Description>
             <DateCompare>
                  <Operand></Operand>
                  <Date></Date>
              </DateCompare>
             <SizeCompare>
                  <Operand></Operand>
                  <Size></Size>
             </SizeCompare>
        </ExcDescription>
</Exclusions>
<IncUsers>
       <UserName>$(all)</UserName>
</IncUsers>
<ExcUsers>
       <UserName>ASPNET</UserName>
       <UserName>Administrator</UserName>
       <UserName>Guest</UserName>
       <UserName>SQLDebugger</UserName>
</ExcUsers>
```
<MigrationNote>

```
<Note></Note>
</MigrationNote>
```
<Printers>

```
<Printer></Printer>
</Printers>
```
 $<$ MISC $>$ 

```
<bypass_registry>false</bypass_registry>
     <overwrite_existing_files>true</overwrite_existing_files>
     <resolve icon links>false</resolve icon links>
     <autoreboot>2</autoreboot>
</MISC>
```
</controlcard>
# **Esempio di file .bat**

### Esempio 1: **Capture.bat**

@echo SMA5.1 Installation is in progress... start /WAIT SMAsetup.exe /s /v"/qn" md C:\SMAWORK copy commands.xml "C:\SMAWORK\commands.xml" /y @echo Start Capture operation... "C:\Program Files\ThinkVantage\SMA\smabat.exe" /c "C:\SMAWORK\commands.xml"

## Esempio 2: **Apply.bat**

@echo SMA5.1 Installation is in progress... start /WAIT SMAsetup.exe /s /v"/qn" md C:\SMAWORK copy commands.xml "C:\SMAWORK\commands.xml" /y @echo Start Apply operation... "C:\Program Files\ThinkVantage\SMA\smabat.exe" /a "C:\SMAWORK\commands.xml"

# **Scenario 4: Migrazione di più utenti in modalità batch**

### **Panoramica sulle operazioni:**

L'utente finale collega il PC di origine e il PC di destinazione via Ethernet e dispone di due CD. Un CD avvia Capture.bat automaticamente e l'altro avvia Apply.bat. Dal PC di origine, Capture.bat avvia l'installazione di SMA e, al termine dell'installazione, inizia la migrazione in modalità batch. Dal PC di destinazione, Apply.bat installa SMA e quindi avvia la fase di applicazione in modalità batch. L'impostazione TCP/IP del PC di origine deve essere un IP statico; è necessario migrare anche le impostazioni di TCP/IP, DNS, WINS, il nome del computer e il nome della rete. Per la migrazione di queste impostazioni, il processo di applicazione è diviso in quattro passaggi.

### **Condizioni di migrazione**

Le condizioni per la migrazione di più utenti in modalità batch sono riepilogate in Tabella 6.

| <b>Elementi</b>                   | PC di origine                              | PC di destinazione           |
|-----------------------------------|--------------------------------------------|------------------------------|
| Operatore                         | Tecnico IT                                 | Tecnico IT                   |
| Versione del SO Windows           | Windows 2000<br>Professional               | Windows XP<br>Professional   |
| Tipo di account utente di accesso | Amministratori di<br>dominio               | Amministratori di<br>dominio |
| Strumento (SMABAT o SMA)          | <b>SMABAT</b>                              | <b>SMABAT</b>                |
| Connettività: file o da PC a PC   | Da PC a PC (peer-to-peer) tramite Ethernet |                              |

Tabella 6. Condizioni per la migrazione di più utenti in modalità batch

| Elementi                   |                                                     | PC di origine                                                                                                    | PC di destinazione |
|----------------------------|-----------------------------------------------------|----------------------------------------------------------------------------------------------------|--------------------|
| Impostazioni da<br>migrare | Impostazioni del<br>desktop                         | Visualizzazione delle icone del desktop<br>(l'opzione del collegamento della risoluzione<br>delle icone viene utilizzata in questo caso)<br>Screen saver<br>Sfondo            |                    |
|                            | Impostazioni di rete                                | Unità mappata                                                                                                    |                    |
|                            | Impostazioni<br>applicazione                        | Microsoft Access da 2000 a 2003<br>Microsoft Word da 2000 a 2003<br>Microsoft Excel da 2000 a 2003<br>Microsoft PowerPoint da 2000 a 2003<br>Microsoft Outlook da 2000 a 2003 |                    |
|                            | Impostazioni<br>stampante                           | <b>No</b>                                                                                                    |                    |
|                            | File e cartelle da<br>migrare                       | Tutti i file utente' nella cartella "Documenti"<br>(Documents and Settings\*\Documenti)<br>Tutti i file .doc nel PC<br>Tutti i file .ppt nel PC<br>Tutti i file .xls nel PC   |                    |
|                            | File e cartelle da<br>escludere dalla<br>migrazione | cartella Documents and<br>Settings\Administrator<br>cartella Documents and Settings\All Users                                                                                 |                    |

Tabella 6. Condizioni per la migrazione di più utenti in modalità batch (Continua)

### **Azioni richieste al tecnico IT prima della migrazione**

1. Preparare i CD per la migrazione.

## **CD di cattura**

Preparare i seguenti file nella directory root del CD di cattura:

- Commands.xml per personalizzare i comandi di migrazione.
- Capture.bat per avviare il processo di cattura.
- autorun.inf per eseguire Capture.bat automaticamente
- SMASetup.exe per installare SMA

## **CD di applicazione**

Preparare i seguenti file nella directory root del CD di applicazione:

- Step1 Commands.xml per creare un file di migrazione nel PC di destinazione.
- Step2 Commands.xml per applicare le impostazioni TCP/IP, DNS, WINS e il nome del computer.
- Step3 Commands.xml per applicare le impostazioni del gruppo di rete.
- Step4\_Commands.xml per applicare tutte le altre impostazioni.
- APPLY1.BAT per avviare il processo di applicazione utilizzando Step1\_Commands.xml.
- APPLY2.BAT per avviare il processo di applicazione utilizzando Step2\_Commands.xml.
- APPLY3.BAT per avviare il processo di applicazione utilizzando Step3\_Commands.xml.
- APPLY4.BAT per avviare il processo di applicazione utilizzando Step4 Commands.xml.
- autorun.inf per esequire APPLY1.BAT automaticamente.
- SMASetup.exe per installare SMA.
- 2. Chiedere ai singoli utenti finali di inserire i file da migrare nella propria cartella Documenti.

# **Azioni richieste all'utente finale durante la migrazione**

Spostare o copiare i file di migrazione nella cartella Documenti.

### **Azioni richieste al tecnico IT durante la migrazione**

### **Dal PC di origine**

- 1. Collegarsi alla rete tramite Ethernet.
- 2. Collegarsi utilizzando l'account amministratore locale.
- 3. Inserire il CD per la cattura nell'unità ottica del PC di origine. L'installazione di SMA si avvia automaticamente, quindi inizia il processo di cattura.
- 4. Al termine dell'operazione SMABAT, spegnere il PC di origine; quindi accendere il PC di destinazione.

#### **Dal PC di destinazione**

- 1. Collegarsi alla rete tramite Ethernet.
- 2. Accedere al computer utilizzando un account di amministratore locale. Il nome dell'account di accesso deve corrispondere al nome del PC di origine.
- 3. Inserire il CD per l'applicazione nell'unità ottica del PC di destinazione. L'installazione di SMA e il processo di applicazione iniziale si avviano automaticamente.
- 4. Una volta completata l'operazione SMABAT, assicurarsi che il file di migrazione SMA (.sma) sarà creato nella cartella C:\SMAWORK del PC di destinazione.
- 5. Quando viene richiesto, riavviare il PC di destinazione.
- 6. Collegarsi di nuovo utilizzando l'account amministratore locale.
- 7. Fare doppio clic su UNITÀ\_CD:\APPLY2.BAT per iniziare la seconda fase del processo di applicazione.
- 8. Quando viene richiesto, riavviare il PC di destinazione.
- 9. Collegarsi di nuovo utilizzando l'account amministratore locale.
- 10. Fare doppio clic su UNITÀ CD:\APPLY3.BAT per iniziare la terza fase del processo di applicazione, quando vengono migrate le impostazioni TCP/IP, DNS, WINS e il nome del computer.
- 11. Quando viene richiesto, riavviare il PC di destinazione.
- 12. Collegarsi di nuovo utilizzando l'account amministratore locale.
- 13. Assicurarsi che le impostazioni TCP/IP, DNS, WINS e il nome del computer siano stato migrate.
- 14. Fare doppio clic su UNITÀ CD:\APPLY4.BAT per iniziare la quarta fase del processo di applicazione in cui il gruppo di rete è stato migrato.
- 15. Quando viene richiesto, riavviare il PC di destinazione.
- 16. Collegarsi di nuovo utilizzando l'account amministratore locale.
- 17. Assicurarsi che il gruppo di rete sia stato migrato.
- 18. Chiedere a tutti gli utenti migrati di collegarsi al PC di destinazione una volta, per completare il processo di applicazione rinviato.

#### **Azioni richieste all'utente finale dopo la migrazione**

- 1. Collegarsi al PC di destinazione per assicurarsi che il processo di applicazione rinviato sia iniziato automaticamente.
- 2. Una volta completato il processo di applicazione rinviato, riavviare il computer.

# **Esempio del contenuto del CD di cattura**

# **Esempio di un file Capture.bat**

```
@echo off
echo SMA5.1 Installation is in progress...
start /WAIT SMAsetup.exe /s /v"/qn"
md C:\SMAWORK
copy commands.xml "C:\SMAWORK\commands.xml" /y
:start
set connectionID=
set /p connectionID="type connection id >"
if /i "%connectionID%"=="" goto start
if /i "%connectionID%"=="exit" goto end
echo Start Capture operation...
"C:\Program Files\ThinkVantage\SMA\smabat.exe" /c C:\SMAWORK\commands.xml /p2p %connectionID%
:end
set connectionID=
                       Esempio di un file commands.xml
<?xml version="1.0"?>
\leq?sma version="5.0" ?>
<controlcard>
       <! -<comment>SMA5.1 Deployment Guide Sample Senario#4</comment>
              <comment>MultiUsers Migration from WinXP to Win XP by Domain Administrator via PC to PC
Migration</comment>
       -->
       <Password>
              <PlainPassword></PlainPassword>
       </Password>
       <TransferMode>
              <mode>P2P</mode>
       </TransferMode>
       <P2P><connection_id>unique_data</connection_id>
       </P2P><FilesAndFolders>
               <run>true</run>
       </FilesAndFolders>
       <ArchiveFile>
              <filename>C:\SMAWORK\Scenario4.sma</filename>
       </ArchiveFile>
       <Desktop>
             <desktop_settings>false</desktop_settings>
              <accessibility>false</accessibility>
              <active_desktop>false</active_desktop>
              <colors>false</colors>
              <desktop_icons>true</desktop_icons>
              <display>false</display>
              <icon_metrics>false</icon_metrics>
              <keyboard>false</keyboard>
              <mouse>false</mouse>
              <pattern>false</pattern>
              <screen_saver>true</screen_saver>
```

```
<sendto menu>false</sendto menu>
              <shell>false</shell>
              <sound>false</sound>
              <start_menu>false</start_menu>
              <taskbar>false</taskbar>
              <time_zone>false</time_zone>
              <wallpaper>true</wallpaper>
              <window_metrics>false</window_metrics>
       </Desktop>
       <Network>
              <ip_subnet_gateway_configuration>true</ip_subnet_gateway_configuration>
              <dns configuration>true</dns configuration>
              <wins_configuration>true</wins_configuration>
              <computer_name>true</computer_name>
              <computer_description>true</computer_description>
              <domain_workgroup>true</domain_workgroup>
              <shared folders drives>false</shared folders drives>
              <mapped_drives>true</mapped_drives>
              <dialup_networking>false</dialup_networking>
              <microsoft_networking>false</microsoft_networking>
              <odbc_datasources>false</odbc_datasources>
       </Network>
       <Applications>
                <Application>Microsoft Access</Application>
                <Application>Microsoft Office Word</Application>
                <Application>Microsoft Office Excel</Application>
                <Application>Microsoft Office Power Point</Application>
                <Application>Microsoft Outlook</Application>
       </Applications>
       <Inclusions>
                <IncDescription>
                      <Description>%SystemDrive%\Documents and Settings\*\My Documents\ /s</Description>
                      <Dest></Dest>
                      <Operation></Operation>
                      <DateCompare>
                           <Operand></Operand>
                           <Date></Date>
                      </DateCompare>
                      <SizeCompare>
                           <Operand></Operand>
                           <Size></Size>
                      </SizeCompare>
                </IncDescription>
                <IncDescription>
<Description>*:\*.doc /s</Description>
                      <Dest>C:\other_office_files</Dest>
                      <Operation>P</Operation>
                      <DateCompare>
                           <Operand></Operand>
                           <Date></Date>
                      </DateCompare>
                      <SizeCompare>
                           <Operand></Operand>
                           <Size></Size>
                      </SizeCompare>
                </IncDescription>
                <IncDescription>
                       <Description>*:\*.xls /s</Description>
                       <Dest>C:\other_office_files</Dest>
                       <Operation>P</Operation>
                       <DateCompare>
                           <Operand></Operand>
                           <Date></Date>
```
</DateCompare>

```
<SizeCompare>
                     <Operand></Operand>
                     <Size></Size>
                 </SizeCompare>
          </IncDescription>
          <IncDescription>
                 <Description>*:\*.ppt /s</Description>
                 <Dest>C:\other_office_files</Dest>
                 <Operation>P</Operation>
                 <DateCompare>
                     <Operand></Operand>
                     <Date></Date>
                 </DateCompare>
                 <SizeCompare>
                     <Operand></Operand>
                     <Size></Size>
                 </SizeCompare>
          </IncDescription>
 </Inclusions>
 <Exclusions>
          <ExcDescription>
                 <Description>%SystemDrive%\Documents and Settings\Administrator\ /s</Description>
                 <DateCompare>
                     <Operand></Operand>
                     <Date></Date>
                 </DateCompare>
                 <SizeCompare>
                     <Operand></Operand>
                     <Size></Size>
                 </SizeCompare>
          </ExcDescription>
          <ExcDescription>
                 <Description>%SystemDrive%\Documents and Settings\All Users\ /s</Description>
                 <DateCompare>
                     <Operand></Operand>
                     <Date></Date>
                 </DateCompare>
                 <SizeCompare>
                     <Operand></Operand>
                     <Size>/Size></SizeCompare>
          </ExcDescription>
 </Exclusions>
 <IncUsers>
        <UserName>$(all)</UserName>
 </IncUsers>
<ExcUsers>
        <UserName>ASPNET</UserName>
        <UserName>Administrator</UserName>
        <UserName>Guest</UserName>
        <UserName>SQLDebugger</UserName>
 </ExcUsers>
 <MigrationNote>
        <Note></Note>
 </MigrationNote>
<Printers>
        <Printer></Printer>
</Printers>
<MISC><bypass_registry>false</bypass_registry>
        <overwrite_existing_files>true</overwrite_existing_files>
```

```
<resolve_icon_links>false</resolve_icon_links>
        <autoreboot>2</autoreboot>
</MISC>
```
</controlcard>

# **Esempio di contenuto di un CD di applicazione**

# **Esempio di file .bat** Esempio 1: **file Apply1.bat**

@echo off echo SMA5.1 Installation is in progress... start /WAIT SMAsetup.exe /s /v"/qn" md C:\SMAWORK copy /y Step1\_commands.xml C:\SMAWORK\ :start set connectionID= set /p connectionID="type connection id >" if /i "%connectionID%"=="" goto start if /i "%connectionID%"=="exit" goto end echo Start Migration file creation... "C:\Program Files\ThinkVantage\SMA\smabat.exe" /a C:\SMAWORK\Step1\_commands.xml /p2p %connectionID% :end set connectionID=

### Esempio 2: **file Apply2.bat**

@echo SMA5.1 Installation is in progress... copy Step2\_commands.xml "C:\SMAWORK\Step2\_commands.xml" /y @echo Start Apply operation... "C:\Program Files\ThinkVantage\SMA\smabat.exe" /a "C:\SMAWORK\Step2\_commands.xml"

### Esempio 3: **file Apply3.bat**

@echo SMA5.1 Installation is in progress... copy Step3\_commands.xml "C:\SMAWORK\Step3\_commands.xml" /y @echo Start Apply operation... "C:\Program Files\ThinkVantage\SMA\smabat.exe" /a "C:\SMAWORK\Step3\_commands.xml"

### Esempio 4: **file Apply4.bat**

@echo SMA5.1 Installation is in progress... copy Step4\_commands.xml "C:\SMAWORK\Step4\_commands.xml" /y @echo Start Apply operation... "C:\Program Files\ThinkVantage\SMA\smabat.exe" /a "C:\SMAWORK\Step4\_commands.xml"

# **Esempio di file .xml**

#### Esempio 1: **file Step1\_commands.xml**

```
<?xml version="1.0"?>
<?sma version="5.0" ?>
<controlcard>
       < 1 -<comment>SMA5.1 Deployment Guide Sample Senario#4</comment>
              <comment>MultiUsers Migration from WinXP to Win XP by Domain Administrator via PC to PC
Migration</comment>
       -->
       <Password>
              <PlainPassword></PlainPassword>
       </Password>
       <TransferMode>
              <mode>P2P</mode>
       </TransferMode>
       <P2P><connection_id>unique_data</connection_id>
```
 $<$ /P2P $>$ 

```
<FilesAndFolders>
     <run>false</run>
 </FilesAndFolders>
 <ArchiveFile>
        <filename>C:\SMAWORK\Scenario4.sma</filename>
 </ArchiveFile>
 <Desktop>
       <desktop_settings>false</desktop_settings>
        <accessibility>false</accessibility>
        <active_desktop>false</active_desktop>
        <colors>false</colors>
        <desktop_icons>false</desktop_icons>
        <display>false</display>
        <icon_metrics>false</icon_metrics>
        <keyboard>false</keyboard>
        <mouse>false</mouse>
        <pattern>false</pattern>
        <screen_saver>false</screen_saver>
        <sendto_menu>false</sendto_menu>
        <shell>false</shell>
        <sound>false</sound>
        <start_menu>false</start_menu>
        <taskbar>false</taskbar>
        <time_zone>false</time_zone>
        <wallpaper>false</wallpaper>
        <window_metrics>false</window_metrics>
 </Desktop>
 <Network>
        <ip_subnet_gateway_configuration>false</ip_subnet_gateway_configuration>
        <dns_configuration>false</dns_configuration>
        <wins_configuration>false</wins_configuration>
        <computer_name>false</computer_name>
        <computer_description>false</computer_description>
        <domain_workgroup>false</domain_workgroup>
        <shared_folders_drives>false</shared_folders_drives>
        <mapped_drives>false</mapped_drives>
        <dialup_networking>false</dialup_networking>
        <microsoft_networking>false</microsoft_networking>
        <odbc_datasources>false</odbc_datasources>
 </Network>
 <Applications>
      <Application></Application>
 </Applications>
 <IncUsers>
        <UserName></UserName>
 </IncUsers>
 <ExcUsers>
        <UserName></UserName>
 </ExcUsers>
 <MigrationNote>
        <Note></Note>
 </MigrationNote>
<Printers>
     <Printer></Printer>
</Printers>
<MISC>
```

```
<bypass_registry>false</bypass_registry>
     <overwrite_existing_files>true</overwrite_existing_files>
     <resolve_icon_links>false</resolve_icon_links>
     <autoreboot>2</autoreboot>
</MISC>
```
</controlcard>

#### Esempio 2: **file Step2\_commands.xml**

```
<?xml version="1.0"?>
\leq?sma version="5.0" ?>
<controlcard>
       <! -<comment>SMA5.1 Deployment Guide Sample Senario#4</comment>
              <comment>MultiUsers Migration from WinXP to Win XP by Domain Administrator via PC to PC
Migration</comment>
       -->
       <Password>
              <PlainPassword></PlainPassword>
       </Password>
       <TransferMode>
              <mode></mode>
       </TransferMode>
       <P2P><connection_id></connection_id>
       </P2P><FilesAndFolders>
            <run>false</run>
       </FilesAndFolders>
       <ArchiveFile>
              <filename>C:\SMAWORK\Scenario4.sma</filename>
       </ArchiveFile>
       <Desktop>
             <desktop_settings>false</desktop_settings>
              <accessibility>false</accessibility>
              <active_desktop>false</active_desktop>
              <colors>false</colors>
              <desktop_icons>false</desktop_icons>
              <display>false</display>
              <icon_metrics>false</icon_metrics>
              <keyboard>false</keyboard>
              <mouse>false</mouse>
              <pattern>false</pattern>
              <screen_saver>false</screen_saver>
              <sendto menu>false</sendto menu>
              <shell>false</shell>
              <sound>false</sound>
              <start menu>false</start menu>
              <taskbar>false</taskbar>
              <time_zone>false</time_zone>
              <wallpaper>false</wallpaper>
              <window_metrics>false</window_metrics>
       </Desktop>
       <Network>
              <ip_subnet_gateway_configuration>true</ip_subnet_gateway_configuration>
              <dns_configuration>true</dns_configuration>
              <wins_configuration>true</wins_configuration>
              <computer_name>true</computer_name>
```

```
<shared_folders_drives>false</shared_folders_drives>
              <mapped_drives>false</mapped_drives>
              <dialup_networking>false</dialup_networking>
              <microsoft_networking>false</microsoft_networking>
              <odbc_datasources>false</odbc_datasources>
       </Network>
       <Applications>
            <Application></Application>
       </Applications>
       <IncUsers>
              <UserName></UserName>
       </IncUsers>
      <ExcUsers>
              <UserName></UserName>
       </ExcUsers>
       <MigrationNote>
              <Note></Note>
       </MigrationNote>
      <Printers>
           <Printer></Printer>
      </Printers>
      <MISC><bypass_registry>false</bypass_registry>
            <overwrite_existing_files>true</overwrite_existing_files>
            <resolve_icon_links>false</resolve_icon_links>
            <autoreboot>2</autoreboot>
      </MISC></controlcard>
                       Esempio 3: file Step3_commands.xml
<?xml version="1.0"?>
\leq?sma version="5.0" ?>
<controlcard>
      \langle!--
              <comment>SMA5.1 Deployment Guide Sample Senario#4</comment>
              <comment>MultiUsers Migration from WinXP to Win XP by Domain Administrator via PC to PC
Migration</comment>
       -->
       <Password>
              <PlainPassword></PlainPassword>
       </Password>
       <TransferMode>
              <mode></mode>
       </TransferMode>
       <P2P><connection_id></connection_id>
       </P2P<FilesAndFolders>
               <run>false</run>
       </FilesAndFolders>
       <ArchiveFile>
              <filename>C:\SMAWORK\Scenario4.sma</filename>
       </ArchiveFile>
       <Desktop>
```

```
<desktop_settings>false</desktop_settings>
             <accessibility>false</accessibility>
             <active_desktop>false</active_desktop>
             <colors>false</colors>
             <desktop_icons>false</desktop_icons>
             <display>false</display>
             <icon_metrics>false</icon_metrics>
             <keyboard>false</keyboard>
             <mouse>false</mouse>
             <pattern>false</pattern>
             <screen_saver>false</screen_saver>
             <sendto_menu>false</sendto_menu>
             <shell>false</shell>
             <sound>false</sound>
             <start menu>false</start menu>
             <taskbar>false</taskbar>
             <time_zone>false</time_zone>
             <wallpaper>false</wallpaper>
             <window_metrics>false</window_metrics>
      </Desktop>
      <Network>
             <ip_subnet_gateway_configuration>false</ip_subnet_gateway_configuration>
             \leqdns configuration>false\leq/dns configuration>
             <wins_configuration>false</wins_configuration>
             <computer_name>false</computer_name>
             <computer_description>false</computer_description>
             <domain workgroup>true</domain workgroup>
             <shared_folders_drives>false</shared_folders_drives>
             <mapped_drives>false</mapped_drives>
             <dialup_networking>false</dialup_networking>
             <microsoft_networking>false</microsoft_networking>
             <odbc_datasources>false</odbc_datasources>
      </Network>
      <Applications>
               <Application></Application>
      </Applications>
      <IncUsers>
             <UserName></UserName>
      </IncUsers>
      <ExcUsers>
             <UserName></UserName>
      </ExcUsers>
      <MigrationNote>
             <Note></Note>
      </MigrationNote>
     <Printers>
          <Printer></Printer>
     </Printers>
     <MISC><bypass_registry>false</bypass_registry>
          <overwrite_existing_files>true</overwrite_existing_files>
          <resolve_icon_links>false</resolve_icon_links>
          <autoreboot>2</autoreboot>
</MISC>
```

```
</controlcard>
```
#### Esempio 4: **file Step4\_commands.xml**

```
<?xml version="1.0"?>
\leq?sma version="5.0" ?>
<controlcard>
       < 1 -<comment>SMA5.1 Deployment Guide Sample Senario#4</comment>
              <comment>MultiUsers Migration from WinXP to Win XP by Domain Administrator via PC to PC
Migration</comment>
       -->
       <Password>
              <PlainPassword></PlainPassword>
       </Password>
       <TransferMode>
              <mode></mode>
       </TransferMode>
       <P2P><connection_id></connection_id>
       </P2P><FilesAndFolders>
               <run>true</run></FilesAndFolders>
       <ArchiveFile>
              <filename>C:\SMAWORK\Scenario4.sma</filename>
       </ArchiveFile>
       <Desktop>
             <desktop_settings>true</desktop_settings>
              <accessibility>true</accessibility>
              <active_desktop>true</active_desktop>
              <colors>true</colors>
              <desktop_icons>true</desktop_icons>
              <display>true</display>
              <icon_metrics>true</icon_metrics>
              <keyboard>true</keyboard>
              <mouse>true</mouse>
              <pattern>true</pattern>
              <screen_saver>true</screen_saver>
              <sendto_menu>true</sendto_menu>
              \leshell>true\le/shell>
              <sound>true</sound>
              <start menu>true</start menu>
              <taskbar>true</taskbar>
              <time_zone>true</time_zone>
              <wallpaper>true</wallpaper>
              <window_metrics>true</window_metrics>
       </Desktop>
       <Network>
              <ip_subnet_gateway_configuration>false</ip_subnet_gateway_configuration>
              <dns_configuration>false</dns_configuration>
              <wins_configuration>false</wins_configuration>
              <computer_name>false</computer_name>
              <computer_description>false</computer_description>
              <domain_workgroup>true</domain_workgroup>
              <shared<sup>-</sup>folders drives>false</shared folders drives>
              <mapped_drives>false</mapped_drives>
              <dialup_networking>false</dialup_networking>
              <microsoft_networking>false</microsoft_networking>
              <odbc_datasources>false</odbc_datasources>
       </Network>
       <Applications>
                <Application>$(all)</Application>
```

```
</Applications>
```

```
<IncUsers>
     <UserName>$(all)</UserName>
 </IncUsers>
 <ExcUsers>
     <UserName></UserName>
 </ExcUsers>
 <MigrationNote>
     <Note></Note>
 </MigrationNote>
<Printers>
   <Printer>$(all)</Printer>
</Printers>
<MISC><bypass_registry>false</bypass_registry>
   <overwrite_existing_files>true</overwrite_existing_files>
   <resolve_icon_links>false</resolve_icon_links>
   <autoreboot>2</autoreboot>
</MISC>
```

```
</controlcard>
```
# **Scenario 5: Migrazione di più utenti**

### **Panoramica sulle operazioni**

Nel PC di origine, il tecnico IT inizia l'installazione di SMA facendo doppio clic sul file Capture.bat nella cartella condivisa. La migrazione in modalità GUI si avvia automaticamente. Un file di migrazione viene creato nella cartella condivisa del server. Nel PC di destinazione, il tecnico IT inizia l'installazione di SMA facendo doppio clic sul file Apply.bat. Inizia la migrazione in modalità GUI, consentendo al tecnico IT di riselezionare le impostazioni da migrare nelle finestre di selezione della GUI nel PC di destinazione.

### **Condizioni di migrazione**

Le condizioni di migrazione di più utenti sono riepilogate in Tabella 7.

Tabella 7. Condizioni per la migrazione di più utenti

| Elementi                          | PC di origine                                                         | PC di destinazione    |
|-----------------------------------|-----------------------------------------------------------------------|-----------------------|
| Operatore                         | Tecnico IT                                                            | <b>Tecnico IT</b>     |
| Versione del SO Windows           | Windows 2000                                                          | Windows XP            |
| Tipo di account utente di accesso | Amministratori locali                                                 | Amministratori locali |
| Strumento (SMABAT o SMA)          | <b>SMA</b>                                                            | <b>SMA</b>            |
| Connettività: file o da PC a PC   | File nell'unità condivisa del server<br>"\\Server\cartella\Nome file" |                       |

| <b>Elementi</b>            |                                                     | PC di origine                                                                                              | PC di destinazione |
|----------------------------|-----------------------------------------------------|----------------------------------------------------------------------------------------------------|--------------------|
| Impostazioni<br>da migrare | Impostazioni del<br>desktop                         | Icone del desktop<br>Screen saver<br>Sfondo                                                                |                    |
|                            | Impostazioni di rete                                | Unità mappate                                                                                              |                    |
|                            | Impostazioni<br>applicazione                        | <b>Microsoft Access</b><br>Microsoft Word<br>Microsoft Excel<br>Microsoft Power Point<br>Microsoft Outlook |                    |
|                            | Impostazioni stampante                              |                                                                                                    |                    |
|                            | File e cartelle da<br>migrare                       | Tutti i file utente' nella cartella "Documenti"<br>(Documents and Settings\*\Documenti)                    |                    |
|                            | File e cartelle da<br>escludere dalla<br>migrazione | Documents and Settings\Administrator<br>Documents and Settings\All Users                                   |                    |
|                            | Altre impostazioni                                  | Resolve icon links = $YES$                                                                                 |                    |

Tabella 7. Condizioni per la migrazione di più utenti (Continua)

### **Azioni richieste al tecnico IT prima della migrazione**

- 1. Preparare due cartelle condivise sul server:
	- "SMA\_Inst" per l'installazione di SMA
	- "SMA\_Files" per individuare il file di migrazione
- 2. Preparare i seguenti file nella cartella "SMA\_Inst":
	- config.ini per personalizzare la GUI
	- v GUI\_default\_commands.xml per personalizzare i comandi di migrazione
	- SMASetup.exe per installare SMA
	- Capture.bat per impostare e richiamare SMA dal PC di origine.
	- Apply.bat per impostare e richiamare SMA dal PC di destinazione.
- 3. Chiedere agli utenti finali di inserire i file di migrazione nella cartella "Documenti".

### **Azioni richieste all'utente finale prima della migrazione**

Spostare o copiare i file di migrazione nella cartella "Documenti".

#### **Azioni richieste al tecnico IT durante la migrazione**

#### **Dal PC di origine**

- 1. Mappare la cartella condivisa SMA\_Inst come unità Y:
- 2. Fare doppio clic su Capture.bat per avviare l'installazione di SMA.
- 3. Una volta completata l'operazione di cattura in modalità GUI, assicurarsi che il file di migrazione SMA sarà creato in \\Server\cartella

dove \\Server\cartella è la cartella condivisa SMA\_Files in formato UNC.

4. Spegnere il PC di origine, quindi accendere il PC di destinazione.

# **Dal PC di destinazione**

- 1. Mappare la cartella condivisa SMA\_Inst come unità Y:
- 2. Fare doppio clic su Apply.bat per avviare SMA.
- 3. Quando viene visualizzata la finestra del profilo utente, deselezionare le caselle di controllo per gli account che non saranno migrati.
- 4. Procedere in base alle istruzioni visualizzate.
- 5. Chiedere all'utente migrato di collegarsi al PC di destinazione per completare il processo di applicazione rinviato.

#### **Azioni richieste all'utente finale dopo la migrazione**

- 1. Collegarsi al PC di destinazione e assicurarsi che il processo di applicazione rinviato sia iniziato.
- 2. Una volta completato il processo di applicazione rinviato, riavviare il computer.

# **Esempio di un file config.ini**

```
;******************************************************************************
; CONFIG.INI
;
; Questo file è stato messo a punto per essere utilizzato con SMA versione 5.1. Viene utilizzato per sovrascrivere ; le
;
; Importante: Il testo dopo un punto e virgola ";" verrà trattato come un
             ; commento. Il punto e virgola deve trovarsi all'inizio de testo
             e non deve essere preceduto da altri caratteri, Inoltre, il testo
             in questo file non è sensibile al maiuscolo\minuscolo.
             Ad esempio: C:\COMMANDS.XML viene considerato esattamente come
; c:\commands.xml.
;
;******************************************************************************
;------------------------------------------------------------------------------
; OPZIONI GLOBALI
;------------------------------------------------------------------------------
Configuration_File_Show_Configuration_Messages = no
Import Command File = GUI default commands.xml
Import Command File For Apply = GUI default commands apply.xml
Export Command File =
Just Create Command File =
Verbose Logging = yesEnable \overline{4}GFat32 warning = yes
; Impostare YES/NO per visualizzare/nascondere la precedente finestra di dialogo per la selezione file
Show Previous File Selection Dialog = no
; Impostare YES/NO per visualizzare/nascondere il messaggio per la migrazione P2P
Show P2P Messagebox = no
; Impostare YES/NO per visualizzare/nascondere la finestra di dialogo del messaggio di elaborazione per l'avvio
Show Start Processing Dialog = no
; Impostare YES/NO per visualizzare/nascondere la finestra di dialogo del messaggio di riavvio
Show_Reboot_Dialog = yes
; Impostare YES/NO per visualizzare/nascondere le finestre di dialogo di avanzamento
Show All Progressbar Dialogs = yes
; Impostare YES/NO per visualizzare/nascondere tutte le finestre di dialogo di avviso
Show All Warning Dialogs = yes
; Impostare YES/NO per abilitare/disabilitare la protezione della password
Enable_Password_Protection = no
;------------------------------------------------------------------------------
; OPZIONI DELLA PAGINA MOSTRA/NASCONDI
;------------------------------------------------------------------------------
Splash Page Show Page = no
Welcome Page Show Page = no
Begin_Page_Show_Page = no
TopOptions_Page_Show_Page = no
MigOptions_Page_Show_Page = no
Profiles_Page_Show_Page = no
Desktop_Page_Show_Page = no
Applications_Page_Show_Page = no
Network Page Show Page = no
Printers_Page_Show_Page = no
```
Selection Page Show Page = yes ; Show F&F view AutoManual\_Page\_Show\_Page = no P2P Logon  $Page$  Show  $Page = no$ P2P\_Auto\_SRC\_Page\_Show\_Page = no P2P\_Manual\_TGT\_Page\_Show\_Page = no P2P\_Manual\_SRC\_Page\_Show\_Page = no P2P SourceIni Page Show Page = no P2P Keyword Page Show Page = no Receive\_Data\_Page\_Show\_Page = no Log\_Page\_Show\_Page = yes ;------------------------------------------------------------------------------ ; OPZIONI DEL TITOLO DELLA FINESTRA ;------------------------------------------------------------------------------ Welcome Page Title = Begin Page Title = TopOptions\_Page\_Title = MigOptions\_Page\_Title = Profiles Page Title =  $Desktop_Page$ Title =  $Applications_Page_Title =$ Network Page Title = Printers Page Title = Selection Page Title =  $Aut<sub>o</sub>Manua<sub>1</sub>$  Page Title = P2P Logon Page Title =  $P2P$  Auto SRC Page Title = P2P\_Manual\_TGT\_Page\_Title = P2P\_Manual\_SRC\_Page\_Title = P2P SourceIni Page Title = P2P<sup>Keyword\_Page\_Title =</sup> Receive Data Page Title = Log\_Page\_Title = ;------------------------------------------------------------------------------ ; OPZIONI DEL TESTO DI GUIDA ;------------------------------------------------------------------------------ Welcome\_Page\_Guidance\_Text = Begin\_Page\_Guidance\_Text = TopOptions\_Page\_Guidance\_Text = MigOptions Page Guidance Text = Profiles Page Guidance Text = Desktop  $\overline{P}$ age Guidance  $\overline{T}$ ext = Applications Page Guidance Text = Network Page Guidance Text = Printers Page Guidance Text = Selection Page Guidance Text =  $Aut<sub>o</sub>Manua<sub>1</sub>$  Page Guidance Text = P2P Logon Page Guidance Text = P2P<sup>-</sup>Auto SRC Page Guidance Text =  $P2P$ Manual TGT\_Page\_Guidance\_Text = P2P\_Manual\_SRC\_Page\_Guidance\_Text =  $P2P$  SourceIni Page Guidance Text = P2P Keyword Page Guidance Text = Receive\_Data\_Page\_Guidance\_Text = Log Page Guidance Text = ;------------------------------------------------------------------------------ ; PAGINA SPLASH ;------------------------------------------------------------------------------ Splash Page Display Time = ;------------------------------------------------------------------------------ ; PAGINA DI INIZIO ;------------------------------------------------------------------------------ ; Impostare Tipica/Personalizzata per eseguire una migrazione Tipica/Personalizzata Begin\_Page\_Choice\_Type = ;------------------------------------------------------------------------------ ; PAGINA OPZIONI INIZIALI ; Nota: Quando si imposta Begin Page Choice Type = Typical, le opzioni TopOptions Page xxxx non sono disponibili.

;------------------------------------------------------------------------------ ; Se questo è il PC in cui si desidera spostarsi, impostare Destinazione. ; Se questo è il PC da cui si desidera spostarsi, impostare Origine. TopOptions\_Page\_Choice\_Mode = ; Scegliere il tipo di migrazione da eseguire di seguito. ; FileTransfer : Copia file e impostazione con un supporto rimovibile ; P2P : I PC sono direttamente collegati da un cavo ethernet TopOptions\_Page\_Choice\_TransferMode = ; Impostare YES per eseguire una migrazione iniziata dalla destinazione, ; oppure impostare NO per eseguire una migrazione standard. TopOptions\_Page\_Target\_Initiated\_Migration = ;------------------------------------------------------------------------------ ; PAGINA METODO DI INSTALLAZIONE ;------------------------------------------------------------------------------ ; Impostare Rete/Supporto per eseguire una migrazione Automatica/Manuale. InstallMethod\_Page\_Choice\_Method = ;------------------------------------------------------------------------------ ; PAGINA OPZIONI MIGRAZIONE ;------------------------------------------------------------------------------ Options Page Choice Profiles = display, enabled, checked Options Page Choice Desktop = display,enabled, checked Options Page Choice Applications = display,enabled, checked Options\_Page\_Choice\_Printers = hide,enabled,unchecked Options\_Page\_Choice\_Network = display,enabled,checked Options Page Choice Files = display, enabled, checked ;------------------------------------------------------------------------------ ; PAGINA DESKTOP ;------------------------------------------------------------------------------ Desktop Page Choice Desktop Settings = display, enabled  $Desktop$  Page Choice Accessibility = display, enabled Desktop\_Page\_Choice\_Active\_Desktop = display,enabled Desktop\_Page\_Choice\_Colors = display, enabled Desktop\_Page\_Choice\_Desktop\_Icons = display,enabled Desktop\_Page\_Choice\_Display = display,enabled Desktop\_Page\_Choice\_Icon\_Font = display,enabled Desktop\_Page\_Choice\_Keyboard = display,enabled Desktop\_Page\_Choice\_Mouse = display,enabled Desktop\_Page\_Choice\_Pattern = display,enabled Desktop\_Page\_Choice\_Screen\_Saver = display,enabled Desktop\_Page\_Choice\_Send\_To\_Menu = display,enabled Desktop Page Choice Shell = display, enabled Desktop\_Page\_Choice\_Sound = display,enabled Desktop Page Choice Start Menu = display, enabled Desktop\_Page\_Choice\_Task\_Bar = display,enabled Desktop\_Page\_Choice\_Time\_Zone = display,enabled Desktop Page Choice Wallpaper = display, enabled Desktop Page Choice Window Metrics = display, enabled ;------------------------------------------------------------------------------ ; PAGINA APPLICAZIONI ;------------------------------------------------------------------------------ Applications Page Show Registry Button = no ;------------------------------------------------------------------------------ ; PAGINA DI RETE ;------------------------------------------------------------------------------ Network Page Choice TCP IP Configuration = display Network\_Page\_Choice\_IP\_Subnet\_Gateway = display,enabled Network Page Choice DNS Configuration = display,enabled Network<sup>T</sup>Page<sup>-</sup>Choice<sup>-</sup>WINS Configuration = display, enabled Network Page Choice Network Identification = display Network Page Choice Computer Name = display, enabled Network Page Choice Computer Description = display, enabled Network Page Choice Domain Workgroup = display, enabled  $Network\_Page\_Choice\_Other = display$ Network\_Page\_Choice\_Mapped\_Drives = display,enabled Network\_Page\_Choice\_Dial\_Up\_Networking = display,enabled Network Page Choice Shared Folders Drives = display, enabled Network Page Choice ODBC DataSources = display, enabled

```
;------------------------------------------------------------------------------
; PAGINA SELEZIONE FILE E CARTELLE
;------------------------------------------------------------------------------
Selection_Page_File_Quota =
Selection_Page_File_Warning_Message =
; Avvertenze
[Selection_Page_Warning_Extensions_Start]
exe
com
dll
[Selection_Page_Warning_Extensions_End]
```
# **Esempio di un file GUI\_default\_commands.xml**

```
<?xml version="1.0"?>
\leq?sma version="5.0" ?>
<controlcard>
       <! -<comment>SMA5.1 Deployment Guide Sample Senario#5</comment>
              <comment>MultiUsers Migration from WinXP to Win XP by Domain Administrator via File
Migration</comment>
       -->
       <Password>
              <PlainPassword></PlainPassword>
       </Password>
       <TransferMode>
              <mode>File</mode>
       </TransferMode>
       <P2P><connection_id></connection_id>
       </P2P><FilesAndFolders>
            <run>true</run>
       </FilesAndFolders>
       <ArchiveFile>
              <filename>\\ServerName\Folder\FileName</filename>
       </ArchiveFile>
       <Desktop>
             <desktop_settings>false</desktop_settings>
              <accessibility>false</accessibility>
              <active_desktop>false</active_desktop>
              <colors>false</colors>
              <desktop_icons>true</desktop_icons>
              <display>false</display>
              <icon_metrics>false</icon_metrics>
              <keyboard>false</keyboard>
              <mouse>false</mouse>
              <pattern>false</pattern>
              <screen_saver>true</screen_saver>
              <sendto_menu>false</sendto_menu>
              <shell>false</shell>
              <sound>false</sound>
              <start menu>false</start menu>
              <taskbar>false</taskbar>
              <time_zone>false</time_zone>
              <wallpaper>true</wallpaper>
              <window_metrics>false</window_metrics>
       </Desktop>
       <Network>
              <ip_subnet_gateway_configuration>false</ip_subnet_gateway_configuration>
```

```
<dns_configuration>false</dns_configuration>
```

```
<wins_configuration>false</wins_configuration>
              <computer_name>false</computer_name>
              <computer_description>false</computer_description>
              <domain_workgroup>false</domain_workgroup>
              <shared_folders_drives>false</shared_folders_drives>
              <mapped_drives>true</mapped_drives>
              <dialup_networking>false</dialup_networking>
              <microsoft_networking>false</microsoft_networking>
              <odbc_datasources>false</odbc_datasources>
       </Network>
       <Applications>
            <Application>Microsoft Access</Application>
            <Application>Microsoft Office Word</Application>
            <Application>Microsoft Office Excel</Application>
            <Application>Microsoft Office Power Point</Application>
            <Application>Microsoft Outlook</Application>
       </Applications>
       <Inclusions>
            <IncDescription>
                  <Description>%SystemDrive%\Documents and Settings\*\My Documents\ /s</Description>
                  <Dest></Dest>
                  <Operation></Operation>
                  <DateCompare>
                       <Operand></Operand>
                       <Date></Date>
                  </DateCompare>
                  <SizeCompare>
                       <Operand></Operand>
                       <Size></Size>
                  </SizeCompare>
            </IncDescription>
            <IncDescription>
<Description>*:\*.doc /s</Description>
                  <Dest>C:\other_office_files</Dest>
                  <Operation>P</Operation>
                  <DateCompare>
                        <Operand></Operand>
                        <Date></Date>
                  </DateCompare>
                  <SizeCompare>
                        <Operand></Operand>
                        <Size></Size>
                  </SizeCompare>
            </IncDescription>
            <IncDescription>
                  <Description>*:\*.xls /s</Description>
                  <Dest>C:\other_office_files</Dest>
                  <Operation>P</Operation>
                  <DateCompare>
                        <Operand></Operand>
                        <Date></Date>
                  </DateCompare>
                  <SizeCompare>
                        <Operand></Operand>
                        <Size></Size>
                  </SizeCompare>
            </IncDescription>
            <IncDescription>
                  <Description>*:\*.ppt /s</Description>
                  <Dest>C:\other_office_files</Dest>
                  <Operation>P</Operation>
                  <DateCompare>
                        <Operand></Operand>
                        <Date></Date>
                  </DateCompare>
```

```
<SizeCompare>
                  <Operand></Operand>
                  <Size></Size></SizeCompare>
      </IncDescription>
 </Inclusions>
 <Exclusions>
     <ExcDescription>
           <Description>%SystemDrive%\Documents and Settings\Administrator\ /s</Description>
            <DateCompare>
                  <Operand></Operand>
                  <Date></Date>
            </DateCompare>
            <SizeCompare>
                  <Operand></Operand>
                  <Size></Size>
            </SizeCompare>
     </ExcDescription>
      <ExcDescription>
            <Description>%SystemDrive%\Documents and Settings\All Users\ /s</Description>
            <DateCompare>
                  <Operand></Operand>
                  <Date></Date>
            </DateCompare>
            <SizeCompare>
                  <Operand></Operand>
                  <Size></Size>
            </SizeCompare>
     </ExcDescription>
</Exclusions>
 <IncUsers>
     <UserName>$(all)</UserName>
 </IncUsers>
<ExcUsers>
      <UserName>ASPNET</UserName>
      <UserName>Administrator</UserName>
     <UserName>Guest</UserName>
     <UserName>SQLDebugger</UserName>
 </ExcUsers>
 <MigrationNote>
      <Note></Note>
</MigrationNote>
<Printers>
    <Printer></Printer>
</Printers>
<MISC><bypass_registry>false</bypass_registry>
     <overwrite_existing_files>true</overwrite_existing_files>
     <resolve_icon_links>false</resolve_icon_links>
</MISC>
```

```
</controlcard>
```
# **Esempio di file .bat**

Esempio 1: **file Capture.bat**

@echo SMA5.1 Installation is in progress... start /WAIT SMAsetup.exe /s /v"/qn" copy config.ini "C:\Program Files\ThinkVantage\SMA\config.ini" /y copy GUI\_default\_commands.xml "C:\Program Files\ThinkVantage\SMA\GUI\_default\_commands.xml" /y @echo Start Capture operation... "C:\Program Files\ThinkVantage\SMA\sma.exe"

#### Esempio 2: **file Apply.bat**

@echo SMA5.1 Installation is in progress... start /WAIT SMAsetup.exe /s /v"/qn" copy GUI default commands.xml "C:\Program Files\ThinkVantage\SMA\GUI default commands.xml" /y @echo Start Apply operation... "C:\Program Files\ThinkVantage\SMA\sma.exe" "\\ServerName\Folder\FileName.sma"

# **Scenario 6: Migrazione d più utenti**

### **Panoramica sulle operazioni**

Nel PC di origine, il tecnico IT inizia l'installazione di SMA facendo doppio clic sul file Capture.bat nella cartella condivisa. Al termine dell'installazione, la migrazione in modalità batch si avvia automaticamente. Un file di migrazione viene creato nella cartella condivisa del server. Nel PC di destinazione, il tecnico IT inizia l'installazione di SMA facendo doppio clic sul file Apply.bat nella cartella condivisa. Al termine dell'installazione, la migrazione in modalità GUI, consentendo al tecnico IT di riselezionare le impostazioni di migrazione nelle viste di selezione GUI nel PC di destinazione. La differenza rispetto a Scenario 5: Migrazione di più utenti è che nel PC di origine la migrazione viene eseguita in modalità batch.

### **Condizioni di migrazione**

Le condizioni per la migrazione di più utenti in modalità batch sono riepilogate in Tabella 8.

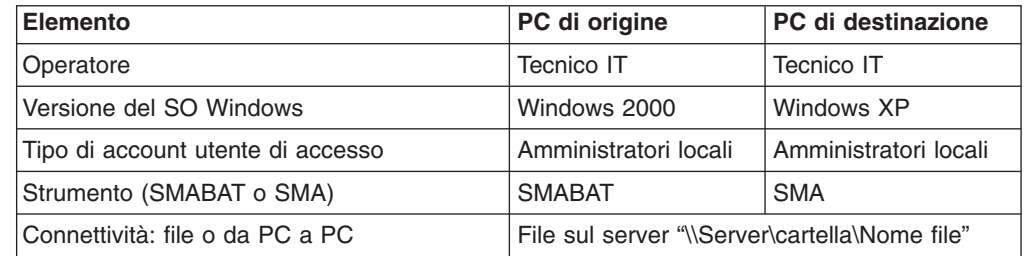

Tabella 8. Condizioni per la migrazione di più utenti in modalità batch

| <b>Elemento</b>            |                                                     | PC di origine                                                                                       | PC di destinazione |
|----------------------------|-----------------------------------------------------|----------------------------------------------------------------------------------------------------|--------------------|
| Impostazioni da<br>migrare | Impostazioni del<br>desktop                         | Icone del desktop<br>Screen saver<br>Sfondo                                                         |                    |
|                            | Impostazioni di rete                                | Unità mappate                                                                                       |                    |
|                            | Impostazioni<br>applicazione                        | Microsoft Access<br>Microsoft Word<br>Microsoft Excel<br>Microsoft Power Point<br>Microsoft Outlook |                    |
|                            | Impostazioni<br>stampante                           |                                                                                                    |                    |
|                            | File e cartelle da<br>migrare                       | Tutti i file utente ' nella cartella "Documenti"<br>(Documents and Settings\*\Documenti)            |                    |
|                            | File e cartelle da<br>escludere dalla<br>migrazione | Documents and Settings\Administrator<br>Documents and Settings\All Users                            |                    |
|                            | Altre impostazioni<br>varie                         | $Resolve$ icon links = YES                                                                          |                    |

Tabella 8. Condizioni per la migrazione di più utenti in modalità batch (Continua)

## **Azioni richieste al tecnico IT prima della migrazione**

- 1. Preparare due cartelle condivise sul server:
	- SMA\_Inst per installare SMA
	- SMA Files per individuare i file di migrazione SMA
- 2. Preparare i seguenti file nella cartella "SMA\_Inst":
	- config.ini per personalizzare la GUI nel PC di destinazione
	- GUI default commands.xml per personalizzare i comandi di migrazione nel PC di destinazione
	- v commands.xml per personalizzare i comandi di migrazione nel PC di origine
	- SMASetup.exe per installare SMA
	- Capture.bat per impostare e richiamare SMA dal PC di origine
	- Apply.bat per impostare e richiamare SMA dal PC di destinazione
- 3. Chiedere agli utenti finali di inserire i file da migrare nella cartella Documenti.

### **Azioni richieste per l'utente finale prima della migrazione**

Spostare o copiare i file di migrazione nella cartella Documenti.

#### **Azioni richieste al tecnico IT durante la migrazione**

### **Dal PC di origine**

- 1. Mappare la cartella condivisa SMA\_Inst come unità Y:
- 2. Fare doppio clic su Capture.bat per avviare l'installazione di SMA.
- 3. Una volta completata l'operazione SMABAT, assicurarsi che il file di migrazione SMA sarà creato in \\Server\cartella

dove \\Server\cartella è la cartella condivisa SMA\_Files in formato UNC.

4. Spegnere il PC di origine, quindi accendere il PC di destinazione.

### **Dal PC di destinazione**

- 1. Mappare la cartella condivisa SMA\_Inst come unità Y:.
- 2. Fare doppio clic su Apply.bat per avviare SMA.
- 3. Quando viene visualizzata la finestra del profilo utente, deselezionare le caselle di controllo per gli account che non saranno migrati.
- 4. Procedere in base alle istruzioni visualizzate.
- 5. Chiedere all'utente migrato di collegarsi al PC di destinazione per completare il processo di applicazione rinviato.

#### **Azioni richieste all'utente finale dopo la migrazione**

- 1. Collegarsi al PC di destinazione e assicurarsi che il processo di applicazione rinviato sia iniziato.
- 2. Una volta completato il processo di applicazione rinviato, riavviare il computer.

# **Esempio di un file commands.xml**

<time\_zone>false</time\_zone>

```
<?xml version="1.0"?>
\leq?sma version="5.0" ?>
<controlcard>
       \leq \sim \sim<comment>SMA5.1 Deployment Guide Sample Senario#6</comment>
              <comment>MultiUsers Migration from Win2000 to WinXP by Local Administrator by File
Migration</comment>
       -->
       <Password>
              <PlainPassword></PlainPassword>
       </Password>
       <TransferMode>
              <mode>File</mode>
       </TransferMode>
       <P2P>
              <connection_id></connection_id>
       </P2P><FilesAndFolders>
            <run>true</run>
       </FilesAndFolders>
       <ArchiveFile>
              <filename>\\ServerName\Folder\FileName.sma</filename>
       </ArchiveFile>
       <Desktop>
             <desktop_settings>false</desktop_settings>
              <accessibility>false</accessibi\overline{1}ity>
              <active_desktop>false</active_desktop>
              <colors>false</colors>
              <desktop_icons>true</desktop_icons>
              <display>false</display>
              <icon_metrics>false</icon_metrics>
              <keyboard>false</keyboard>
              <mouse>false</mouse>
              <pattern>false</pattern>
              <screen_saver>true</screen_saver>
              <sendto_menu>false</sendto_menu>
              <shell>false</shell>
              <sound>false</sound>
              <start menu>false</start menu>
              <taskbar>false</taskbar>
```

```
<wallpaper>true</wallpaper>
       <window_metrics>false</window_metrics>
</Desktop>
<Network>
       <ip_subnet_gateway_configuration>false</ip_subnet_gateway_configuration>
       <dns_configuration>false</dns_configuration>
       <wins_configuration>false</wins_configuration>
       <computer_name>false</computer_name>
       <computer_description>false</computer_description>
       <domain_workgroup>false</domain_workgroup>
       <shared_folders_drives>false</shared_folders_drives>
       <mapped_drives>true</mapped_drives>
       <dialup_networking>false</dialup_networking>
       <microsoft_networking>false</microsoft_networking>
       <odbc_datasources>false</odbc_datasources>
</Network>
<Applications>
     <Application>Microsoft Access</Application>
     <Application>Microsoft Office Word</Application>
     <Application>Microsoft Office Excel</Application>
     <Application>Microsoft Office Power Point</Application>
     <Application>Microsoft Outlook</Application>
</Applications>
<Inclusions>
    <IncDescription>
           <Description>%SystemDrive%\Documents and Settings\*\My Documents\ /s</Description>
           <Dest></Dest>
           <Operation></Operation>
           <DateCompare>
                <Operand></Operand>
                <Date></Date>
           </DateCompare>
           <SizeCompare>
                <Operand></Operand>
                <Size></Size>
           </SizeCompare>
                   </IncDescription>
</Inclusions>
<Exclusions>
     <ExcDescription>
           <Description>%SystemDrive%\Documents and Settings\Administrator\ /s</Description>
           <DateCompare>
                <Operand></Operand>
                <Date></Date>
           </DateCompare>
           <SizeCompare>
                <Operand></Operand>
                <Size></Size>
           </SizeCompare>
    </ExcDescription>
     <ExcDescription>
           <Description>%SystemDrive%\Documents and Settings\All Users\ /s</Description>
           <DateCompare>
                <Operand></Operand>
                <Date></Date>
           </DateCompare>
           <SizeCompare>
                <Operand></Operand>
                <Size></Size>
          </SizeCompare>
    </ExcDescription>
```

```
</Exclusions>
```

```
<IncUsers>
        <UserName>$(all)</UserName>
 </IncUsers>
 <ExcUsers>
        <UserName>ASPNET</UserName>
        <UserName>Guest</UserName>
        <UserName>SQLDebugger</UserName>
 </ExcUsers>
 <MigrationNote>
        <Note></Note>
 </MigrationNote>
<Printers>
     <Printer></Printer>
</Printers>
<MISC><bypass_registry>false</bypass_registry>
     <overwrite_existing_files>true</overwrite_existing_files>
     <resolve_icon_links>true</resolve_icon_links>
     <autoreboot>2</autoreboot>
</MISC>
```
</controlcard>

# **Esempio di un file Capture.bat**

```
@echo SMA5.1 Installation is in progress...
start /WAIT SMAsetup.exe /s /v"/qn"
md C:\SMAWORK
copy commands.xml "C:\SMAWORK\commands.xml" /y
@echo Start Capture operation...
"C:\Program Files\ThinkVantage\SMA\smabat.exe" /c "C:\SMAWORK\commands.xml"
```
# **Esempio di un file config.ini**

```
;******************************************************************************
; CONFIG.INI
;
; Questo file è stato messo a punto per essere utilizzato con SMA versione 5.1. Viene utilizzato per sovrascrivere ; le
;
; Importante: Il testo dopo un punto e virgola ";" verrà trattato come un
             ; commento. Il punto e virgola deve trovarsi all'inizio de testo
             e non deve essere preceduto da altri caratteri, Inoltre, il testo
             ; in questo file non è sensibile al maiuscolo\minuscolo.
             Ad esempio: C:\COMMANDS.XML viene considerato esattamente come
; c:\commands.xml.
;
;******************************************************************************
;------------------------------------------------------------------------------
; OPZIONI GLOBALI
;------------------------------------------------------------------------------
Configuration_File_Show_Configuration_Messages = no
Import Command File = GUI_default_commands.xml
Import Command File For Apply = GUI default commands apply.xml
Export Commoned File =
Just Create Command File =
Verbose_Logging = yes
Enable_4GFat32_warning = yes
; Impostare YES/NO per visualizzare/nascondere la precedente finestra di dialogo per la selezione file
Show Previous File Selection Dialog = no
; Impostare YES/NO per visualizzare/nascondere il messaggio per la migrazione P2P
Show P2P Messagebox = no
; Impostare YES/NO per visualizzare/nascondere la finestra di dialogo del messaggio di elaborazione per l'avvio
Show_Start_Processing_Dialog = no
```
; Impostare YES/NO per visualizzare/nascondere la finestra di dialogo del messaggio di riavvio Show\_Reboot\_Dialog = yes ; Set YES/NO to display/hide the progress dialogs Show\_All\_Progressbar\_Dialogs = yes ; Set YES/NO to display/hide the all warning message dialogs Show All Warning Dialogs = yes ; Impostare YES/NO per abilitare/disabilitare la protezione della password Enable\_Password\_Protection = no ;------------------------------------------------------------------------------ ; OPZIONI DELLA PAGINA MOSTRA/NASCONDI ;------------------------------------------------------------------------------ Splash Page Show Page = no Welcome Page Show Page = no Begin\_Page\_Show\_Page = no TopOptions\_Page\_Show\_Page = no MigOptions\_Page\_Show\_Page = no Profiles\_Page\_Show\_Page = no Desktop\_Page\_Show\_Page = no Applications\_Page\_Show\_Page = no Network\_Page\_Show\_Page = no Printers Page Show Page = no Selection Page Show Page = yes ; Show F&F view  $Aut<sub>o</sub>Manua<sub>1</sub>$  Page Show Page = no P2P Logon Page  $\overline{S}$ how Page = no  $P2P$  Auto SRC Page Show Page = no P2P\_Manual\_TGT\_Page\_Show\_Page = no P2P\_Manual\_SRC\_Page\_Show\_Page = no P2P\_SourceIni\_Page\_Show\_Page = no P2P Keyword Page Show Page = no Receive\_Data\_Page\_Show\_Page = no Log Page Show Page = yes ;------------------------------------------------------------------------------ ; OPZIONI DEL TITOLO DELLA FINESTRA ;------------------------------------------------------------------------------  $W$ elcome Page Title = Begin\_Page\_Title = TopOptions\_Page\_Title = MigOptions\_Page\_Title = Profiles Page Title = Desktop Page Title = Applications Page Title = Network Page Title = Printers Page Title = Selection\_Page\_Title =  $Aut<sub>o</sub>Manua<sub>1</sub>$  Page Title = P2P Logon Page Title = P2P\_Auto\_SRC\_Page\_Title =  $P2P$ Manual TGT Page Title = P2P\_Manual\_SRC\_Page\_Title =  $P2P$ SourceIni\_Page\_Title = P2P Keyword Page Title = Receive Data Page Title = Log\_Page\_Title = ;------------------------------------------------------------------------------ ; OPZIONI DEL TESTO DI GUIDA ;------------------------------------------------------------------------------ Welcome Page Guidance Text = Begin Page Guidance Text = TopOptions\_Page\_Guidance\_Text = MigOptions Page Guidance Text = Profiles Page Guidance Text =  $Desktop_{\text{Page\_Guidance\_Text}}$  =  $Applications_Page_Gui\overline{d}ance_Text =$ Network\_Page\_Guidance\_Text = Printers Page Guidance Text = Selection Page Guidance Text = AutoManual Page Guidance Text =

```
P2P Logon Page Guidance Text =
P2P Auto SRC Page Guidance Text =
P2PManual TGT Page Guidance Text =
P2P_Manual_SRC_Page_Guidance_Text =
P2P SourceIni Page Guidance Text =
P2P Keyword Page Guidance Text =
Receive Data Page Guidance Text =
Log Page Guidance Text =
;------------------------------------------------------------------------------
; PAGINA SPLASH
 ;------------------------------------------------------------------------------
Splash Page Display Time =
;------------------------------------------------------------------------------
; PAGINA DI INIZIO
;------------------------------------------------------------------------------
; Set Typical/Custom to perform a Typical/Custom migration.
Begin_Page_Choice_Type =
;------------------------------------------------------------------------------
; TOP OPTIONS PAGE
; Nota: Quando si imposta Begin Page Choice Type = Typical,
       le opzioni TopOptions Page xxxx non sono disponibili.
;------------------------------------------------------------------------------
; Se questo è il PC in cui si desidera spostarsi, impostare Destinazione.
; Se questo è il PC da cui si desidera spostarsi, impostare Origine.
TopOptions Page Choice Mode =
; Scegliere il tipo di migrazione da eseguire di seguito.
; FileTransfer : Copia file e impostazione con un supporto rimovibile
  ; P2P : I PC sono direttamente collegati da un cavo ethernet
TopOptions_Page_Choice_TransferMode =
; Impostare YES per eseguire una migrazione iniziata dalla destinazione,
; oppure impostare NO per eseguire una migrazione standard.
TopOptions_Page_Target_Initiated_Migration =
;------------------------------------------------------------------------------
   ; PAGINA METODO DI INSTALLAZIONE
;------------------------------------------------------------------------------
; Impostare Rete/Supporto per eseguire una migrazione Automatica/Manuale.
InstallMethod_Page_Choice_Method =
;------------------------------------------------------------------------------
; PAGINA OPZIONI MIGRAZIONE
;------------------------------------------------------------------------------
Options Page Choice Profiles = display, enabled, checked
Options_Page_Choice_Desktop = display,enabled,checked
Options_Page_Choice_Applications = display,enabled,checked
Options_Page_Choice_Printers = hide,enabled,unchecked
Options Page Choice Network = display, enabled, checked
Options Page Choice Files = display, enabled, checked
;------------------------------------------------------------------------------
; PAGINA DESKTOP
;------------------------------------------------------------------------------
Desktop_Page_Choice_Desktop_Settings = display,enabled
Desktop Page Choice Accessibility = display, enabled
Desktop Page Choice Active Desktop = display, enabled
Desktop_Page_Choice_Colors = display,enabled
Desktop_Page_Choice_Desktop_Icons = display,enabled
Desktop_Page_Choice_Display = display,enabled
Desktop_Page_Choice_Icon_Font = display,enabled
Desktop_Page_Choice_Keyboard = display, enabled
Desktop_Page_Choice_Mouse = display, enabled
Desktop_Page_Choice_Pattern = display,enabled
Desktop_Page_Choice_Screen_Saver = display,enabled
Desktop Page Choice Send To Menu = display, enabled
Desktop Page Choice Shell = display, enabled
Desktop_Page_Choice_Sound = display,enabled
Desktop_Page_Choice_Start_Menu = display,enabled
Desktop_Page_Choice_Task_Bar = display,enabled
Desktop_Page_Choice_Time_Zone = display,enabled
Desktop Page Choice Wallpaper = display, enabled
```
Desktop Page Choice Window Metrics = display, enabled ;------------------------------------------------------------------------------ ; PAGINA APPLICAZIONI ;------------------------------------------------------------------------------ Applications\_Page\_Show\_Registry\_Button = no ;------------------------------------------------------------------------------ ; PAGINA DI RETE ;------------------------------------------------------------------------------ Network\_Page\_Choice\_TCP\_IP\_Configuration = display Network\_Page\_Choice\_IP\_Subnet\_Gateway = display,enabled Network Page Choice DNS Configuration = display, enabled Network<sup>T</sup>Page<sup>-</sup>Choice<sup>-</sup>WINS Configuration = display, enabled Network Page Choice Network Identification = display Network\_Page\_Choice\_Computer\_Name = display,enabled Network Page Choice Computer Description = display, enabled Network Page Choice Domain Workgroup = display, enabled  $Network\_Page\_Choice\_Other = display$ Network Page Choice Mapped Drives = display, enabled Network Page Choice Dial Up Networking = display, enabled Network Page Choice Shared Folders Drives = display, enabled Network Page Choice ODBC DataSources = display, enabled ;------------------------------------------------------------------------------ ; PAGINA SELEZIONE FILE E CARTELLE ;------------------------------------------------------------------------------ Selection Page File Quota = Selection\_Page\_File\_Warning Message = ; Avvertenze [Selection\_Page\_Warning\_Extensions\_Start] exe com d<sub>11</sub> [Selection\_Page\_Warning\_Extensions\_End]

# **Esempio di un file GUI\_default\_commands .xml**

```
<?xml version="1.0"?>
\leq?sma version="5.0" ?>
<controlcard>
       < 1 - -<comment>SMA5.1 Deployment Guide Sample Senario#6</comment>
              <comment>MultiUsers Migration from Win2000 to WinXP by Local Administrator by File
Migration</comment>
       -->
       <Password>
              <PlainPassword></PlainPassword>
       </Password>
       <TransferMode>
             <mode>File</mode>
       </TransferMode>
       <P>P><connection_id></connection_id>
       </P2P><FilesAndFolders>
            <run>true</run>
       </FilesAndFolders>
       <ArchiveFile>
              <filename>\\ServerName\Folder\FileName.sma</filename>
       </ArchiveFile>
       <Desktop>
             <desktop_settings>false</desktop_settings>
              <accessibility>false</accessibility>
              <active_desktop>false</active_desktop>
```

```
<colors>false</colors>
       <desktop_icons>true</desktop_icons>
       <display>false</display>
       <icon_metrics>false</icon_metrics>
       <keyboard>false</keyboard>
       <mouse>false</mouse>
       <pattern>false</pattern>
       <screen_saver>true</screen_saver>
       <sendto_menu>false</sendto_menu>
       <shell>false</shell>
       <sound>false</sound>
       <start menu>false</start menu>
       <taskbar>false</taskbar>
       <time_zone>false</time_zone>
       <wallpaper>true</wallpaper>
       <window_metrics>false</window_metrics>
</Desktop>
<Network>
       <ip_subnet_gateway_configuration>false</ip_subnet_gateway_configuration>
       <dns configuration>false</dns configuration>
       <wins_configuration>false</wins_configuration>
       <computer_name>false</computer_name>
       <computer_description>false</computer_description>
       <domain_workgroup>false</domain_workgroup>
       <shared_folders_drives>false</shared_folders_drives>
       <mapped_drives>true</mapped_drives>
       <dialup_networking>false</dialup_networking>
       <microsoft_networking>false</microsoft_networking>
       <odbc_datasources>false</odbc_datasources>
</Network>
<Applications>
    <Application>Microsoft Access</Application>
    <Application>Microsoft Office Word</Application>
    <Application>Microsoft Office Excel</Application>
    <Application>Microsoft Office Power Point</Application>
    <Application>Microsoft Outlook</Application>
</Applications>
<Inclusions>
    <IncDescription>
          <Description>%SystemDrive%\Documents and Settings\*\My Documents\ /s</Description>
          <Dest></Dest>
          <Operation></Operation>
          <DateCompare>
               <Operand></Operand>
               <Date></Date>
          </DateCompare>
          <SizeCompare>
               <Operand></Operand>
               <Size></Size>
          </SizeCompare>
   </IncDescription>
</Inclusions>
<Exclusions>
    <ExcDescription>
          <Description>%SystemDrive%\Documents and Settings\Administrator\ /s</Description>
          <DateCompare>
               <Operand></Operand>
               <Date></Date>
          </DateCompare>
          <SizeCompare>
               <Operand></Operand>
               <Size></Size>
          </SizeCompare>
```

```
</ExcDescription>
     <ExcDescription>
          <Description>%SystemDrive%\Documents and Settings\All Users\ /s</Description>
           <DateCompare>
                <Operand></Operand>
                <Date></Date>
           </DateCompare>
           <SizeCompare>
               <Operand></Operand>
                <Size></Size>
           </SizeCompare>
    </ExcDescription>
</Exclusions>
 <IncUsers>
        <UserName>$(all)</UserName>
</IncUsers>
 <ExcUsers>
        <UserName>ASPNET</UserName>
       <UserName>Guest</UserName>
       <UserName>SQLDebugger</UserName>
 </ExcUsers>
 <MigrationNote>
       <Note></Note>
</MigrationNote>
<Printers>
    <Printer></Printer>
</Printers>
<MISC><bypass_registry>false</bypass_registry>
     <overwrite_existing_files>true</overwrite_existing_files>
     <resolve_icon_links>true</resolve_icon_links>
</MISC>
```

```
</controlcard>
```
# **Esempio di un file Apply.bat**

```
@echo SMA5.1 Installation is in progress...
start /WAIT SMAsetup.exe /s /v"/qn"
copy GUI default commands.xml "C:\Program Files\ThinkVantage\SMA\GUI default commands.xml" /y
@echo Start Apply operation...
"C:\Program Files\ThinkVantage\SMA\sma.exe" "\\ServerName\Folder\FileName"
```
# **Capitolo 3. Esecuzione di una migrazione in modalità batch**

Questo capitolo espone le informazioni sull'esecuzione di una migrazione in modalità batch.

**Importante**

Accertarsi di aver chiuso tutte le applicazioni prima di iniziare la migrazione.

E' possibile usare la migrazione in modalità GUI o batch in modo interscambiabile. La migrazione di file funziona anch'essa in entrambe le modalità; tuttavia, in batch, si selezionano i file e le cartelle utilizzando l'inclusione e l'esclusione delle caratteristiche.

I file di migrazione prodotti nella modalità GUI e batch sono gli stessi. Se si crea un file di migrazione in modalità batch è possibile aprirlo ed esaminarne il contenuto usando l'interfaccia utente. Inoltre è possibile utilizzare la GUI per creare un modello di file di comandi, anche se è necessario aggiungere dei criteri di migrazione dei file manualmente.

# **Compatibilità tra SMA 5.1 e SMA 4.2**

SMA 5.1 usa la tecnologia XML per descrivere i dati catturati per la migrazione. Il file di comando è stato cambiato in formato file XML. Tuttavia, per la compatibilità con la versione 4.2, SMA 5.1 è stato progettato per gestire anche i formati di file di comandi precedenti. Per informazioni dettagliate sulla compatibilità delle due versioni fare riferimento a Appendice D, "Compatibilità con SMA 4.2 o versioni precedenti", a pagina 113.

# **Sintassi del comando smabat**

Il file eseguibile SMA è smabat.exe. Viene avviato dalla riga comandi. Se SMA è stato installato nella posizione predefinita, si trova nella directory d:\Program Files\ThinkVantage\SMA, dove d è la lettera dell'unità del disco fisso.

La sintassi del comando smabat è la seguente:

smabat /c :*cmdfile* [/n *smafile*] | /a [*cmdfile*] /n *smafile* [*opzioni*]

### **Note:**

- 1. Se un nome file con il percorso completo include spazi vuoti, come in c:\Program Files\ThinkVantage\SMA\Commandfile.xml, bisogna racchiudere il nome file tra doppi apici, nel seguente modo: "c:\Program Files\ThinkVantage\ SMA\Commandfile.xml"
- 2. Il comando smabat specificato ricopre le impostazioni nel file di comando. Ad esempio, se si specifica la posizione del file di log nel file di comando, quella specifica viene sempre ricoperta dal comando "/o logfile".

I parametri principali del comando SMABAT sono descritti in Tabella 9 a pagina 58.

Tabella 9. Parametri SMABAT principali

| <b>Funzione</b>                                    | <b>Sintassi</b>                                                                                                    | Cosa fa                                                                                                    |
|----------------------------------------------------|----------------------------------------------------------------------------------------------------|----------------------------------------------------------------------------------------------------|
| <b>Cattura</b>                                     | /c cmdfile /n smafile<br>dove<br>cmdfile è il nome file con il percorso completo del file di<br>$\bullet$<br>comando.<br>/n smafile è un parametro facoltativo che specifica un<br>file di migrazione alternativo e smafile è il nome<br>completo del file di migrazione.                                                                                                    | Cattura i file e le impostazioni<br>specificate nel file di comando e crea<br>un file di migrazione. Come<br>impostazione predefinita, il file di<br>migrazione viene scritto nella<br>directory specificata nel file di<br>comando. Se si desidera, è possibile<br>scrivere il file di migrazione in<br>qualche altra directory. |
| <b>Applicazione</b>                                | /a cmdfile /n smafile<br>dove<br>cmdfile è un parametro facoltativo che specifica un file<br>di comando.<br>smafile è il nome completo del file di migrazione.<br>$\bullet$                                                                                                    | Applica i file e le impostazioni<br>specificate nel file di migrazione. E'<br>anche possibile scegliere di eseguire<br>un file di comando su un file di<br>migrazione prima che venga<br>applicato al computer di destinazione.                                                                                                   |
| File di log                                        | /o logfile<br>dove logfile è il nome file completo di percorso del file di<br>log.                                                                                                    | Specifica la posizione del file di log.                                                                                                    |
| <b>Directory</b><br>temporanea                     | /t tmpdir<br>dove tmpdir è il nome completo di percorso della directory<br>temporanea SMA.                                                                                                    | Specifica la posizione di una<br>directory SMA temporanea.                                                                                                    |
| <b>Password</b>                                    | /p smapwd<br>dove smapwd è uno dei seguenti valori:<br>• La password usata per proteggere un file di migrazione<br>durante la fase di cattura.<br>• La password usata per accedere ad un file di<br>migrazione protetto da password durante la fase di<br>applicazione.<br>Ogni password deve rispondere ai seguenti criteri:<br>• Deve contenere da 6 a 16 caratteri.<br>Né il primo né l'ultimo può essere un numero.<br>• Non deve avere due caratteri consecutivi uguali. | Specifica la password per un file di<br>migrazione SMA.                                                                                                    |
| <b>Applica tramite</b><br>migrazione da<br>PC a PC | /a /p2p keyword /n smafile<br>dove<br>keyword è usato per stabilire una connessione da PC a<br>$\bullet$<br>PC.<br>smafile è usato per specificare il file di migrazione da<br>$\bullet$<br>salvare; è un nome completo del file di migrazione.                                                                                                    | Comando facoltativo usato per<br>applicare i file e le impostazioni<br>tramite migrazione da PC a PC.<br>smafile viene usato per salvare i file<br>di migrazione ricevuti.                                                                                                    |
| <b>Estrai</b>                                      | /e cmdfile<br>dove cmdfile è il nome completo del file di comando.                                                                                                    | Comando facoltativo per estrarre il<br>file di comando usato per creare un<br>file di migrazione.                                                                                                    |

# **Creazione di un comando**

Durante la fase di cattura, smabat.exe legge il contenuto dei file di comando e crea un file di migrazione. Questa sezione illustra i file di comando e le istruzioni che possono contenere.

SMA fornisce un file di comando di esempio, Sample\_commands.xml, da usare come maschera per creare un file di comando personalizzato. Se SMA è stato installato nella posizione predefinita, questo file si trova nella directory d: \Program Files\ThinkVantage\SMA, dove d è la lettera dell'unità del disco fisso.

**Nota:** SMA 5.1 usa la tecnologia XML per descrivere i comandi nel file di comando. SMA 5.1 è programmato per gestire i file di comando della versione 4.2. Se si desidera usare una versione più vecchia del file di comando e si ha bisogno di informazioni dettagliate in merito alla compatibilità delle versioni 4.2 e 5.1, consultare Appendice D, "Compatibilità con SMA 4.2 o versioni precedenti", a pagina 113.

Considerare i seguenti punti riguardanti i file di comando di SMA 5.1:

- v Essi usano la sintassi della versione 1.0 di XML.
- v Il file di comando è sensibile al maiuscolo/minuscolo.
- Ciascun comando e sezione di parametro devono iniziare con <TagName> e finire con </TagName>, ed i loro valori devono essere specificate all'interno di quelle tag.
- v Gli errori di sintassi possono causare un errore durante l'esecuzione di SMA. Se SMA incontra un errore, scrive un messaggio di errore nel file di log e continua l'operazione. Se l'errore è grave, il risultato potrebbe essere invalidato.

# **Comandi che possono essere usati nel file di comando**

Tabella 10 presenta informazioni sui comandi che possono essere usati in un file di comando, tranne quelli relativi alla migrazione dei file o al registro.

Le variabili di ambiente Windows possono essere usate per specificare una cartella specifica e le sue sottocartelle, come %windir%, %USERPROFILE% o %ProgramFiles%.

| Comando               | Parametri                       | Valori del parametro ed esempi                                                                                                    |
|-----------------------|---------------------------------|----------------------------------------------------------------------------------------------------|
| <password></password> | <plainpassword></plainpassword> | Per codificare la migrazione dei file con una<br>password, impostare <plainpassword> con una<br/>stringa alfanumerica, contenente un numero di<br/>caratteri compreso tra 6 e 16.</plainpassword> |
|                       |                                 | Se si lancia il paramento /p dal prompt della riga<br>comandi con smabat.exe, la password specificata<br>ricopre la password impostata nel file di comandi.                                       |
|                       |                                 | In una migrazione da PC a PC, l'opzione della<br>password funzionerà solo se si imposta la password<br>per creare il file di migrazione di SMA.                                                   |

Tabella 10. Comandi che possono essere usati nel file di comando

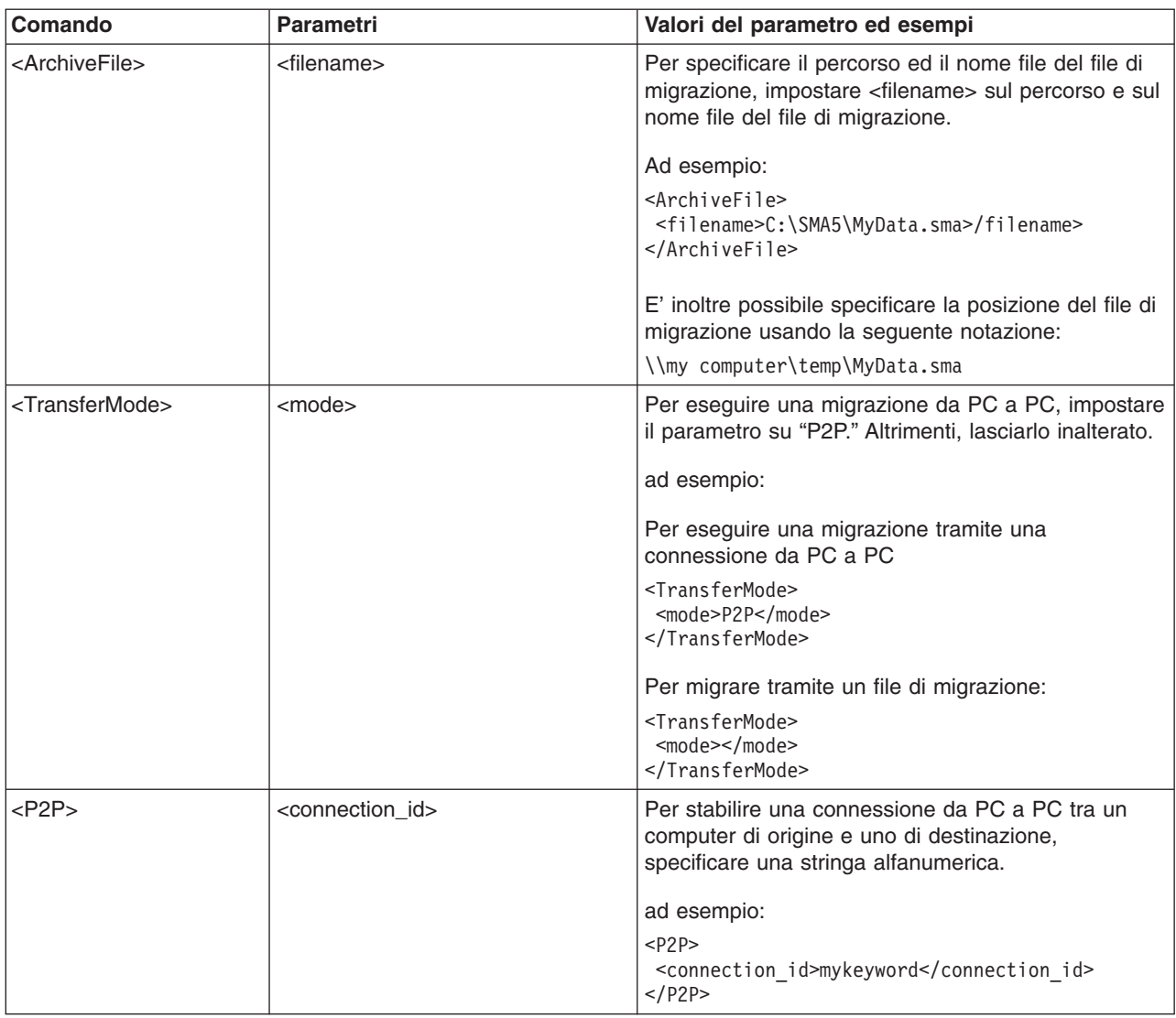

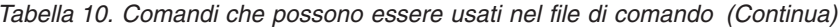

| Comando                                                       | <b>Parametri</b>                                                                                                    | Valori del parametro ed esempi                                                                                                    |
|---------------------------------------------------------------|----------------------------------------------------------------------------------------------------|----------------------------------------------------------------------------------------------------|
| <desktop></desktop>                                           | <desktop_settings><br/>٠<br/><accessibility><br/><math display="inline">\bullet</math></accessibility></desktop_settings>                                             | Per selezionare un'impostazione desktop, impostare<br>questo parametro su "true." Altrimenti, impostarlo su<br>"false" o lasciarlo non specificato.                        |
|                                                               | <active_desktop></active_desktop>                                                                                                    |                                                                                                    |
|                                                               | <colors></colors>                                                                                                    | ad esempio:                                                                                                    |
|                                                               | <desktop_icons></desktop_icons>                                                                                                    | <desktop><br/><colors>true</colors></desktop>                                                                                                    |
|                                                               | <display><br/><math display="inline">\bullet</math></display>                                                                                                    | <desktop icons="">true</desktop>                                                                                                    |
|                                                               | <icon_metrics></icon_metrics>                                                                                                    | <screen saver="">true</screen><br><start menu="">false</start>                                                                                                    |
|                                                               | <keyboard></keyboard>                                                                                                    | <time zone="">true</time>                                                                                                    |
|                                                               | <mouse></mouse>                                                                                                    |                                                                                                    |
|                                                               | <pattern></pattern>                                                                                                    |                                                                                                    |
|                                                               | <screen_saver></screen_saver>                                                                                                    |                                                                                                    |
|                                                               | <sendto_menu></sendto_menu>                                                                                                    |                                                                                                    |
|                                                               | <shell><br/><math display="inline">\bullet</math></shell>                                                                                                    |                                                                                                    |
|                                                               | <sound></sound>                                                                                                    |                                                                                                    |
|                                                               | <start_menu></start_menu>                                                                                                    |                                                                                                    |
|                                                               | <taskbar><br/><math display="inline">\bullet</math></taskbar>                                                                                                    |                                                                                                    |
|                                                               | <wallpaper><br/>٠</wallpaper>                                                                                                    |                                                                                                    |
|                                                               | <window_metrics><br/><math display="inline">\bullet</math></window_metrics>                                                                                           |                                                                                                    |
| <network></network>                                           | <ip_subnet_gateway_configura<br>٠<br/>tion&gt;<br/><dns_configuration><br/><math display="inline">\bullet</math></dns_configuration></ip_subnet_gateway_configura<br> | Per selezionare un'impostazione di rete, impostare<br>questo parametro su "true." Altrimenti, impostarlo su<br>"false" o lasciarlo non specificato.                        |
|                                                               | <wins_configuration><br/><math display="inline">\bullet</math></wins_configuration>                                                                                   | Ad esempio:                                                                                                    |
|                                                               | <computer_name><br/><math display="inline">\bullet</math></computer_name>                                                                                             | <network></network>                                                                                                    |
|                                                               | <computer_description></computer_description>                                                                                                    | <computer name="">true</computer>                                                                                                    |
|                                                               | <domain_workgroup></domain_workgroup>                                                                                                    | <mapped drives="">false</mapped>                                                                                                    |
|                                                               | <mapped_drives><br/><math display="inline">\bullet</math></mapped_drives>                                                                                             |                                                                                                    |
|                                                               | <shared_folders_drives></shared_folders_drives>                                                                                                    |                                                                                                    |
|                                                               | <dialup_networking><br/><math display="inline">\bullet</math></dialup_networking>                                                                                     |                                                                                                    |
|                                                               | <odbc_datasources><br/><math display="inline">\bullet</math></odbc_datasources>                                                                                       |                                                                                                    |
|                                                               |                                                                                                    |                                                                                                    |
| <applications><br/><application></application></applications> | Per un elenco delle applicazioni<br>supportate, consultare<br>Appendice A, "Impostazioni<br>dell'applicazione disponibili per la                                      | Per catturare o applicare le impostazioni delle<br>applicazioni supportate, specificare il nome<br>dell'applicazione come parametro nel file di<br>comando.<br>Ad esempio: |
|                                                               | migrazione", a pagina 97.                                                                                                    | <applications><br/><application>Lotus Notes</application><br/><application>Microsoft Office</application><br/></applications>                                              |
|                                                               |                                                                                                    | oppure                                                                                                    |
|                                                               |                                                                                                    | <applications><br/><application>\$(all)</application><br/></applications>                                                                                                  |

Tabella 10. Comandi che possono essere usati nel file di comando (Continua)

| Comando                   | <b>Parametri</b>                                                                    | Valori del parametro ed esempi                                                                                                    |
|---------------------------|-------------------------------------------------------------------------------------|----------------------------------------------------------------------------------------------------|
| <registries></registries> | <registry><br/><hive><br/><keyname><br/><value></value></keyname></hive></registry> | Per catturare o applicare le impostazioni del registro,<br>specificare hive, keyname e value come parametri<br>nel file di comandi.<br>Ad esempio,<br><registry><br/><hive>HKCU</hive><br/><keyname>Software\Lenovo\SMA</keyname><br/><value></value></registry>                                                                                                    |
| <lncusers></lncusers>     | <username></username>                                                               | Per catturare tutti i profili utente, impostare "\$(all)"<br>oppure usare "*" come carattere generici per tutti gli<br>utenti. Altrimenti, specificare gli utenti<br>individualmente. Sono disponibili i seguenti caratteri<br>generici:<br>• * per un carattere generico a lunghezza variabile.<br>% per un carattere generico a lunghezza fissa (1<br>carattere). |
|                           |                                                                                     | Ad esempio:<br><incusers><br/><username>administrator</username><br/><username>Domain\Jim</username><br/><incusers></incusers></incusers>                                                                                                    |
| <excusers></excusers>     | <username></username>                                                               | Per escludere un utente dal processo di migrazione,<br>specificare il dominio e il nome dell'utente. Sono<br>disponibili i seguenti caratteri generici:<br>• * per un carattere generico a lunghezza variabile.<br>% per un carattere generico a lunghezza fissa (1<br>carattere).                                                                                  |

Tabella 10. Comandi che possono essere usati nel file di comando (Continua)
| Comando                                       | <b>Parametri</b>                                     | Valori del parametro ed esempi                                                                                                    |
|-----------------------------------------------|------------------------------------------------------|----------------------------------------------------------------------------------------------------|
| <printers><br/><printer></printer></printers> |                                                      | Questa istruzione di controllo è valida per sia per il<br>computer di origine che di destinazione.                                                                                                    |
|                                               | <printername><addprinter></addprinter></printername> |                                                                                                    |
|                                               | <printertype></printertype>                          | Per catturare tutte le stampanti, impostare il<br>parametro su "\$(all)." Altrimenti, specificare<br>singolarmente ciascuna stampante. Per catturare                                                                                                    |
|                                               | <printername></printername>                          | solo la stampante predefinita, impostare il parametro                                                                                                    |
|                                               | <portname></portname>                                | su "\$(DefaultPrinter)."                                                                                                    |
|                                               | <drivername></drivername>                            | Ad esempio,<br><printers></printers>                                                                                                    |
|                                               | <lnstallexepath></lnstallexepath>                    | <stampante>\$(all)</stampante><br><stampanti< td=""></stampanti<>                                                                                                    |
|                                               | <inffilepath></inffilepath>                          | <printers><br/><printer><br/><printername>IBM 5589-L36</printername><br/><printer><br/><math>&lt;</math>Stampanti</printer></printer></printers>                                                                                                    |
|                                               |                                                      | <printers><br/><stampante>\$(DefaultPrinter)</stampante><br/><stampanti< td=""></stampanti<></printers>                                                                                                    |
|                                               |                                                      | E' possibile catturare tutte le stampanti, la stampante<br>predefinita oppure specificare una singola stampante<br>con il nome. Se si specificano più stampanti, sarà<br>elaborata solo la prima specificata; le altre saranno<br>ignorate e sarà visualizzato un messaggio di avviso.                    |
|                                               |                                                      | Per ulteriori informazioni sulla migrazione delle<br>impostazioni delle stampanti, consultare "Migrazione<br>stampante" a pagina 68. Per aggiungere una nuova<br>stampante, usare la tag <addprinter>. Questa<br/>istruzione di controllo è valida solo per il computer di<br/>destinazione.</addprinter> |
|                                               |                                                      | Ad esempio,                                                                                                    |
|                                               |                                                      | per stampanti OS built-in<br><printers><br/><addprinter><br/><printertype>OS built-in</printertype><br/><printername>IBM 4029 LaserPrinterName&gt;</printername></addprinter></printers>                                                                                                    |
|                                               |                                                      | <portname>LPT1:</portname><br><drivername>Parallel</drivername><br><installexepath></installexepath><br>$\leq$ InfFilePath /><br><br><stampanti< td=""></stampanti<>                                                                                                    |
|                                               |                                                      | for Network printer<br><printers><br/><addprinter><br/><printertype>Network</printertype></addprinter></printers>                                                                                                    |
|                                               |                                                      | <printername>\\Server\IBM 5589-L36<br/></printername><br>$<$ PortName $/$<br><drivername></drivername><br><installexepath></installexepath><br><inffilepath></inffilepath><br><br><stampanti< td=""></stampanti<>                                                                                         |

Tabella 10. Comandi che possono essere usati nel file di comando (Continua)

| <printers> (continued)<br/><math>Install--</math><br/><printers><br/><addprinter><br/><printername>My Private Printer<br/></printername><br/><math>&lt;</math>PortName <math>/</math><br/><math>\gamma</math>-DriverName /&gt;<br/>install.exe<br/><inffilepath></inffilepath><br/></addprinter><br/><stampanti<br><!-- for UserProvided printer for<br>Inf Install <math>(1)</math>--><br/><printers><br/><addprinter><br/><portname>USB</portname><br/><installexepath></installexepath><br/>Path&gt;<br/></addprinter><br/><stampanti<br><!-- for UserProvided printer for<br>Inf Install <math>(2)</math>--><br/><printers><br/><addprinter><br/><portname>USB</portname><br/><br/><installexepath></installexepath></addprinter></printers></stampanti<br></printers></stampanti<br></printers></printers> | Comando | Parametri | Valori del parametro ed esempi                                                                                                    |
|----------------------------------------------------------------------------------------------------|---------|-----------|----------------------------------------------------------------------------------------------------|
|                                                                                                    |         |           | <!-- for UserProvided printer for Setup<br> <printertype>UserProvided</printertype><br><installexepath>c:\SMA5\temp\printer\</installexepath>                                                                                                    |
|                                                                                                    |         |           | <printertype>UserProvided</printertype><br><printername>My Canon Printer</printername><br><drivername>Canon i320</drivername><br><inffilepath>c:\myprinter\i320.inf</inffilepath>                                                                                                    |
| <br><stampanti<br>stampante" a pagina 68.</stampanti<br>                                                                                                    |         |           | <printertype>UserProvided</printertype><br><printername>My HP Printer</printername><br><drivername>hp deskjet 995c series<br/><inffilepath>c:\HP995C\hpf995k.infPath&gt;<br/>Per ulteriori informazioni sulla migrazione delle<br/>impostazioni delle stampanti, consultare "Migrazione</inffilepath></drivername> |

Tabella 10. Comandi che possono essere usati nel file di comando (Continua)

| Comando      | <b>Parametri</b>                                      | Valori del parametro ed esempi                                                                                                    |  |
|--------------|-------------------------------------------------------|----------------------------------------------------------------------------------------------------|--|
| $<$ MISC $>$ | <bypass_registry></bypass_registry>                   | Per deselezionare tutte le impostazioni di registro,<br>impostare questo parametro su "true." Altrimenti,<br>impostarlo su "false" o lasciarlo non specificato.                                                                                                    |  |
|              | <overwrite existing="" files=""></overwrite>          | Per sovrascrivere i file esistenti, impostare questo<br>parametro su "true." Altrimenti, impostarlo su "false"<br>oppure non specificarlo.                                                                                                    |  |
|              | <log_file_location></log_file_location>               | Per specificare la directory in cui SMA scrive file di<br>log, immettere il nome completo della directory. E'<br>possibile specificare una directory condivisa su un<br>altro computer.                                                                                                    |  |
|              |                                                       | Se non si imposta questo parametro, SMA scrive i<br>file di log in d:\Directory_installazione_SMA, dove d<br>è la lettera dell'unità del disco rigido e<br>\Directory_installazione_SMA è la directory in cui è<br>stato installato SMA.                                                                                              |  |
|              | <temp_file_location></temp_file_location>             | Per specificare la directory in cui SMA scrive i file<br>temporanei, immettere il nome completo della<br>directory. E' possibile specificare una directory<br>condivisa su un altro computer.                                                                                                    |  |
|              |                                                       | Se non si imposta questo parametro, SMA scrive i<br>file temporanei in d:\Directory_installazione_SMA\etc\<br>data, dove d è la lettera dell'unità del disco rigido e<br>\Directory_installazione_SMA è la directory in cui è<br>stato installato SMA.                                                                                |  |
|              | <resolve_icon_links></resolve_icon_links>             | Per copiare solo le icone con i link attivi, impostare<br>questo parametro su "true." Altrimenti, impostarlo su<br>"false" oppure non specificarlo.                                                                                                    |  |
|              | <compression_level></compression_level>               | Per comprimere il file di migrazione, impostare<br>questo parametro su "1". Altrimenti, impostarlo su "0"<br>o lasciarlo non specificato.                                                                                                    |  |
|              | <file_span_size></file_span_size>                     | Specificare una dimensione espressa in KB. Quando<br>un file di migrazione raggiunge questa dimensione,<br>verrà esteso.                                                                                                    |  |
|              | <user_exit_after_apply></user_exit_after_apply>       | Per lanciare un'applicazione dopo aver completato la<br>migrazione, impostare questo parametro sul nome<br>completo del file eseguibile.                                                                                                    |  |
|              | <autoreboot></autoreboot>                             | Per riavviare il computer automaticamente dopo una<br>migrazione del lato destinazione, impostare questo<br>parametro su "1." Per visualizzare una finestra a<br>comparsa in cui viene chiesto all'utente se desidera<br>riavviare il computer, impostarlo su "2." Altrimenti,<br>impostarlo su "0" oppure lasciarlo non specificato. |  |
|              | <p2parchivefile></p2parchivefile>                     | Per salvare il file di migrazione su un computer di<br>destinazione tramite una connessione da PC a PC,<br>impostare questo parametro su "true." Altrimenti,<br>impostarlo su "false" o lasciarlo non specificato.                                                                                                    |  |
|              | <promptbeforedelayedapply></promptbeforedelayedapply> | Per visualizzare il messaggio con cui si informa che<br>SMA sta eseguendo la migrazione dei dati dell'utente<br>in una fase di applicazione ritardata, impostare<br>questo parametro su "true". Altrimenti, impostarlo su<br>"false" oppure non specificarlo.                                                                         |  |

Tabella 10. Comandi che possono essere usati nel file di comando (Continua)

# **Comandi di migrazione del file**

Quando SMA elabora i comandi di migrazione dei file, elabora prima i comandi di inclusione del file, quindi i comandi di esclusione file per i file di inclusione. Non è più necessario specificare l'ordine di esecuzione dei comandi di inclusione ed esclusione come in SMA 4.2.

SMA seleziona e deseleziona file sulla base della posizione originale dei file e delle cartelle sul computer di origine. Le istruzioni di reindirizzamento del file sono memorizzate nel file di migrazione e sono interpretate durante la fase di applicazione.

L'elaborazione dei nomi del file e della directory non è sensibile al maiuscolo/minuscolo.

Tabella 11 presenta le descrizioni dei comandi di migrazione dei file. Tutti i comandi di migrazione file sono facoltativi.

Tabella 11. Comandi di migrazione file

| Comando                             | <b>Parametro</b> | Cosa fa                                                                                                    |
|-------------------------------------|------------------|----------------------------------------------------------------------------------------------------|
| <filesandfolders></filesandfolders> | $<$ run $>$      | Per catturare o applicare la migrazione dei file, impostare<br>questo parametro su "true." Altrimenti, impostarlo su "false"<br>o lasciarlo non specificato. |
|                                     |                  | Ad esempio:                                                                                                    |
|                                     |                  | <filesandfolders><br/><run>true</run><br/></filesandfolders>                                                                                                 |
| <excludedrives></excludedrives>     | <drive></drive>  | Specifica la lettera dell'unità per ciascuna unità si voglia<br>escludere dalla scansione.                                                                   |
|                                     |                  | Ad esempio:                                                                                                    |
|                                     |                  | <excludedrives><br/><drive>D</drive><br/><drive>E</drive><br/></excludedrives>                                                                               |

| Comando                        | <b>Parametro</b>                                                                                                    | Cosa fa                                                                                                    |
|--------------------------------|----------------------------------------------------------------------------------------------------|----------------------------------------------------------------------------------------------------|
| <inclusions></inclusions>      | <lncdescription></lncdescription>                                                                                                    | Ricerca i file corrispondenti nelle directory specificate.                                                                                                    |
|                                | <description></description>                                                                                                    | Esempio 1                                                                                                    |
|                                | <datecompare></datecompare>                                                                                                    | <incdescription></incdescription>                                                                                                    |
|                                | <operand></operand>                                                                                                    | <description>c:\MyWorkFolder\ /s</description>                                                                                                    |
|                                | <date></date>                                                                                                    |                                                                                                    |
|                                | <sizecompare></sizecompare>                                                                                                    |                                                                                                    |
|                                | <operand></operand>                                                                                                    | <b>Nota:</b> Per specificare il nome della cartella, aggiungere "\"                                                                                                    |
|                                | <size></size>                                                                                                    | alla fine della descrizione.                                                                                                    |
|                                | <dest></dest>                                                                                                    | Esempio 2                                                                                                    |
|                                | <operation></operation>                                                                                                    | <incdescription></incdescription>                                                                                                    |
|                                | dove                                                                                                    | <description>C:\MyWorkFolder\*.*</description>                                                                                                    |
|                                | <description> è il nome file<br/>completo di percorso. E'<br/>possibile usare i caratteri<br/>generici sia per il nome del<br/>file che della cartella.</description> | <datecompare><br/><operand>NEWER</operand><br/><date>07/31/2005</date><br/></datecompare><br><br>Esempio 3                                                                                  |
|                                | <datecompare> è un<br/>parametro facoltativo che<br/>specifica i file secondo la<br/>data di creazione.</datecompare>                                                 | <incdescription><br/><description>C:\MyWorkFolder\*.*</description><br/><sizecompare><br/><operand>SMALLER</operand></sizecompare></incdescription>                                         |
|                                | - < Operand > è NEWER<br>oppure OLDER.<br>- <date> è la data di base</date>                                                                                           | <size>200</size><br><br>                                                                                                    |
|                                | nel formato mm/dd/yyyy.                                                                                                    | Esempio 4                                                                                                    |
| dimensioni.<br>scritti i file. | <sizecompare> è un<br/>parametro facoltativo che<br/>può essere usato per<br/>selezionare i file in base alle<br/>- <operand> è LARGER</operand></sizecompare>        | <incdescription><br/><description>C:\MyWorkFolder\*.*</description><br/><dest>D:\MyNewWorkFolder</dest><br/><operation>P</operation><br/><incdescription></incdescription></incdescription> |
|                                | oppure SMALLER.                                                                                                    |                                                                                                    |
|                                | <size> è la dimensione<br/>del file espressa in MB.</size>                                                                                                    |                                                                                                    |
|                                | <dest> è un parametro<br/>facoltativo che specifica il<br/>nome della cartella di<br/>destinazione sul computer di<br/>destinazione su cui verranno</dest>            |                                                                                                    |

Tabella 11. Comandi di migrazione file (Continua)

Tabella 11. Comandi di migrazione file (Continua)

| Comando                                 | <b>Parametro</b>                                                                                                    | Cosa fa                                                                                                    |
|-----------------------------------------|----------------------------------------------------------------------------------------------------|----------------------------------------------------------------------------------------------------|
| <lnclusions><br/>(seguito)</lnclusions> | <operation> è un parametro<br/>facoltativo che specifica in<br/>che modo deve essere<br/>gestito il percorso del file.<br/>Specificare uno dei seguenti:<br/>"P" preserva il percorso<br/>del file e ricrea il file sul<br/>computer di destinazione,<br/>iniziando dalla posizione<br/>specificata da parametro<br/><dest>.<br/>"R" rimuove il percorso del<br/>file e colloca il file<br/>direttamente nella<br/>posizione specificata dal<br/>parametro <dest>.</dest></dest></operation>                                                                                                    |                                                                                                    |
| <exclusions></exclusions>               | <excdescription><br/><description><br/><datecompare><br/><operand><br/><date><br/><sizecompare><br/><operand><br/><math>&lt;</math>Size<math>&gt;</math><br/>dove<br/>• <description> è il nome file<br/>completo di percorso o il<br/>nome della cartella. Può<br/>contenere i caratteri generici<br/>sia per il nome del file che<br/>della cartella.<br/><datecompare> è un<br/>٠<br/>comando facoltativo<br/>utilizzabile per selezionare file<br/>in base alla data di creazione:<br/><operand> è NEWER<br/>oppure OLDER.<br/><date> è la data di base<br/>nel formato mm/dd/yyyy.<br/>· <sizecompare> Parametro<br/>facoltativo per selezionare file<br/>in base alla dimensione.<br/><operand> è LARGER<br/>oppure SMALLER.<br/><size> è la dimensione<br/>del file espressa in MB.</size></operand></sizecompare></date></operand></datecompare></description></operand></sizecompare></date></operand></datecompare></description></excdescription> | Deseleziona tutti i file che hanno una corrispondenza in una<br>directory specifica.<br>Esempio 1<br><excdescription><br/><description>C:\YourWorkFolder\</description><br/></excdescription><br>Esempio 2<br><excdescription><br/><description>C:\YourWorkFolder\</description><br/><datecompare><br/><operand>OLDER</operand><br/><date>07/31/2005</date><br/></datecompare><br/></excdescription><br>Esempio 3<br><excdescription><br/><description>C:\YourWorkFolder\</description><br/><sizecompare><br/><operand>LARGER</operand><br/><size>200</size><br/></sizecompare><br/></excdescription> |

# **Migrazione stampante**

Sono disponibili due modi per specificare le impostazioni della stampante per il computer di destinazione. E' possibile effettuare la migrazione delle impostazioni della stampante dal computer di origine usando la tag <Printer> oppure si possono installare le nuove stampanti mediante la tag <AddPrinter>.

La stampante può essere una delle seguenti:

#### **stampante OS built-in**

Il nome della stampante è nel file ntprint.inf.

#### **Stampante di rete**

Il nome della stampante è nell'elenco delle stampanti di rete.

### **stampante fornita dall'utente**

Qualunque stampante diversa da quelle menzionate precedentemente.

#### **Note:**

- 1. Tutte le stampanti devono essere visibili in rete sia dal computer di origine che di destinazione.
- 2. Per migrare una stampante della porta TCP/IP standard oppure una stampante della porta LPR, Windows Resource Kit Tools deve essere installato sul computer di destinazione. Accedere al sito di supporto di Microsoft, scaricare il software necessario nel modo seguente:
	- Per Windows 2000: Windows 2000 Server Resource Kit Tools
	- Per Windows XP: Windows Server 2003 Resource Kit Tools
- 3. Per migrare la stampante della porta LPR, Print Services for UNIX deve essere installato sul PC di destinazione. Per installarlo fare clic su **Start** e selezionare **Pannello di controllo**. Fare doppio clic su **Installazione applicazioni**, quindi selezionare **Aggiungi/Rimuovi componenti di Windows**. Selezionare la casella di controllo **Altri servizi di gestione e stampa su rete** e fare clic su **Proprietà**; quindi selezionare la casella di controllo **Servizi di stampa per UNIX** e fare clic su **OK**.

Tabella 12 presenta le combinazioni di tag per la migrazione della stampante.

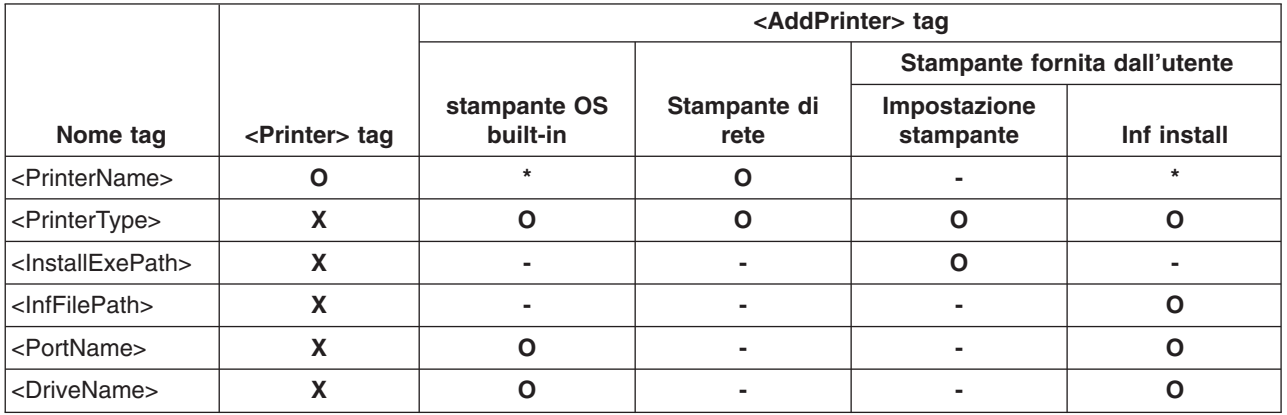

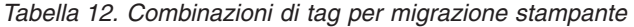

dove

- **O** deve essere specificato.
- **\*** è facoltativo. Se non vene specificato un valore, deve essere aggiunta una tag vuota, come ad esempio <PrinterName />.
- **-** Non è necessaria per la migrazione ma deve esserci una tag nulla. Anche se vene specificato un valore, viene ignorato durante la migrazione.

#### **X** non deve essere specificato.

Se la stampante catturata è impostata come predefinita sul PC di origine, deve essere impostata come predefinita anche sul PC di destinazione. Se la migrazione della stampante predefinita sul PC di origine non viene eseguita sul PC di destinazione, il sistema operativo determinerà quale stampante verrà impostata come predefinita.

Si può eseguire la migrazione tramite SMA solo delle impostazioni delle stampanti comuni. Non è possibile eseguire la migrazione di impostazioni uniche di un venditore di stampanti.

Se è stata manualmente installata una versione rivista di un programma di controllo stampante costruito in OS su un computer di origine, la versione originale di quel programma di controllo verrà installata sul PC di destinazione. Per installare la versione rivista del programma di controllo stampante costruito su OS su un PC di destinazione, specificarla tramite l'uso della tag <AddPrinter>.

### **Migrazione di una stampante fornita dall'utente**

Se la stampante specificata non è una delle stampanti incorporate del sistema operativo, SMA la installerà utilizzando il pacchetto di installazione fornito dall'utente. La funzione è disponibile solo sul PC di destinazione. Le informazioni prese dal PC di origine verranno ignorate. Bisogna fornire il pacchetto di installazione, specificando il percorso completo del pacchetto sul computer di destinazione ed inoltre bisogna specificare il programma di installazione nel pacchetto. Il esempio illustra in che modo specificare una stampante fornita dall'utente nel file commands.xml:

```
<Printers>
```

```
<!-- Per Setup Install -->
 <AddPrinter>
  <PrinterType>UserProvided</PrinterType>
  <PrinterName>My Private Printer</PrinterName>
<InstallExePath>c:\SMA5\temp\printer\install.exe</InstallExePath>
  <InfFilePath />
  <PortName />
  <DriverName />
 </AddPrinter>
<!-- Per Inf Install -->
  <AddPrinter>
   <PrinterType>UserProvided</PrinterType>
  <PrinterName>My Private Printer</PrinterName>
<InstallExePath />
  <InfFilePath>c:\Windows\inf\myprinter.inf</InfFilePath>
  <PortName>USB</PortName>
   <DriverName>IBM Generic USB Printer</DriverName>
  </AddPrinter>
```

```
<Stampanti
```
## **Migrazione di stampanti di rete**

Per identificare le stampanti di rete, vengono prese le seguenti informazioni chiave:

- Nome della stampante
- Nome del server

Durante la fase di cattura, se la stampante il cui nome è compreso tra le tag <PrinterName> nella sezione <Printer> viene trovata nell'elenco delle stampanti, verrà catturata. Se si specifica "\$(tutte)", verranno acquisite tutte le stampanti catturate.

Durante la fase di applicazione, se la stampante il cui nome è compreso tra le tag <PrinterName> nella sezione <Printer> viene trovata nell'elenco delle stampanti di rete del file di migrazione, verrà installata. Se si specifica "\$(tutte)", verranno installate tutte le stampanti catturate.

Solo la stampante visibile in rete può essere installata come stampante di rete sul PC di destinazione.

## **Migrazione della stampante OS built-in**

Per identificare le stampanti OS built-in, vengono prese le seguenti informazioni:

- Nome della stampante
- Impostazioni di controllo
- Nome della porta
- v Impostazioni del programma di controllo

Durante la fase di cattura, se la stampante il cui nome è compreso tra le tag <PrinterName> nella sezione <Printer> viene trovata nell'elenco delle stampanti incorporate nel sistema operativo del file ntprint.inf, verrà catturata. Se si specifica "\$(tutte)", verranno acquisite tutte le stampanti catturate.

Durante la fase di applicazione, se la stampante il cui nome è compreso tra le tag <PrinterName> nella sezione <Printer> è elencata nel file ntprint.inf come una delle stampanti OS built-in, verrà installata.

## **Esempi di comandi di migrazione file**

Questa sezione presenta esempi di comandi di migrazione di file. Questi esempi dimostrano come combinare i file di inclusione e di esclusione per perfezionare la selezione dei propri file. Vengono visualizzate solo le sezioni di gestione file del file di comandi.

### **Selezione dei file durate la fase di cattura**

Questa sezione contiene quattro esempi di codice usato per selezionare file durante la fase di cattura.

**Esempio** 1: Il sequente codice seleziona tutti i file con estensione .doc (documenti Microsoft Word) e li ricolloca nella directory "d:\Documenti". Esclude poi tutti i file che si trovano nella directory d:\No\_Longer\_Used.

```
<Inclusions>
<IncDescription>
 <Description>*:\*.doc /s</Description>
  <Dest>d:\My Documents</Dest>
  <Operation>r</Operation>
<IncDescription>
</Inclusions>
<Exclusions>
<ExcDescription>
 <Description>d:\No_Longer_Used\</Description>
</ExcDescription>
</Exclusions>
```
**Esempio 2:** Il sequente codice seleziona il contenuto dell'unità d, escludendo tutti i file che si trovano nella radice dell'unità  $d$  e tutti i file che hanno estensione .tmp.

```
<Inclusions>
<IncDescription>
 <Description<d:\*.* /s</Description>
</IncDescription>
</Inclusions>
<Exclusions>
<ExcDescription>
 <Description>d:\*.*</Description>
</ExcDescription>
<ExcDescription>
 <Description>*:\*.tmp /s</Description>
</ExcDescription>
</Exclusions>
```
**Esempio 3:** Il seguente codice seleziona il contenuto intero dell'unità c:, escludendo tutti i file che si trovano in %windir%, che indica una directory di Windows.

```
<Inclusions>
<IncDescription>
  <Description>C:\*.* /s</Description>
</IncDescription>
</Inclusions>
<Exclusions>
<ExcDescription>
 <Description>%windir%\</Description>
</ExcDescription>
</Exclusions>
```
**Esempio 4:** il seguente codice seleziona l'intero contenuto della cartella %USERPROFILE% che è il percorso del profilo utente dell'utente corrente di collegamento, escludendo tutti i file con estensione .dat e che si trovano nella sottocartella "Local Settings".

```
<Inclusions>
<IncDescription>
 <Description>%USERPROFILE%\</Description>
</IncDescription>
</Inclusions>
<Exclusions>
<ExcDescription>
 <Description>%USERPROFILE%\*.dat</Description>
</EcxDescription>
<ExcDesctription>
 <Description>%USREPROFILE%\Local Settings\</Description>
</ExcDescription>
</Exclusions>
```
**Nota:** Quando si descrivono file o sottocartelle, assicurarsi di aggiungere una barra ″\″ immediatamente dopo ciascuna variabile di ambiente.

## **Deselezione dei file durante la fase di applicazione**

**Esempio:** Durante la fase di cattura, è stato creato un file di migrazione contenente tutti i file con estensione .doc; questi file dovevano essere spostati nella sottocartella d:\Documenti. I file nella directory d:\No\_Longer\_Used sono stati esclusi. (Consultare la sezione "Esempio 1" a pagina 71.)

Durante la fase di applicazione, è stato aggiunto un ulteriore comando al file di comando per escludere tutti i file il cui nome include \_old.doc.

```
<Exclusions>
<ExcDescription>
 <Description>*_old.doc</Description>
<ExcDescription>
</Exclusions>
```
## **Riavvio automatico**

Questa opzione è specificata nel file Commands.xml con la parola chiave "autoreboot" nella sezione <MISC></MISC>.

I valori possibile sono i seguenti:

### **0 (valore predefinito)**

Alla fine del processo di applicazione batch, il computer non si riavvia automaticamente. Perché le impostazioni diventino operative, riavviare in seguito il computer manualmente.

- **1** Alla fine del processo di applicazione batch, il computer si riavvia automaticamente.
- **2** SMA richiede di scegliere se riavviare subito o meno. Viene visualizzata una finestra a comparsa, anche nel processo batch. E' necessario che l'utente intervenga sempre.

 $<$ MISC $>$ <autoreboot>2</autoreboot>  $<$ /MISC $>$ 

## **Creazione di una maschera del file di comandi**

Per creare una maschera del file di comandi, è possibile usare la GUI. Quindi, invece di creare un file della migrazione corrente, SMA cattura i tipi di impostazioni che si desidera catturare. Questa informazione viene scritta in un file di comando che è possibile usare per catturare il file di migrazione in modalità batch.

**Nota:** Poiché la migrazione dei file viene gestita differentemente nelle due modalità, non è possibile usare la GUI per aggiungere comandi di migrazione file alla maschera del file di comando.

Per creare una maschera del file di comando, fare quanto segue:

- 1. Aprire il file config.ini in un editor di testo ASCII. Se SMA è stato installato nella posizione predefinita, questo file si trova nella directory d: \Program Files\ThinkVantage\SMA, dove d è la lettera dell'unità del disco fisso.
- 2. Per assicurarsi che SMA non crei un file di migrazione, cambiare l'opzione Just Create Command File come nella seguente stringa: Just Create Command File = Yes
- 3. Cambiare l'opzione Export\_Command\_File in modo da specificare il nome e il percorso del file maschera. Come impostazione predefinita, Export\_Command\_File è impostato sul file d:\Program FIles\ThinkVantage\SMA\ etc\data\commands.xml, dove d è la lettera dell'unità del disco fisso.
- 4. Avviare SMA ed eseguire la fase di cattura. La finestra della posizione dei file di migrazione viene usata per catturare la posizione ed il nome del file di migrazione nel file maschera, sebbene non venga creato alcun file della migrazione corrente.
- 5. (Facoltativo) Se si desidera aggiungere comandi di migrazione file, modificare il file della maschera ed apportare le modifiche opportune. Per ulteriori informazioni, consultare "Comandi di migrazione del file" a pagina 66.

6. Aprire di nuovo il file config.ini in un programma di modifica testo ASCII e riportare alle impostazioni predefinite le opzioni Command\_File e Just\_Create\_Command\_File.

## **Applicazione di un file di migrazione in modalità batch**

Durante la fase di applicazione, smabat.exe copia il contenuto del file di migrazione nel computer di destinazione. E' possibile modificare il file di migrazioni prima di applicarlo. I seguenti due esempi illustrano l'uso del comando **smabat** da applicare ad un file di migrazione.

Nel primo esempio, il file di migrazione selezionato (receptionist.sma) viene applicato al computer di destinazione:

smabat /a /n c:\sma\_migration files\receptionist.sma

Nel secondo esempio, il file di migrazione selezionato viene modificato prima che venga applicato al computer di destinazione. Le modifiche vengono specificate nel file di comando EntryLevel.xml:

smabat /a c:\EntryLevel.xml /n c:\sma\_migration files\receptionist.sma

Quando si applica un file di migrazione in modalità batch, tener presenti i seguenti punti:

- Non è possibile aggiungere impostazioni o file ad un file di migrazione specificato.
- Quando SMA elabora comandi di esclusione file durante la fase di applicazione, usa l'ubicazione originale dei file e delle cartelle sul computer di origine e non l'ubicazione reindirizzata specificata durante la fase di cattura.
- il comando <ExcludeDrives> viene ignorato.

Quando un file viene spostato in una directory che già contiene un file con lo stesso nome, se il parametro <overwrite\_existing\_files> nel file di comando è impostato su zero o non è specificato, viene accodata una stringa numerica al nome del file ricollocato. Ad esempio, se la directory di destinazione contiene già un file readme.txt, il file ricollocato viene ridenominato readme\_01.txt. Se vengono spostati nella directory file che si chiamano readme.txt, viene incrementata la stringa numerica accodata, per cui i file ridenominati prendono nomi del tipo readme\_02.txt e readme\_03.txt.

## **Migrazione di utenti in secondo piano in modalità batch**

Per effettuare la migrazione di utenti locali in secondo piano in modalità batch, fare quanto segue:

- 1. Collegarsi al computer di origine usando un account di amministratore locale.
- 2. Avviare SMABAT.EXE con l'opzione /c, dove gli utenti locali di cui effettuare la migrazione sono specificati nel file commands.xml nel seguente modo:

```
<IncUsers>
<UserName>localuser1</UserName>
 <UserName>localuser2</UserName>
 <UserName>localuser3</UserName>
</IncUsers>
```
Quando si specificano gli utenti, è possibile usare un carattere generico. Per effettuare la migrazione di utenti locali, usare "\*" nel seguente modo:

<IncUsers> <UserName>\*</UserName> </IncUsers>

- 3. Collegarsi al computer di destinazione usando un account di amministratore locale.
- 4. Avviare SMABAT.EXE con l'opzione /a, dove viene specificato il file di migrazione SMA.
- 5. Riavviare l'elaboratore. SMA applicherà le impostazioni all'account utente locale sul computer di destinazione. Il processo verrà avviato automaticamente quando l'utente locale si collega al computer di destinazione.
- 6. L'utente locale si collega.
- 7. L'attività di applicazione ritardata SMA si avvia automaticamente.
- 8. Dopo essersi collegati di nuovo come utente del dominio, verrà eseguita la migrazione delle impostazioni.
- **Nota:** Quando si esegue la migrazione dell'account utente locale al passo 4, se si salva il file di migrazione SMA su un'unità di rete o su un disco rimovibile, dopo il riavvio SMA potrebbe non essere in grado di accedervi per l'attività di applicazione ritardata. Se si deve usare un'unità di rete condivisa, aggiungere la seguente istruzione al file commands.xml:

<PromptBeforeDelayedApply>true</PromptBeforeDelayedApply>

In tal modo, viene visualizzata una richiesta prima dell'avvio di una fase di applicazione ritardata; durante la visualizzazione della richiesta, può essere stabilita una connessione di rete.

## **Migrazione di utenti di dominio in secondo piano in modalità batch**

Per effettuare la migrazione di utenti di dominio in secondo piano in modalità batch, fare quanto segue:

- 1. Accertarsi che il programma di controllo del dominio sia visibile dal computer di migrazione di origine tramite una rete (non è necessario collegarsi al programma di controllo del dominio).
- 2. Collegarsi al computer di origine usando un account di amministratore locale.
- 3. Avviare SMABAT.EXE con l'opzione /c, dove gli utenti di domini di cui eseguire la migrazione sono specificati nel file commands.xml file nel seguente modo:

```
<IncUsers>
<UserName>ourdomain\domainuser1</UserName>
<UserName>ourdomain\domainuser2</UserName>
<UserName>ourdomain\domainuser3</UserName>
</IncUsers>
```
Quando si specificano gli utenti, è possibile usare un carattere generico. Per eseguire la migrazione degli utenti di tutti i domini, usare "\*" nel seguente modo:

```
<IncUsers>
<UserName>*\*</UserName>
</IncUsers>
```
- 4. Accertarsi che il programma di controllo del dominio sia visibile dal computer di destinazione tramite una rete (non è necessario collegarsi al programma di controllo del dominio).
- 5. Accertarsi che il computer di destinazione sia un membro del dominio. Per assicurarsi della visibilità, aprire la scheda "Nome computer" da "Proprietà del sistema" e controllare le impostazioni del "Dominio" dal pannello. Se viene visualizzato il nome del dominio, il computer di destinazione è il nome del

dominio. Se il nome del dominio non viene visualizzato, premere il tasto "Modifica" e seguire le istruzioni nel pannello "Modifiche del nome del computer" per entrare nel computer come membro del dominio.

- 6. Collegarsi al computer di destinazione, usando un account di amministrazione locale (non è necessario collegarsi al programma di controllo del dominio).
- 7. Avviare SMABAT.EXE con l'opzione /a, dove viene specificato il file di migrazione SMA.
- 8. Riavviare l'elaboratore.

SMA applicherà le impostazioni sull'account utente del dominio sul computer di destinazione. Il processo verrà avviato automaticamente quando l'utente del dominio si collega al computer di destinazione.

- 9. L'utente del dominio si collega. Se è il primo collegamento dell'utente del dominio, il sistema operativo Windows automaticamente crea un nuovo profilo utente. Ciò può richiedere alcuni minuti.
- 10. L'attività di applicazione ritardata di SMA avvia automaticamente l'esecuzione.
- **Nota:** Quando si esegue la migrazione di uno o più account di utente di dominio nel passaggio 8, se si salva il file di migrazione SMA in un'unità di rete o in un supporto rimovibile, SMA può non essere in grado di accedere alla rete o al supporto rimovibile per l'applicazione ritardata subito dopo il riavvio. Se si deve usare un'unità di rete condivisa, aggiungere la seguente istruzione al file commands.xml:

<PromptBeforeDelayedApply>true</PromptBeforeDelayedApply>

In tal modo, viene visualizzata una richiesta prima dell'avvio di una fase di applicazione ritardata; durante la visualizzazione della richiesta, può essere stabilita una connessione di rete.

# **Capitolo 4. Argomenti amministrativi avanzati**

# **Personalizzazione della migrazione standard**

# **Opzioni globali**

Tabella 13 presenta le informazioni sulle impostazioni delle opzioni globali.

| <b>Variabile</b>                                   | Valori                         | Cosa fa                                                                                                    |
|----------------------------------------------------|--------------------------------|----------------------------------------------------------------------------------------------------|
| Configuration_File_Show_<br>Configuration_Messages | Yes o No                       | Specifica se i messaggi di errore vengono<br>visualizzati mentre SMA interpreta il file config.ini. Il<br>valore predefinito è "No"                                                                                                    |
| Import_Command_File                                | Nome file percorso<br>completo | Specifica il nome e il percorso del file di comando.<br>Tutte le selezioni predefinite nel computer di<br>origine, tranne le impostazioni di protezione della<br>password, possono essere personalizzate nel file<br>di comandi. Per proteggere il file di migrazione con<br>una password per impostazione predefinita,<br>impostare Enable_Password_protection su "Yes". |
| Export_Command_File                                | Nome file percorso<br>completo | Specifica il nome e il percorso del file di comando.<br>Viene impostato su<br>(directory di installazione)\etc\data\commands.xml                                                                                                    |
| Just_Create_Command_File                           | Yes o No                       | Specifica se il file di migrazione deve essere<br>creato. Per creare una maschera del file di<br>comandi senza un file di migrazione, impostare<br>Just_Create_Command_File su "Yes." Il file di<br>comando verrà quindi creato come specificato da<br>Export_Command_File.                                                                                               |
| Enable_4GFat32_warning                             | Yes o No                       | Per visualizzare un messaggio di avvertenza in cui<br>si spiega che un file di migrazione non può essere<br>scritto su una partizione FAT32 se è maggiore di 4<br>GB, impostare questa variabile su Yes.                                                                                                    |
| Show_Previous_File_Selection_Dialog                | Yes o No                       | Per chiedere all'utente di scegliere un file<br>selezionato precedentemente, impostare questa<br>variabile su Yes.                                                                                                    |
| Show_P2P_Messagebox                                | Yes o No                       | Per chiedere all'utente di avviare SMA sul<br>computer di destinazione, impostare questa<br>variabile su "Yes".                                                                                                    |
| Show_Start_Processing_Dialog                       | Yes o No                       | Per chiedere all'utente di avviare il processo di<br>creazione o di applicazione delle impostazioni<br>provenienti dal file di migrazione SMA, impostare<br>questa variabile su "Yes".                                                                                                    |
| Show_Reboot_Dialog                                 | Yes o No                       | Per chiedere all'utente di riavviare il computer,<br>impostare questa variabile su "Yes".                                                                                                    |
| Show_All_Warning_Dialogs                           | Yes o No                       | Per visualizzare tutti i messaggi di avvertenza,<br>impostare questa variabile su "Yes".                                                                                                    |
| Enable_Password_Protection                         | Yes o No                       | Per proteggere il file di migrazione con una<br>password, impostare questa variabile su "Yes".<br>Questa opzione è applicabile solo al computer di<br>origine.                                                                                                    |

Tabella 13. File Config.ini: impostazioni opzioni globali

# **Opzioni di visualizzazione della finestra**

La sezione sulle opzioni di visualizzazione delle finestra contiene le seguenti variabili:

*SpecificPage*Page\_Show\_Page

dove SpecificPage è uno dei valori seguenti:

- Splash
- Welcome
- Begin
- TopOptions
- Ready
- Options
- Profiles
- Desktop
- Network
- Applications
- Printers
- FileScan
- Selection
- Progress
- Summary
- v Log
- InstallSuccess

**Nota:** La "pagina Begin" è la finestra "Quale computer si sta utilizzando?". La pagina "TopOptions" è la finestra "Selezione di un tipo di migrazione". La pagina "Ready" è la finestra "Installazione di System Migration Assistant".

Se non si desidera che venga visualizzata la finestra quando si esegue SMA, impostare questa variabile su "No". Altrimenti, impostarla su "Yes" o lasciarla non specificata. Quando non viene visualizzata una finestra, SMA cattura o applica le impostazioni predefinite specificate nel file di comandi importato.

Se si imposta Progress\_Page\_Show\_Page su ″No,″ SMA può migrare tutti i dati e le impostazioni tranne le impostazioni della barra delle attività del desktop.

## **Opzioni Testo guida**

La sezione ″Opzioni Testo guida″ contiene le seguenti variabili:

*SpecificPage*Page\_Guidance\_Text

dove SpecificPage è uno dei valori seguenti:

- Splash
- Welcome
- Begin
- TopOptions
- Ready
- Options
- Profiles
- Desktop
- Network
- Applications
- Printers
- FileScan
- Selection
- Progress
- Summary
- Log
- InstallSuccess
- **Nota:** La pagina "Begin″ è la finestra "Quale computer si sta utilizzando?". La pagina "TopOptions" è la finestra "Selezione di un tipo di migrazione". La pagina "Ready" è la finestra "Installazione di System Migration Assistant".

La variabile specifica il testo alternativo che verrà visualizzato come testo guida.

## **Pagina Splash**

La sezione della pagina Splash contiene le seguenti variabili:

• Splash Page Display Time

Questa variabile specifica il periodo di tempo, espresso in secondi, in cui viene visualizzata la schermata iniziale. Per impostazione predefinita, Splash\_Page\_Display\_Time è impostato su 2.

## **Pagina Begin**

La sezione della pagina Begin contiene le seguenti variabili:

- Begin\_Page\_Choice\_Mode
- Begin\_Page\_Target\_Initiated\_Migration

Begin\_Page\_Choice\_Mode specifica il modo di migrazione. Impostarla su Destinazione o Origine. Il valore predefinito è Destinazione.

Se si imposta Begin\_Page\_Choice\_Mode su Destinazione, è possibile impostare Begin\_Page\_Target\_Initiated\_Migration su "Yes" oppure su "No". Se la migrazione dal computer di origine è già iniziata, selezionare "Yes". Il valore predefinito è "No".

## **Pagina TopOptions**

La sezione della pagina TopOptions contiene le seguenti variabili:

- TopOptions\_Page\_Choice\_Type
- TopOptions Page Choice TransferMode

TopOptions\_Page\_Choice\_Type specifica il tipo di migrazione. Per migrare le selezioni predefinite delle impostazioni delle applicazioni e dei dati, selezionare Tipica. Per personalizzare le selezioni delle impostazioni delle applicazioni e dei dati, selezionare Personalizzata. Il valore predefinito è Tipica.

TopOptions\_Page\_Choice\_TransferMode specifica la modalità di migrazione. Per inviare le impostazioni e i file catturati direttamente al computer, impostarla su P2P. Per copiare file e impostazioni con un supporto rimovibile, impostarla su FileTransfer. Il valore predefinito P2P.

## **Opzioni Scelta**

In questa sezione vengono fornite informazioni sulle variabili che contengono la seguente stringa:

\_Choice

Queste variabili sono nelle sezioni "Migration Options Page," "Desktop Page" e "Network Page" del file config.ini. Controllano se le caselle di spunta vengono visualizzate o nascoste, sono attive o non disponibili, oppure vengono selezionate per impostazione predefinita.

### **Valori**

Ciascuna di queste variabili assume il seguente valore: *OptionDisplay*, *OptionActive*, *OptionSelected*

### dove

- OptionDisplay è uno dei seguenti valori:
	- HIDE nasconde la casella di spunta.
	- DISPLAY visualizza a casella di spunta.
- OptionActive è uno dei seguenti valori:
	- ENABLED specifica che la casella di spunta è attiva.
	- DISABLED specifica che la casella di spunta non è disponibile.

Se OptionDisplay è impostata su HIDE, SMA ignora questa variabile.

- OptionSelected è uno dei seguenti valori:
	- CHECKED specifica che il pulsante di scelta o la casella di controllo viene selezionata per impostazione predefinita.
	- UNCHECKED specifica che il pulsante di scelta o la casella di controllo viene deselezionata per impostazione predefinita.

OptionSelected è disponibile solo per la sezione ″Migration Options page″.

### **Esempi**

Considerare i seguenti esempi:

v Viene visualizzata la casella di spunta **Colori** nella pagina "Impostazioni del desktop", ma l'utente non può deselezionarla.

Desktop Page Choice Colors = Display, Disabled

v Viene visualizzata la casella di spunta **File e cartelle** nella pagina ″Opzioni di migrazione" e la casella di spunta viene deselezionata ma non può essere selezionata.

Options\_Page\_Choice\_Files = Display, Disabled, Unchecked

v Viene visualizzata la casella di spunta **Barra delle attività** nella pagina "Impostazioni del desktop". Tuttavia, se le impostazioni della barra delle attività vengono selezionate per impostazione predefinita, vengono selezionate e catturate automaticamente.

Desktop Page Choice Task Bar = Hide, Checked.

v Non viene visualizzata la casella di spunta **Stampanti** sulla pagina "Opzioni". Tuttavia, viene selezionata e catturata automaticamente.

Options\_Page\_Choice\_Printers = Hide, Checked.

## **Altre opzioni**

Tabella 14 a pagina 81 presenta le informazioni sulle variabili aggiuntive nel file config.ini.

Tabella 14. File Config.ini: altre opzioni

| Variabile                              | <b>Valore</b>        | Cosa fa                                                                                                    |
|----------------------------------------|----------------------|----------------------------------------------------------------------------------------------------|
| Applications_Page_Show_Registry_Button | Yes o No             | Specifica se il pulsante di registrazione deve<br>essere visualizzato nella finestra "Impostazioni<br>applicazione". Il valore predefinito è "No".                                                                                                    |
| Selection_Page_File_Quota              | Numero (Mb)          | Specifica la quantità massima di dati non<br>compressi (in Mb) che è possibile catturare.                                                                                                    |
| Selection_Page_File_Warning_Message    | Una stringa di testo | Specifica un messaggio di avvertenza<br>alternativo che viene visualizzato quando<br>l'utente seleziona i file con determinate<br>estensioni.                                                                                                    |
| Selection Page Warning Extensions      | Estensioni di file   | Specifica le estensioni di file che<br>provocheranno la visualizzazione di un<br>messaggio di avvertenza quando l'utente<br>seleziona i file che hanno tali estensioni.<br>È necessario specificare ciascuna estensione<br>in una riga separata-ad esempio:<br>[Selection Page Warning Extensions Start]<br>exe<br>com<br>d11<br>[Selection Page Warning Extensions End] |

# **Migrazione delle impostazioni di registro**

**Attenzione:** Utilizzare con estrema attenzione quando si migrano le impostazioni di registro. La migrazione di impostazioni di registro non corrette potrebbe disabilitare il sistema operativo. Prima di migrare delle impostazioni di registro, è necessario conoscere in modo approfondito il database di registro.

## **Utilizzo della modalità batch**

Per migrare le impostazioni di registro, procedere come segue:

- 1. Aprire il file commands.xml con un editor di testo ASCII.
- 2. Modificare la sezione "Registries" affinché contenga il seguenti comandi:

```
<Registries>
<Registry>
 <hive>HKCU</hive>
 <keyname>Software\ThinkVantage\SMA\5.0</keyname>
 <value>InstallDir</value>
</Registry>
</Registries>
```
dove

- hive è HKLM oppure HKCU.
- keyname è il nome della chiave.
- value è un comando opzionale che specifica il valore del registro da migrare.

Gli spazi in keyname o value non vengono ignorati.

3. Avviare la fase di cattura.

Per dettagli sull'utilizzo del file command.txt, fare riferimento a Appendice D, "Compatibilità con SMA 4.2 o versioni precedenti", a pagina 113.

## **Migrazione di ulteriori impostazioni dell'applicazione**

**Nota:** Per creare file di applicazione personalizzati, è necessario conoscere in maniera approfondita le applicazioni, nonché le ubicazioni di memorizzazione delle impostazioni personalizzate.

Per impostazione predefinita, SMA è preconfigurato per migrare le impostazioni per varie applicazioni. Per un elenco di applicazioni supportate da SMA, consultare Appendice A, "Impostazioni dell'applicazione disponibili per la migrazione", a pagina 97. È anche possibile creare un file di applicazione personalizzato per migrare le impostazioni per ulteriori applicazioni.

Questo file deve essere denominato application.xml o application.smaapp e deve essere collocato nella directory d:\Program Files\ThinkVantage\SMA\Apps dove application specifica l'applicazione e  $d \dot{e}$  la lettera dell'unità del disco rigido. Se esistono entrambi i file di applicazione personalizzata applicazione.smaapp e applicazione.xml della stessa applicazione, viene data priorità a applicazione.smaapp.

Per supportare una nuova applicazione, è possibile copiare un file di applicazione esistente ed effettuare le modifiche necessarie.

Utilizzare le seguenti caratteristiche dei file dell'applicazione:

- applicazione.xml
	- Per impostazione predefinita, quando SMA 5.1 è installato esiste solo application.xml.
	- La <tag> compresa tra

 $"$  < !  $-$  -  $"$ 

```
e
"-->"
```
viene trattata come un commento. Ad esempio,

```
<!--Files_From_Folders>
<Files_From_Folder>%AppData Directory%\Adobe\Acrobat\Whapi\*.* /s</Fil
es From Folder>
<Files_From_Folder>%Personal Directory%\*.pdf</Files_From_Folder>
</Files_From_Folders-->
```
- Ciascun comando deve essere descritto in una sezione separata.
- Ogni sezione inizia con un comando racchiuso tra le tag —ad esempio, <AppInfo> o <Install\_Directories>. È possibile immettere uno o più campi in una sezione; ciascun campo deve essere su una riga separata.
- Se il file applicazione contiene errori di sintassi, SMA continua l'operazione e scrive i messaggi di errore nel file di registrazione.
- Il file applicazione è sensibile al maiuscolo/minuscolo.
- Per dettagli sull'utilizzo di applicazione.smaapp, fare riferimento a Appendice D, "Compatibilità con SMA 4.2 o versioni precedenti", a pagina 113.

Tabella 15 presenta informazioni sui file dell'applicazione.

| <b>Sezione</b> | Comando                                                                                                    | <b>Valore</b>                                                                                                    | Cosa fa                                                                                                    |  |  |
|----------------|----------------------------------------------------------------------------------------------------|----------------------------------------------------------------------------------------------------|----------------------------------------------------------------------------------------------------|--|--|
|                | <applications></applications>                                                                                                    |                                                                                                    |                                                                                                    |  |  |
|                | <family< td=""><td>Una stringa di<br/>testo. Vengono<br/>ignorati gli spazi<br/>iniziali; non<br/>racchiudere la<br/>stringa di testo<br/>tra virgolette.</td><td>Specifica il nome non specifico della versione dell'applicazione.<br/>Quando si esegue SMA in modalità batch, si utilizza questa stringa<br/>nella sezione dell'applicazione del file di comandi.<br/>Esempio:<br/><family>Adobe Acrobat Reader</family></td></family<> | Una stringa di<br>testo. Vengono<br>ignorati gli spazi<br>iniziali; non<br>racchiudere la<br>stringa di testo<br>tra virgolette. | Specifica il nome non specifico della versione dell'applicazione.<br>Quando si esegue SMA in modalità batch, si utilizza questa stringa<br>nella sezione dell'applicazione del file di comandi.<br>Esempio:<br><family>Adobe Acrobat Reader</family> |  |  |
|                | <sma_version></sma_version>                                                                                                    | Una stringa di<br>testo.                                                                                                    | Specifica il numero di versione SMA.<br>Esempio:                                                                                                    |  |  |
|                |                                                                                                    |                                                                                                    | <sma version="">SMA 5.0</sma>                                                                                                    |  |  |
|                | $<$ App $>$                                                                                                    | ShortName dove<br>ShortName è un<br>nome breve<br>specifico della<br>versione per<br>un'applicazione.                            | Specifica un nome breve specifico della versione per una o più<br>applicazioni.<br>Esempio:<br><app>Acrobat Reader 50</app>                                                                                                    |  |  |
|                | <application shortname="ShortName"></application>                                                                                                    |                                                                                                    | dove ShortName è il nome breve di un'applicazione specificata nella sezione "Applications".                                                                                                    |  |  |
|                | <name></name>                                                                                                    | Una stringa di<br>testo.                                                                                                    | Specifica il nome dell'applicazione.                                                                                                    |  |  |
|                | <version></version>                                                                                                    | Un valore<br>numerico.                                                                                                    | Specifica la versione dell'applicazione.                                                                                                    |  |  |
|                | <detects><br/><detect></detect></detects>                                                                                                    | Root,<br>PathAndKey                                                                                                    | Specifica una chiave di registro. SMA rileva un'applicazione<br>ricercando la chiave di registro specificata.<br>Esempio:                                                                                                    |  |  |
|                |                                                                                                    |                                                                                                    | <detects><br/><detect><br/><hive>HKLM</hive><br/><keyname>Software\Adobe\Acrobat Reader\5.0\</keyname><br/></detect><br/></detects>                                                                                                    |  |  |

Tabella 15. Migrazione di impostazioni di applicazione aggiuntive: file applicazione

Tabella 15. Migrazione di impostazioni di applicazione aggiuntive: file applicazione (Continua)

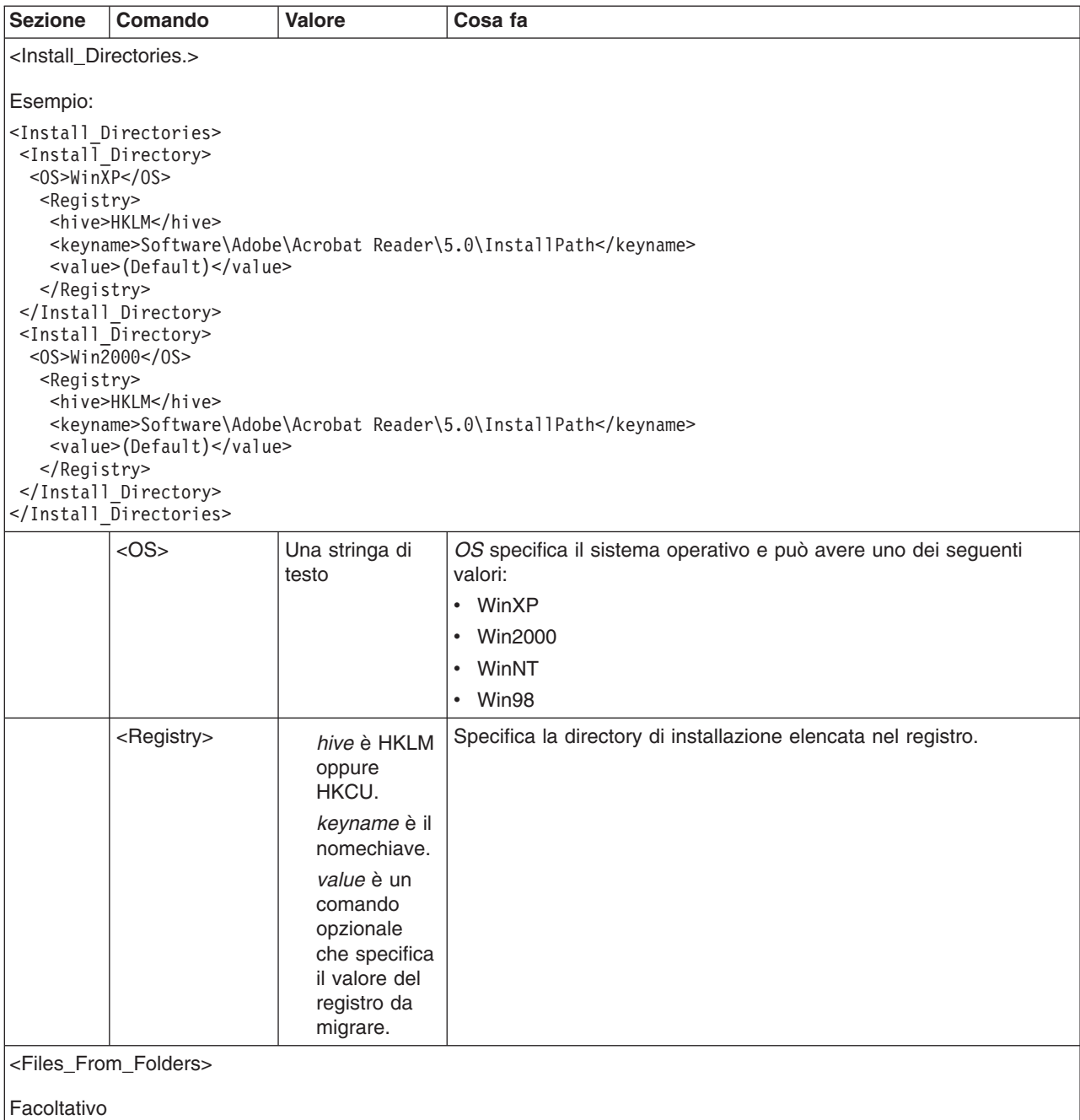

| <b>Sezione</b>                                                       | Comando<br><b>Valore</b>                                                                                                    |                                                                                                    | Cosa fa                                                                                                    |  |
|----------------------------------------------------------------------|----------------------------------------------------------------------------------------------------|----------------------------------------------------------------------------------------------------|----------------------------------------------------------------------------------------------------|--|
|                                                                      | SMAvariable\Location\[File] [/s]                                                                                                    |                                                                                                    | Specifica i file di personalizzazione che si desidera migrare.                                                                                                    |  |
|                                                                      | dove                                                                                                    |                                                                                                    | Ad esempio:                                                                                                    |  |
|                                                                      | • SMAvariable è una delle<br>seguenti variabili che specificano<br>l'ubicazione dei file di                                                                                                    |                                                                                                    | <files folder="" from="">%AppData Directory%\Adobe\Acrobat\Wh<br/>api\</files><br>SMA cattura i file nella cartella %AppData Directory%\Adobe\                                                                                                    |  |
|                                                                      | personalizzazione:                                                                                                    |                                                                                                    | Acrobat\Whapi. I file nelle sottodirectory non sono compresi.                                                                                                    |  |
|                                                                      | - %Windows Directory%<br>(ubicazione dei file del<br>sistema operativo)<br>%Install Directory%<br>$\overline{\phantom{m}}$<br>(ubicazione dell'applicazione<br>come definita nella sezione<br>Install_Directories)<br>%Appdata Directory% (la<br>directory Dati applicazioni,<br>una sottodirectory della<br>directory del profilo utente)<br>%LocalAppdata Directory%<br>$\overline{\phantom{m}}$<br>(la directory Dati applicazioni<br>nella cartella Impostazioni<br>locali, una sottodirectory della<br>directory del profilo utente)<br>%Cookies Directory%, una<br>$\overline{\phantom{m}}$<br>sottodirectory della directory<br>del profilo utente |                                                                                                    | <files folder="" from="">%AppData Directory%\Adobe\Acrobat\Wh<br/>api\ /s</files><br>SMA cattura i file nella cartella %AppData Directory%\Adobe\                                                                                                   |  |
|                                                                      |                                                                                                    |                                                                                                    | Acrobat\Whapi. I file nelle sottodirectory sono compresi.<br><files folder="" from="">%AppData Directory%\Adobe\Acrobat\Wh<br/>api\*.*</files><br>SMA cattura i file nella cartella %AppData Directory%\Adobe\                                      |  |
|                                                                      |                                                                                                    |                                                                                                    | Acrobat\Whapi. I file nelle sottodirectory non sono compresi.<br><files folder="" from="">%AppData Directory%\Adobe\Acrobat\Wh<br/><math>api\&amp;\cdot\cdot\cdot</math> /s</files><br>SMA cattura i file nella cartella %AppData Directory%\Adobe\ |  |
|                                                                      |                                                                                                    |                                                                                                    | Acrobat\Whapi. I file nelle sottodirectory sono compresi.<br><files folder="" from="">%AppData Directory%\Adobe\Acrobat\Wh<br/>api<br/>Se "\" non segue "Whapi," SMA tratta "Whapi" non come una<br/>cartella ma come un file.</files>              |  |
|                                                                      |                                                                                                    |                                                                                                    |                                                                                                    |  |
|                                                                      | %Favorites Directory%, una<br>$\overline{\phantom{m}}$<br>sottodirectory della directory<br>del profilo utente                                                                                                    |                                                                                                    |                                                                                                    |  |
|                                                                      | profilo utente. Questa<br>NT4).                                                                                                    | %Personal Directory% una<br>sottodirectory (Documenti) del<br>variabile d'ambiente non può<br>essere utilizzata da Windows |                                                                                                    |  |
| <files_from_folders><br/>Facoltativo (continua)</files_from_folders> |                                                                                                    |                                                                                                    |                                                                                                    |  |

Tabella 15. Migrazione di impostazioni di applicazione aggiuntive: file applicazione (Continua)

| <b>Sezione</b>                          | Comando                                                                                                    | Valore                                                                                                    | Cosa fa                                                                                                    |
|-----------------------------------------|----------------------------------------------------------------------------------------------------|----------------------------------------------------------------------------------------------------|----------------------------------------------------------------------------------------------------|
|                                         | • Location\ specifica una directory<br>completa. È possibile utilizzare<br>caratteri generici nel percorso.<br>Se si specifica una directory,<br>vengono copiati tutti i file. |                                                                                                    |                                                                                                    |
|                                         | possibile utilizzare caratteri<br>generici nel nome file.                                                                                                    | [File] è un parametro facoltativo<br>che può essere utilizzato solo se<br>Location specifica una directory<br>e File è un file da copiare. È |                                                                                                    |
|                                         | $\bullet$                                                                                                    | [/s] è un parametro facoltativo.<br>Se si utilizza [/s], tutti i file nelle<br>sottodirectory vengono copiati.                               |                                                                                                    |
|                                         | · Se si utilizza SMA 5.1, è<br>di ambiente Windows. La<br>che ha avviato SMA viene<br>utilizzata come valore della                                                             | possibile utilizzare una variabile<br>variabile d'ambiente dell'utente<br>variabile d'ambiente Windows.                                      |                                                                                                    |
| <registries></registries>               |                                                                                                    |                                                                                                    |                                                                                                    |
| Facoltativo                             |                                                                                                    |                                                                                                    |                                                                                                    |
|                                         | che specifica il valore del<br>registro da migrare.                                                                                                    | hive è HKLM oppure HKCU.<br>keyname è il nomechiave.<br>value è un comando opzionale                                                         | Specifica le voci di registro da migrare.<br>Ad esempio,<br><registries><br/><registry><br/><hive>HKCU</hive><br/><keyname>Software\Adobe\Acrobat</keyname><br/><value></value><br/></registry><br/></registries>                                                                                                    |
| <registry_excludes></registry_excludes> |                                                                                                    |                                                                                                    |                                                                                                    |
| Facoltativo                             |                                                                                                    |                                                                                                    |                                                                                                    |
|                                         | che specifica il valore del<br>registro da migrare.                                                                                                    | hive è HKLM oppure HKCU.<br>keyname è il nomechiave.<br>value è un comando opzionale                                                         | Specifica le chiavi e i valori di registro che si desidera escludere<br>dalle voci di registro selezionate.<br>Ad esempio,<br><registry_excludes><br/><registry><br/><hive>HKCU</hive><br/><keyname>Software\Adobe\Acrobat Reader\5.0\AdobeViewer<br/></keyname><br/><value>xRes</value><br/></registry></registry_excludes> |
|                                         | <files_through_registries></files_through_registries>                                                                                                    |                                                                                                    |                                                                                                    |

Tabella 15. Migrazione di impostazioni di applicazione aggiuntive: file applicazione (Continua)

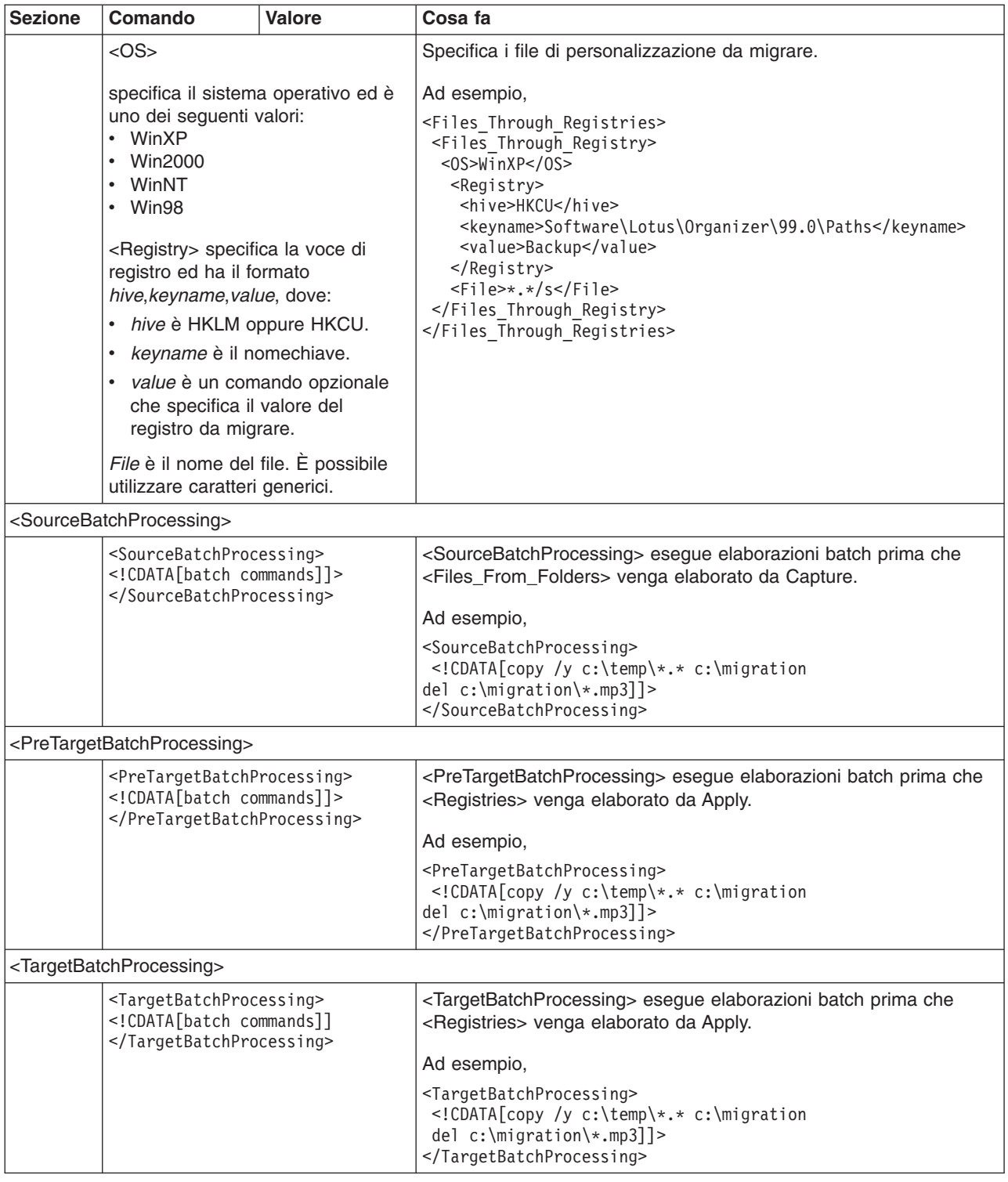

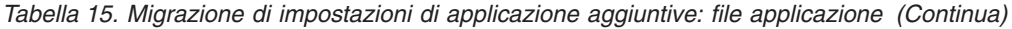

# **Creazione di un file applicazione**

Per determinare quali impostazioni d'applicazione devono essere migrate per i file applicazione personalizzati, occorre verificare le applicazioni con attenzione.

Per creare un file applicazioni, procedere come segue:

- 1. Utilizzare un editor di testo ASCII per aprire un file application.XML esistente. Se SMA è stato installato nell'ubicazione predefinita, i file application.XML si trovano nella directory d:\Program Files\ThinkVantage\SMA\Apps dove d è la lettera dell'unità disco fisso.
- 2. Modificare questo file application.XML per l'applicazione e per le impostazioni dell'applicazione che si desidera migrare.
- 3. Modificare le informazioni nella sezione <Applications>.
- 4. Modificare i comandi <Name> e <Version> nella sezione <Application ShortName=″ShortName″>.
- 5. Scegliere le chiavi di registro da migrare:
	- a. Fare clic su **Start → Esegui**. Viene visualizzata la finestra "Esegui". Nel campo **Apri**, digitare regedit e fare clic su **OK**. Viene visualizzata la finestra "Editor del Registro di sistema".

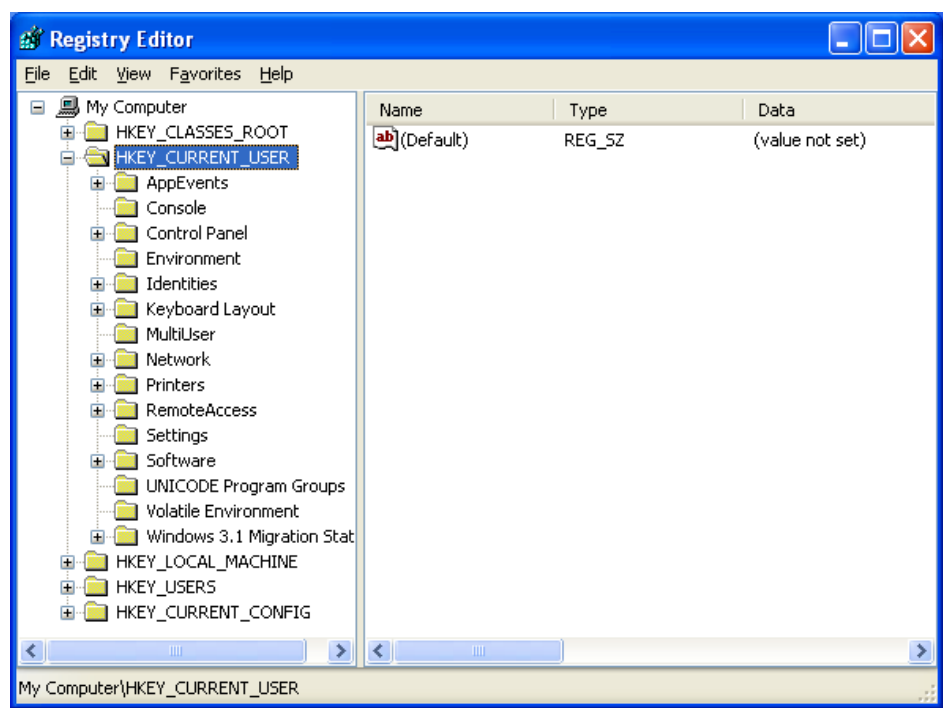

Figura 2. Argomenti amministrativi avanzati: finestra "Editor del Registro di sistema"

- b. Nel pannello a sinistra, espandere il nodo **HKEY\_LOCAL\_MACHINE**.
- c. Espandere il nodo **Software**.
- d. Espandere il nodo specifico del fornitore —ad esempio, **Adobe.**
- e. Proseguire con la navigazione finché non si individua la chiave di registro dell'applicazione. In questo esempio, la chiave di registro è SOFTWARE\Adobe\Acrobat Reader\6.0.

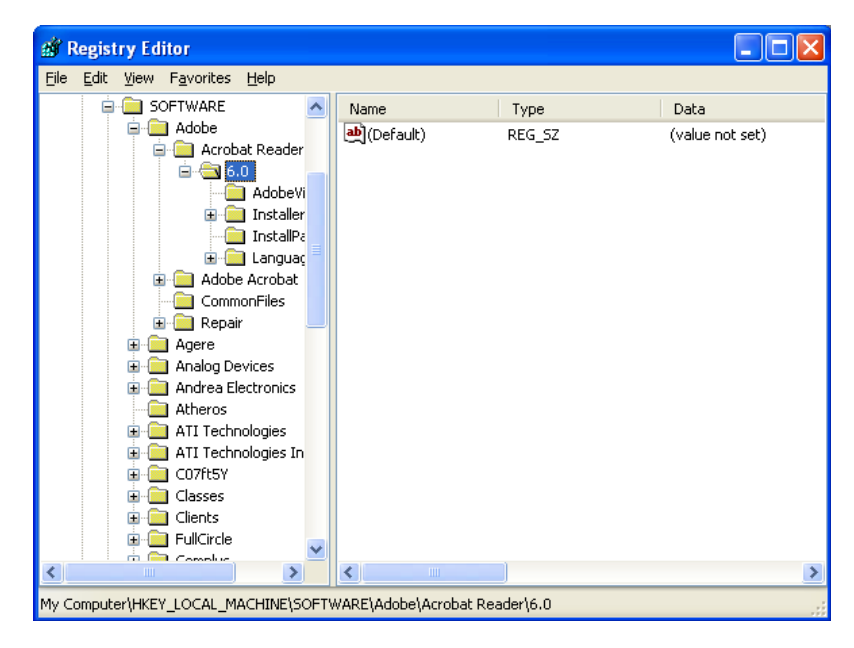

Figura 3. Argomenti amministrativi avanzati: finestra "Editor del Registro di sistema"—Individuazione di una chiave di registro

f. Impostare il valore del campo **Detect**. Ad esempio:

```
<Detects>
<Detect>
 <hive>HKLM</hive>
 <keyname>Software\Adobe\Acrobat Reader\6.0</keyname>
 </Detect>
<Detects>
```
- 6. Modificare la sezione <Install\_Directories>.
- 7. Scegliere il percorso di directory in cui sarà installata l'applicazione.
	- a. Dalla finestra "Editor del Registro di sistema ", navigare fino al nodo HKLM\SOFTWARE\Adobe\Acrobat Reader\6.0\InstallPath.

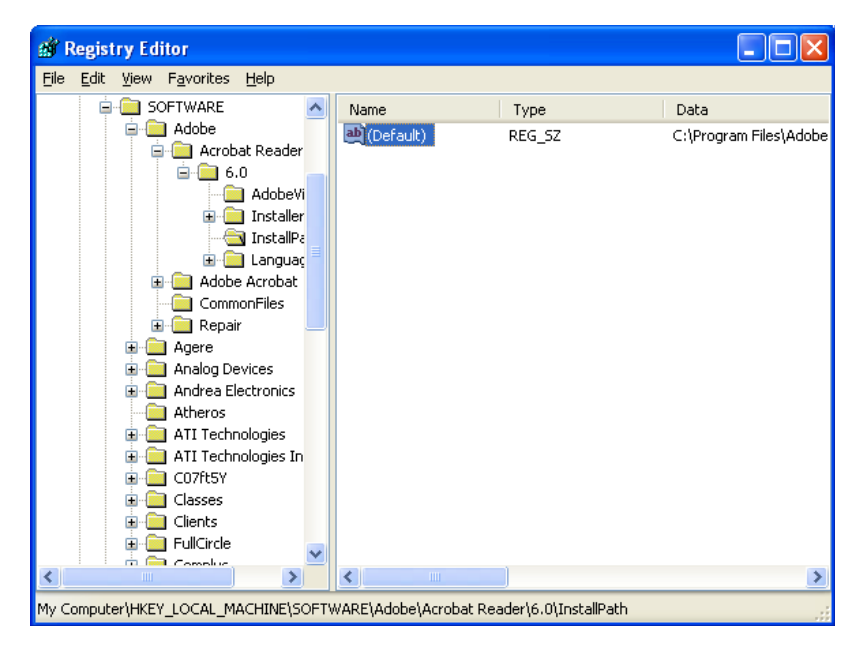

Figura 4. Argomenti amministrativi avanzati: finestra "Editor del Registro di sistema": Individuazione del percorso d'installazione

b. Aggiungere il comando appropriato alla sezione <Install\_Directories> del file applicazione. Ad esempio:

```
<Install_Directory>
 <OS>WinXP</OS>
  <Registry>
   <hive>HKLM</hive>
   <keyname>Software\Adobe\Acrobat Reader\6.0\InstallPath</keyname>
   <value>(Default)</value>
  </Registry>
</Install_Directory>
```
- **Nota:** Se non si individua una directory specifica dell'applicazione nella directory HKLM\Software\Microsoft\Windows\CurrentVersion\AppPaths, occorre individuare una directory che contenga il percorso d'installazione altrove nella struttura ad albero HKLM\Software. Utilizzare quindi la chiave nella sezione <Install\_Directories>.
- 8. Nella sezione <Files\_From Folders>, specificare i file di personalizzazione che si desidera migrare.
	- a. Poiché molte applicazioni, per impostazione predefinita, salvano i file nella sottodirectory Documents and Settings, cercare nella directory Dati applicazioni le directory che appartengono all'applicazione. Se ne esiste una, è possibile utilizzare il seguente comando per migrare la directory e i file:

<Files\_From\_Folder>SMAvariable\Location\[File] [/s] </Files\_From\_Folder>

dove Location/ è un file completo oppure una directory e File] è un parametro facoltativo che può essere utilizzato solo se Location/ specifica una directory.

Nell'esempio di Adobe Reader, i file di personalizzazione sono nella directory Preferenze.

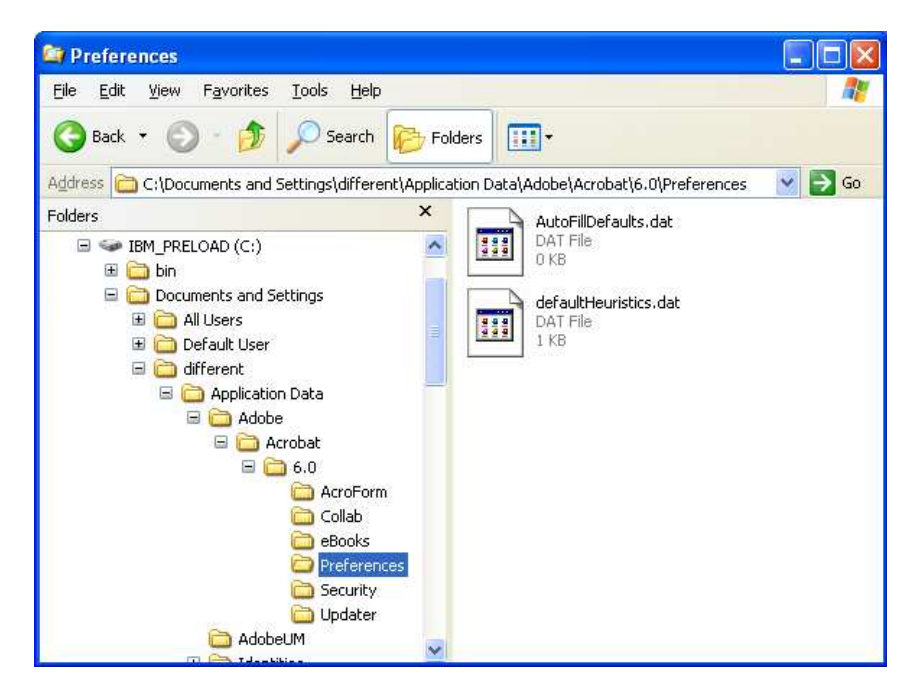

Figura 5. Argomenti amministrativi avanzati: file di personalizzazione nella cartella "Documents and Settings"

- b. Verificare tutte le directory collegate per le impostazioni personali che potrebbero essere memorizzate in quella posizione.
- c. Verificare la directory Impostazioni locali.
- 9. Determinare le voci di registro che si desidera migrare. Si troveranno in HKCU (HKEY\_CURRENT\_USER). Nella sezione <Registries> del file applicazione, aggiungere i comandi appropriati.
- 10. salvare il file application.XML nella directory d:\Program Files\ThinkVantage\ SMA\Apps, dove d è la lettera dell'unità disco fisso.
- 11. Verificare il nuovo file applicazione.

## **Esempio di un file application.XML per Adobe Reader**

In questa sezione viene illustrato un file applicazione per Adobe Reader.

```
<?xml version="1.0"?>
<Applications>
<Family>Adobe Acrobat Reader</Family>
<SMA_Version>SMA 5.0</SMA_Version>
<APP>Acrobat_Reader_70</APP>
<APP>Acrobat_Reader_60</APP>
<APP>Acrobat_Reader_50</APP>
<Application ShortName="Acrobat_Reader_50">
<AppInfo>
          <Name>Acrobat_Reader_50</Name>
          <Version>5.0</Version>
          <Detects>
                 <Detect>
                     <hive>HKLM</hive>
                     <keyname>Software\Adobe\Acrobat Reader\5.0</keyname>
                 </Detect>
          </Detects>
</AppInfo>
<Install_Directories>
            <Install_Directory>
                <OS>WinXP</OS>
                <Registry>
                        <hive>HKLM</hive>
                        <keyname>Software\Adobe\Acrobat Reader\5.0\InstallPath
</keyname>
                        <value>(Default)</value>
                </Registry>
            </Install_Directory>
            <Install_Directory>
                <0S>Win2000</0S><Registry>
                         <hive>HKLM</hive>
                         <keyname>Software\Adobe\Acrobat Reader\5.0\InstallPath
</keyname>
                         <value>(Default)</value>
                </Registry>
            </Install_Directory>
            <Install_Directory>
                 <OS>Win98</OS>
                 <Registry>
                         <hive>HKLM</hive>
                         <keyname>Software\Adobe\Acrobat Reader\5.0\InstallPath
<keyname>
                         <value>(Default)</value>
                 </Registry>
            </Install_Directory>
            <Install_Directory>
                 <OS>WinNT</OS>
                 <Registry>
                          <hive>HKLM</hive>
                          <keyname>Software\Adobe\Acrobat Reader\5.0\InstallPath
</keyname>
                          <value>(Default)</value>
                 </Registry>
            </Install_Directory>
</Install_Directories>
<Files_From_Folders>
           <Files_From_Folder>%AppData Directory%\Adobe\Acrobat\Whapi\*.*
/s</Files_From Folder>
           <Files_From_Folder>%Personal Directory%\*.pdf</Files_From_Folder>
<Files_From_Folders>
```

```
<Files_Through_Registries>
</Files_Through_Registries>
<Registries>
            <Registry>
                       <hive>HKCU</hive>
                       <keyname>Software\Adobe\Acrobat</keyname>
            </Registry>
            <Registry>
                       <hive>HKCU</hive>
                       <keyname>Software\Adobe\Acrobat Reader</keyname>
            </Registry>
            <Registry>
                       <hive>HKCU</hive>
                       <keyname>Software\Adobe\Persistent Data</keyname>
            </Registry>
</Registries>
<Registry_Excludes>
            <Registry>
                        <hive>HKCU</hive>
                        <keyname>Software\Adobe\Acrobat Reader\5.0\AdobeViewer
</keyname>
                        <value>xRes</value>
            </Registry>
            <Registry>
                        <hive>HKCU</hive>
                        <keyname>Software\Adobe\Acrobat Reader\5.0\Adobe\Viewer
</keyname>
                        <value>yRes</value>
            </Registry>
<Registry_Excludes>
<SourceBatchProcessing>
</SourceBatchProcessing>
<PreTargetBatchProcessing>
</PreTargetBatchProcessing>
<TargetBatchProcessing>
</TargetBatchProcessing>
</Application>
<Application ShortName="Acrobat_Reader_6.0">
         <AppInfo>
                    <Name>Adobe Acrobat Reader 6.0<\Name>
                           <Version>6.0</Version>
                           <Detects>
                                  <Detect>
                                          <hive>HKLM</hive>
                                         <keyname>Software\Adobe\Acrobat Reader\6.0
</keyname>
                                  </Detect>
                           </Detects>
         <\AppInfo>
<Install_Directories>
           <Install_Directory>
                <OS>WinXP</OS>
                <Registry>
                          <hive>HKLM</hive>
                          <keyname>Software\Adobe\Acrobat Reader\6.0\InstallPath
</keyname>
                          <value>(Default)</value>
                </Registry>
           </Install_Directory>
```

```
<Install_Directory>
                <OS>Win2000</OS>
                <Registry>
                          <hive>HKLM</hive>
                          <keyname>Software\Adobe\Acrobat Reader\6.0\InstallPath
</keyname>
                          <value>(Default)</value>
                </Registry>
           </Install_Directory>
           <Install_Directory>
                <OS>Win98</OS>
                <Registry>
                          <hive>HKLM</hive>
                          <keyname>Software\Adobe\Acrobat Reader\6.0\InstallPath
</keyname>
                          <value>(Default)</value>
                </Registry>
           </Install_Directory><Install_Directory>
                <OS>WinNT</OS><Registry>
                           <hive>HKLM</hive>
                           <keyname>Software\Adobe\Acrobat Reader\6.0\InstallPath
</keyname>
                           <value>(Default)</value>
                </Registry>
           </Install_Directory>
</Install_Directories>
<Files_From_Folders>
            <Files_From_Folder>%AppData Directory%\Adobe\Acrobat\6.0\*.* /s
</Files_From_Folder>
            <Files_From_Folder>%Personal Directory%\*.pdf</Files_From_Folder>
</Files_From_Folders>
<Files_Through_Registries>
</Files_Through_Registries>
<Registries>
              <Registry>
                           <hive>HKCU</hive>
                           <keyname>Software\Adobe\Acrobat</keyname>
              </Registry>
              <Registry>
                           <hive>HKCU</hive>
                           <keyname>Software\Adobe\Acrobat Reader</keyname>
              </Registry>
</Registries>
<Registry_Excludes>
              <Registry>
                           <hive>HKCU</hive>
                           <keyname>Software\Adobe\Acrobat Reader\6.0\AdobeViewer
</keyname>
                           <value>xRes</value>
              </Registry>
              <Registry>
                           <hive>HKCU</hive>
                           <keyname>Software\Adobe\Acrobat Reader\6.0\Adobe\Viewer
</keyname>
                           <value>yRes</value>
              </Registry>
<Registry_Excludes>
<SourceBatchProcessing>
</SourceBatchProcessing>
<PreTargetBatchProcessing>
```

```
</PreTargetBatchProcessing>
<TargetBatchProcessing>
          <![CDATA[
          if /i "%SourceApp%" == "Acrobat Reader 50" goto Update50
          goto Done
          :Update50
         regfix "HKCU\Software\Adobe\Acrobat Reader\5.0" "HKCU\Software\Adobe\
Acrobat Reader\6.0"
         regfix "HKLM\Software\Adobe\Acrobat Reader\5.0\AdobeViewer" "HKLM\
Software\Adobe\Acrobat Reader\6.0\AdobeViewer"
          :Done
]]>
</TargetBatchProcessing>
</Application>
<Application ShortName="Acrobat_Reader_7.0">
             <AppInfo>
                        <Name>Adobe Acrobat Reader 7.0<\Name>
                        <Version>6.0</Version>
                        <Detects>
                                   <Detect>
                                          <hive>HKLM</hive>
                                          x <keyname>Software\Adobe\Acrobat Re
\7.0</keyname>
                                   </Detect>
                        </Detects>
             <\AppInfo>
<Install_Directories>
            <Install_Directory>
                          <OS>WinXP</OS>
                          <Registry>
                                   <hive>HKLM</hive>
                                   <keyname>Software\Adobe\Acrobat Reader\7.0\
InstallPath</keyname>
                                   <value>(Default)</value>
                          </Registry>
            </Install_Directory>
            <Install_Directory>
                          <0S>Win2000</0S>
                          <Registry>
                                    <hive>HKLM</hive>
                                    <keyname>Software\Adobe\Acrobat Reader\7.0\
InstallPath</keyname>
                                    <value>(Default)</value>
                          </Registry>
            </Install_Directory>
<Install_Directory>
                           <OS>Win98</OS>
                           <Registry>
                                     <hive>HKLM</hive>
                                     <keyname>Software\Adobe\Acrobat Reader\7.0\
InstallPath</keyname>
                                     <value>(Default)</value>
                           </Registry>
            </Install_Directory><Install_Directory>
                           <OS>WinNT</OS>
                           <Registry>
                                     <hive>HKLM</hive>
                                     <keyname>Software\Adobe\Acrobat Reader\7.0\
InstallPath</keyname>
                                     <value>(Default)</value>
                           </Registry>
             </Install_Directory>
</Install_Directories>
```

```
<Files_From_Folders>
           <Files_From_Folder>%AppData Directory%\Adobe\Acrobat\7.0\*.* /s
</Files_From_Folder>
            <Files_From_Folder>%Personal Directory%\*.pdf</Files_From_Folder>
</Files_From_Folders>
<Files_Through_Registries>
</Files_Through_Registries>
<Registries>
             <Registry>
                        <hive>HKCU</hive>
                        <keyname>Software\Adobe\Acrobat</keyname>
             </Registry>
             <Registry>
                        <hive>HKCU</hive>
                        <keyname>Software\Adobe\Acrobat Reader</keyname>
             </Registry>
</Registries>
<Registry_Excludes>
             <Registry>
                        <hive>HKCU</hive>
                        <keyname>Software\Adobe\Acrobat Reader\7.0\AdobeViewer
</keyname>
                        <value>xRes</value>
             </Registry>
             <Registry>
                        <hive>HKCU</hive>
                        <keyname>Software\Adobe\Acrobat Reader\7.0\Adobe\Viewer
</keyname>
                        <value>yRes</value>
             </Registry>
<Registry_Excludes>
<SourceBatchProcessing>
</SourceBatchProcessing>
<PreTargetBatchProcessing>
</PreTargetBatchProcessing>
<TargetBatchProcessing>
           <![CDATA[
           if \overline{1}i "%SourceApp%" == "Acrobat Reader 50" goto Update50
           if /i "%SourceApp%" == "Acrobat_Reader_60" goto Update60
           goto Done
           :Update50
           regfix "HKCU\Software\Adobe\Acrobat Reader\5.0" "HKCU\Sof
tware\Adobe\Acrobat Reader\7.0"
           regfix "HKLM\Software\Adobe\Acrobat Reader\5.0\AdobeView
er" "HKLM\Software\Adobe\Acrobat Reader\7.0\AdobeViewer"
           goto Done
           :Update60
           regfix "HKCU\Software\Adobe\Acrobat Reader\6.0" "HKCU\Softw
are\Adobe\Acrobat Reader\7.0"
           regfix "HKLM\Software\Adobe\Acrobat Reader\6.0\AdobeVi
ewer" "HKLM\Software\Adobe\Acrobat Reader\7.0\AdobeViewer"
           :Done
           ]]>
</TargetBatchProcessing>
</Application>
</Applications>
```

```
96 ThinkVantage System Migration Assistant 5.1: Guida di distribuzione
```
# **Appendice A. Impostazioni dell'applicazione disponibili per la migrazione**

Questa appendice elenca le applicazioni e le impostazioni di cui SMA può eseguire la migrazione. I risultati possono variare secondo il sistema operativo, lo scenario della migrazione e le differenze tra versioni delle applicazioni sulla macchina di origine e su quella di destinazione. Se il file che contiene le impostazioni utente viene salvato in una posizione diversa dalla cartella predefinita, la migrazione delle impostazioni dell'applicazione può non essere eseguita correttamente. In questo caso, modificare prima il file dell'applicazione in base all'ambiente e poi eseguire la migrazione delle impostazioni dell'applicazione.

Se nel PC di origine è installata una versione dell'applicazione diversa da quella installata nel PC di destinazione, la versione più recente deve risiedere sul computer di destinazione.

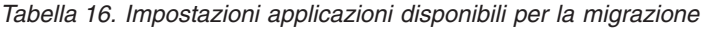

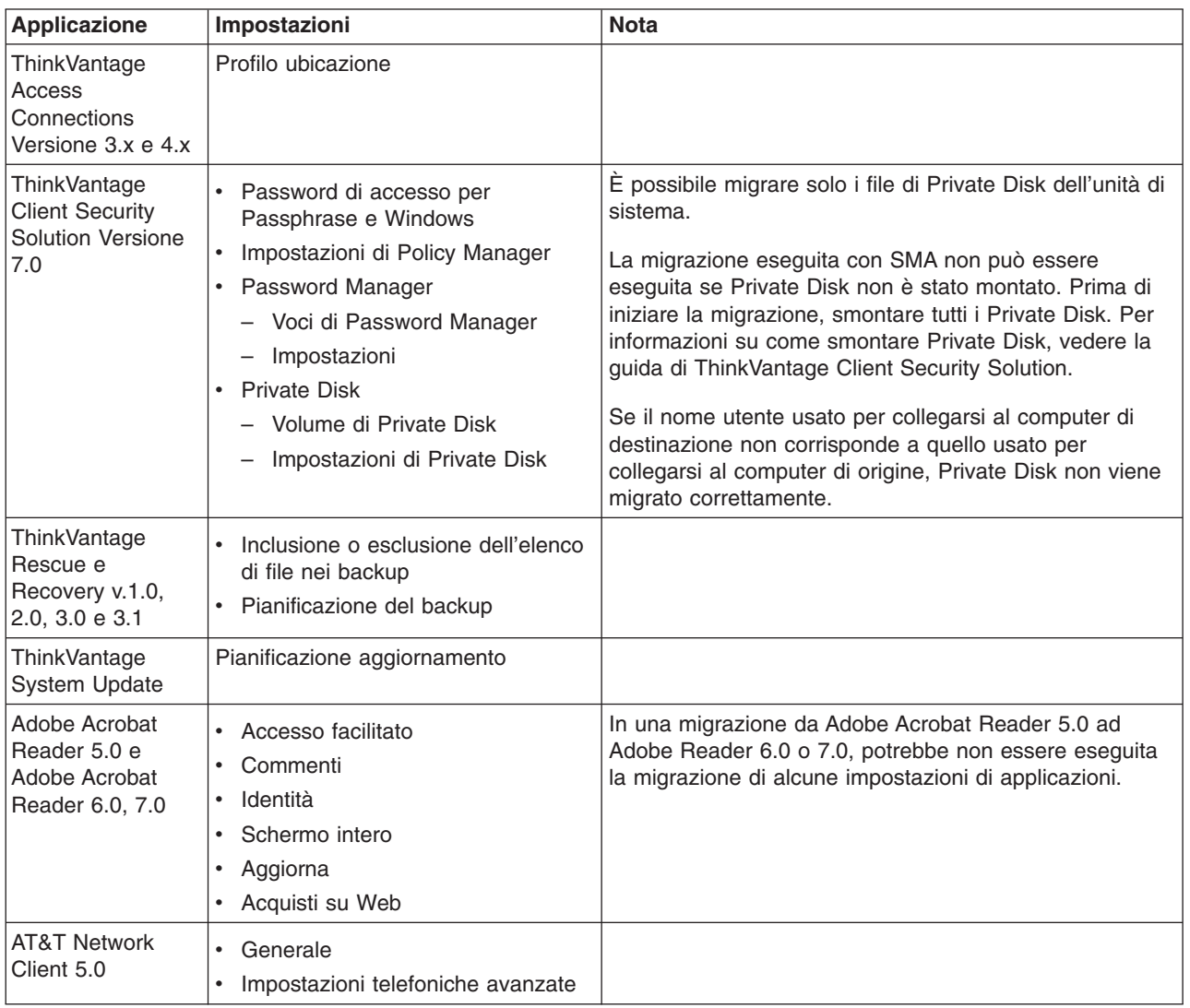

| <b>Applicazione</b>                                                                                                    | Impostazioni                                                                                                    | <b>Nota</b>                                                                                                    |  |
|----------------------------------------------------------------------------------------------------|----------------------------------------------------------------------------------------------------|----------------------------------------------------------------------------------------------------|--|
| <b>IBM Global</b><br>Network <sup>®</sup> Dialer<br>4.0<br>Supporta computer<br>di destinazione su<br>cui è in<br>esecuzione<br>Windows 2000<br>Professional o<br>Windows 2000<br>Server. | • Accesso<br>Aspetto<br>Programmi<br>٠<br>$\bullet$<br><b>Browser</b><br>• Posta elettronica<br><b>News</b><br>٠<br>• Server |                                                                                                    |  |
| Lotus Notes,<br>versioni 4.x, 5.x,<br>6.x e 7.x                                                                                                    | Desktop<br>File ID<br>File INI<br>Rubrica<br>Database<br>Dizionario                                                          | In una migrazione tra versioni diverse, potrebbe non<br>essere eseguita la migrazione di alcune impostazioni di<br>applicazioni.                                                                                                    |  |
| Lotus Organizer <sup>®</sup> ,<br>versione 6.0                                                                                                    | Preferenze attività<br>Contatti<br>Chiamate<br>٠<br>Pianificatore<br>$\bullet$<br>Anniversario                               | La migrazione di un'applicazione Lotus può essere<br>eseguita solo se tutte le applicazioni sono installate nella<br>stessa directory Lotus Notes è un'eccezione.<br>Esempio:<br>C:\Lotus\123\<br>C:\Lotus\Wordpro\<br>C:\Lotus\Organizer\Esempio non valido: C:\Lotus\123\<br>C:\Program files\Wordpro\<br>D:\Lotus\Organizer\ |  |

Tabella 16. Impostazioni applicazioni disponibili per la migrazione (Continua)
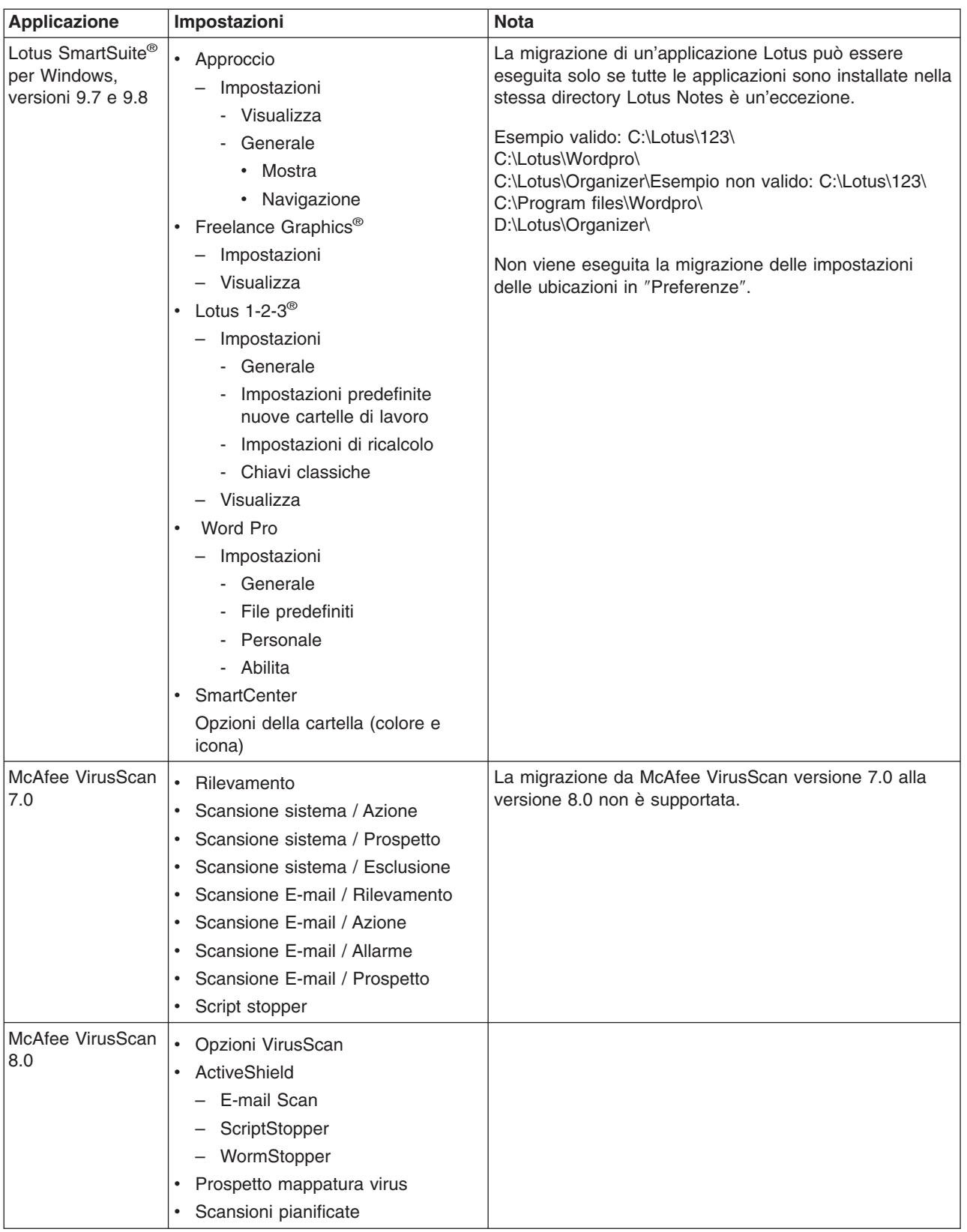

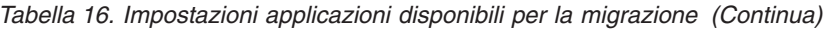

| <b>Applicazione</b>                                                                   | Impostazioni                                                                                                    | <b>Nota</b>                                                                                                    |
|---------------------------------------------------------------------------------------|----------------------------------------------------------------------------------------------------|----------------------------------------------------------------------------------------------------|
| Microsoft Access,<br>versioni 2000,<br>2003 e XP                                      | Barre degli strumenti<br>$\bullet$<br>Opzioni<br>Visualizza<br>$\bullet$<br>Generale<br>$\bullet$<br>Trova<br>Tastiera<br>$\bullet$<br>• Scheda dati<br>Creazione prospetto<br>$\bullet$<br>• Avanzate<br>• Query |                                                                                                    |
| Microsoft Internet<br>Explorer, versioni<br>5.0, 5.5 e 6.0                            | • Preferiti<br>Personalizza<br>$\bullet$<br>• Opzioni<br>• Accesso facilitato                                                                                                    |                                                                                                    |
| Microsoft<br>NetMeeting,<br>versioni 2.x e 3.x                                        | • Visualizza<br>Generale<br>$\bullet$<br>Chiamata<br>Opzioni di chiamata avanzate<br>$\bullet$<br>Sicurezza<br>$\bullet$                                                                                          |                                                                                                    |
| Microsoft Office,<br>versioni 97, 2000,<br>2003 e XP (Excel,<br>PowerPoint e<br>Word) | · Barre degli strumenti<br>• Opzioni<br>• Modelli<br>• Opzioni di salvataggio<br>Informazioni utente (nelle opzioni in<br>Strumenti)                                                                              | Se la versione di Microsoft Office sul computer di origine<br>è diversa da quella sul computer di destinazione, non<br>viene eseguita la migrazione delle impostazioni della<br>barra degli strumenti e dei modelli di Word e PowerPoint.<br>Non viene eseguita la migrazione delle impostazioni di<br>compatibilità in "Opzioni". |

Tabella 16. Impostazioni applicazioni disponibili per la migrazione (Continua)

| <b>Applicazione</b>                                   | Impostazioni                                                                                                    | <b>Nota</b>                                                                                                    |
|-------------------------------------------------------|----------------------------------------------------------------------------------------------------|----------------------------------------------------------------------------------------------------|
| Microsoft Outlook,<br>versioni 98, 2000,<br>2003 e XP | $\bullet$<br>Cartelle<br>File PST (file di posta)<br>Tasti di accesso rapido<br>$\bullet$<br>Barre degli strumenti<br>$\bullet$<br>Visualizza<br>$\bullet$<br>Opzioni di personalizzazione<br>$\bullet$<br>Rubrica<br>$\bullet$<br>Account<br>$\bullet$<br>opzioni Preferenze / Posta<br>elettronica<br>Opzioni di verifica<br>$\bullet$<br>Opzioni calendario<br>Recapito posta<br>$\bullet$<br>Pianificazione risorse<br>$\bullet$ | La migrazione di Microsoft Outlook e di Internet Explorer<br>viene eseguita simultaneamente. La migrazione di<br>Microsoft Outlook e Microsoft Outlook Express non può<br>essere eseguita simultaneamente.<br>Se la migrazione di Microsoft Outlook è stata eseguita<br>da Windows 98 o Windows NT 4.0 a Windows 2000 o<br>Windows XP oppure se il nome utente usato per<br>collegarsi al computer di destinazione non corrisponde a<br>quello usato per collegarsi al computer di origine,<br>effettuare i passi di seguito riportati prima di avviare<br>Microsoft Outlook sul computer di destinazione:<br>1. Aprire il pannello di controllo.<br>2. Fare doppio clic su "Opzioni cartella."<br>Selezionare il separatore "Visualizza".<br>3.<br>4. Selezionare "Mostra file e cartelle nascoste."<br>5. Fare clic su OK, poi chiudere la finestra "Opzioni<br>cartella".<br>6. Nel pannello di controllo, fare doppio clic su "Posta<br>elettronica."<br>7. Fare clic su "File di dati"<br>8. Fare clic su "Impostazioni"<br>9. Quando viene visualizzato il messaggio<br>"Outlook.pst non è valido" fare clic su OK.<br>10. Andare alla seguente directory:<br>C:\Documents and Settings\%USERNAME%\<br>Local Settings\Application Data\Microsoft\Outlook e<br>selezionare Outlook.pst<br>(%USERNAME% è il nome dell'account utente che<br>si utilizza per il collegamento).<br>11. Chiudere le impostazioni di posta.<br>12. Avviare Microsoft Outlook.<br>Non non si riesce a seguire questa procedura prima di<br>avviare Microsoft Outlook sul computer di destinazione,<br>sarà necessario eseguire di nuovo la migrazione di<br>Microsoft Outlook e rifare la procedura. |

Tabella 16. Impostazioni applicazioni disponibili per la migrazione (Continua)

| <b>Applicazione</b>                                        | Impostazioni                                                                                                    | <b>Nota</b>                                                                                                    |
|------------------------------------------------------------|----------------------------------------------------------------------------------------------------|----------------------------------------------------------------------------------------------------|
| <b>Microsoft Outlook</b><br>Express, versioni<br>5.x e 6.x | Generale<br>• Formato invio mail<br>Formato invio notizie<br>Invia<br>Leggi<br>• Sicurezza<br>Avanzate<br>• Rubrica | La migrazione di Microsoft Outlook Express e di Internet<br>Explorer è stata effettuata simultaneamente. La<br>migrazione di Microsoft Outlook e Microsoft Outlook<br>Express non può essere eseguita simultaneamente.<br>Se la rubrica non è stata migrata, procedere come<br>segue:<br>1. Aprire il pannello di controllo.<br>2. Fare doppio clic su "Opzioni cartella."<br>3. Selezionare il separatore "Visualizza".<br>4. Selezionare "Mostra file e cartelle nascoste."<br>5. Fare clic su OK; poi chiudere la finestra "Opzioni<br>cartella".<br>6. Avviare Microsoft Outlook Express 5.x/6.x.<br>7. Sulla barra del menu, selezionare "File."<br>8. Selezionare "Importa"; poi selezionare "Rubrica."<br>9. Specificare il file della rubrica (*.wab) come segue:<br>C:\Documents and Settings\%USERNAME%\<br>Application Data\Microsoft\address<br>book\%SOURCEUSERNAME%.wab<br>(% SOURCEUSERNAME% è il nome dell'account<br>utente che si sta usando per collegarsi al computer<br>di origine).<br>10. Chiudere la finestra "Importa messaggi".<br>La cartella nella rubrica non è stata migrata. È una<br>limitazione di Outlook Express. Per ulteriori informazioni,<br>visitare il sitohttp://support.microsoft.com/<br>default.aspx?scid=kb;en-us;268716 |
| Microsoft Project,<br>versioni 98, 2000<br>e 2002          | Barre degli strumenti<br>Impostazioni<br>Opzioni di salvataggio<br>Posizione file<br>· Documenti più recenti        |                                                                                                    |
| Microsoft Visio,<br>versioni 2000 e<br>2002                | Visualizza<br>Barre degli strumenti<br>Personalizza / Opzioni<br>Generale<br>Disegno<br>Impostazioni<br>• Avanzate  |                                                                                                    |
| <b>MSN Messenger,</b><br>versioni 5.x e 6.x                | • Strumenti<br>Personale<br>Messaggi<br>Privacy<br>Generale<br>Account<br>Connessione                               |                                                                                                    |

Tabella 16. Impostazioni applicazioni disponibili per la migrazione (Continua)

| <b>Applicazione</b>                          | Impostazioni                                                                                                    | <b>Nota</b>                                                                                                    |  |  |
|----------------------------------------------|----------------------------------------------------------------------------------------------------|----------------------------------------------------------------------------------------------------|--|--|
| Netscape<br>Navigator, versioni<br>6.x e 7.x | Aspetto<br>$\bullet$<br>Font                                                                                                    | Quando si esegue la migrazione di Netscape Navigator<br>da Windows 98 o Windows NT 4.0 a Windows 2000 o<br>Windows XP, procedere come segue:                                                                                                    |  |  |
|                                              | $\bullet$<br>Colori<br>Navigator<br>Cronologia<br>Lingue<br>Smart browser<br>$\bullet$<br>Ricerca su Internet<br>Composer<br>$\bullet$<br>Impostazioni nuova pagina<br>$\bullet$<br>Posta e gruppi di discussione<br>$\bullet$<br>Visualizzazione messaggi<br>$\bullet$<br>Composizione messaggi<br>$\bullet$<br>Instant messaging<br>$\bullet$<br>Notifica<br>$\bullet$<br>Cookies<br>$\bullet$<br>Password<br>$\bullet$ | 1. Prima di iniziare la migrazione, individuare la<br>cartella "Profili" di "Mozilla" sul computer di<br>destinazione; si trova in C:\Documents and<br>Settings\%USERNAME% Application Data\. (In<br>questo caso %USERNAME% rappresenta il nome<br>dell'account utente che si utilizza per il<br>collegamento). Modificare il nome della cartella in<br>"SMABACK"<br>2. Migrazione di Netscape.<br>3. Riavviare il computer di destinazione; poi avviare<br>Netscape.<br>4. Sulla barra del Menu, selezionare "Modifica."<br>5. Selezionare "Preferenze."<br>6. Per "Categoria", selezionare "Avanzate."<br>7. Selezionare "Cash."<br>8. Cambiare "Disk Cache Folder" in "C:\Documents<br>and Settings\%USERNAME% Application<br>Data\Mozilla\Profiles\defaults\<br>xxxxx.slt." (Per xxxxx, immettere lo stesso nome del<br>lato origine).<br>9. Chiudere "Preferenze."<br>10. Avviare la posta di Netscape; sulla barra del menu,<br>selezionare "Modifica."<br>11. Selezionare "Impostazioni Posta & Account Gruppi<br>di discussione."<br>12. Selezionare "Impostazioni server."<br>13. Modificare il nome della directory locale da<br>"C:\Windows\Application Data\" in "C:\Documents<br>and Settings\%USERNAME% Application Data\"<br>14. Selezionare la cartella locale e poi le impostazioni<br>dell'Account.<br>15. Modificare il nome della directory locale<br>"C:\Windows\Application Data\" in "C:\Documents |  |  |
|                                              |                                                                                                    | and Settings\%USERNAME% Application Data\"<br>16. Riavviare tutte le applicazioni Netscape.                                                                                                    |  |  |

Tabella 16. Impostazioni applicazioni disponibili per la migrazione (Continua)

| <b>Applicazione</b>                                    | Impostazioni                                                  | <b>Nota</b>                                                                                                    |
|--------------------------------------------------------|---------------------------------------------------------------|----------------------------------------------------------------------------------------------------|
| Netscape<br>Navigator, versioni<br>6.x e 7.x (seguito) |                                                               | Se il nome utente usato per collegarsi al computer di<br>destinazione non corrisponde a quello usato per<br>collegarsi al computer di origine, prima di avviare la<br>migrazione seguire i passi di seguito riportati:                                                                                                    |
|                                                        |                                                               | 1. Aprire il pannello di controllo.                                                                                                    |
|                                                        |                                                               | 2. Fare doppio clic su "Opzioni cartella."                                                                                                    |
|                                                        |                                                               | 3. Selezionare il separatore "Visualizza".                                                                                                    |
|                                                        |                                                               | 4. Selezionare "Mostra file e cartelle nascoste."                                                                                                    |
|                                                        |                                                               | 5. Fare clic su OK; poi chiudere la finestra "Opzioni<br>cartella".                                                                                                    |
|                                                        |                                                               | 6. Prima della migrazione, individuare la cartella<br>"Profili" di "Mozilla" sul computer di destinazione; si<br>trova in C:\Documents and Settings\<br>%USERNAME% Application Data\. (In questo caso<br>%USERNAME% rappresenta il nome dell'account<br>utente che si utilizza per il collegamento). Cambiare<br>il nome della cartella in "SMABACK."    |
|                                                        |                                                               | 7. Migrazione di Netscape.                                                                                                    |
|                                                        |                                                               | 8. Riavviare il computer di destinazione.                                                                                                    |
|                                                        |                                                               | 9. Aprire "C:\Documents and Settings\%USERNAME%<br>Application Data\Mozilla\Profiles\defaults\<br>xxxxx.slt." (Per xxxxx, scegliere lo stesso nome del<br>lato origine).                                                                                                    |
|                                                        |                                                               | 10. Sulla barra del Menu, selezionare "Modifica."                                                                                                    |
|                                                        |                                                               | 11. Selezionare "Preferenze."                                                                                                    |
|                                                        |                                                               | 12. Selezionare "Avanzate" in "Categoria."                                                                                                    |
|                                                        |                                                               | 13. Selezionare "Cash."                                                                                                    |
|                                                        |                                                               | 14. Cambiare "Disk Cache Folder" in "C:\Documents<br>and Settings\%USERNAME%\Application<br>Data\Mozilla\Profiles\defaults\<br>xxxxx.slt." (Per xxxxx, scegliere lo stesso nome del<br>lato origine).                                                                                                    |
|                                                        |                                                               | 15. Fare doppio clic sul file "prefs.js" e selezionare<br>Modifica.                                                                                                    |
|                                                        |                                                               | 16. Cercare "C:\Documents and Settings\<br>%SOURCEUSER%\\" e sostituire tutti le ricorrenze<br>di %SOURCEUSER% con %USERNAME% (dove<br>%SOURCEUSER% è il nome dell'account utente<br>che si sta usando per collegarsi al computer origine,<br>e %USERNAME% è il nome account utente che si<br>sta usando per collegarsi al computer di<br>destinazione). |
|                                                        |                                                               | 17. Avviare Netscape.                                                                                                    |
| Norton Antivirus,<br>versione 7.x                      | Aggiornamenti<br>Frequenza<br>Quando<br>$\bullet$<br>Avanzate |                                                                                                    |
|                                                        | Opzioni casuali                                               |                                                                                                    |
|                                                        |                                                               |                                                                                                    |

Tabella 16. Impostazioni applicazioni disponibili per la migrazione (Continua)

| <b>Applicazione</b> | Impostazioni                              | <b>Nota</b> |
|---------------------|-------------------------------------------|-------------|
| Symantec Antivirus  | Aggiornamenti<br>$\bullet$                |             |
| 9.x                 | Frequenza<br>$\bullet$                    |             |
|                     | Quando<br>$\bullet$                       |             |
|                     | Avanzate<br>$\bullet$                     |             |
|                     | Opzioni casuali<br>$\bullet$              |             |
| WinZip, versione    | Opzioni<br>$\bullet$                      |             |
| 8.x                 | Colonne<br>$\bullet$                      |             |
|                     | Generale<br>$\bullet$                     |             |
|                     | Sezione<br>$\bullet$                      |             |
|                     | Pulsanti<br>$\bullet$                     |             |
|                     | Cartella predefinita di sistema<br>٠      |             |
|                     | Miglioramenti di Explorer<br>$\bullet$    |             |
|                     | Comandi del menu di contesto<br>$\bullet$ |             |
|                     | Varie<br>$\bullet$                        |             |

Tabella 16. Impostazioni applicazioni disponibili per la migrazione (Continua)

# **Appendice B. Esclusioni di file e di registrazioni**

Questa appendice contiene informazioni su voci di file e registrazione per le quali non è possibile eseguire la migrazione tramite SMA.

#### **Esclusione di file e directory**

I seguenti file e le seguenti directory sono esclusi dal processo di analisi e pertanto non possono essere catturati:

- pagefile.sys
- hal dll
- ntuser.dat
- ntuser.dat.log
- ntuser.dat.ini
- system.dat
- user.dat
- bootsect.dos
- io.sys
- msdos.sys
- ntdetect.com
- ntldr
- v \$ldr\$
- $\cdot$  win386.swp
- hiberfil.sys
- boot.ini
- system.ini
- msdos.---
- command.com
- system.ini
- system.1st
- config.sys
- autoexec.bat
- systemdir config, dove systemdir è la directory del sistema operativo
- Directory temporanea SMA

inoltre, le informazioni sul volume del sistema non vengono analizzate e pertanto non possono essere catturate.

#### **Esclusioni di registrazione**

SMA non può catturare le seguenti voci di registrazione:

- HKCU\\Software\\Microsoft\\Windows\\CurrentVersion\\Explorer
- HKLM\\SOFTWARE\\Microsoft\\Windows NT\\CurrentVersion
- HKI M\\Hardware
- HKLM\\sam
- HKLM\\security
- HKLM\\system\\ControlSet00N
- HKLM\\system\\currentcontrolset\\enum
- HKLM\\system\\currentcontrolset\\services\\Tcpip
- HKLM\\system\\currentcontrolset\\hardware profiles
- HKLM\\SOFTWARE\\Microsoft\\Cryptography
- HKLM\\SOFTWARE\\Policies
- HKLM\\System\\CurrentControlSet\\Control\\Class
- HKLM\\System\\CurrentControlSet\\Control\\Network
- HKLM\\System\\CurrentControlSet\\Control\\DeviceClasses
- HKLM\\Software\\Microsoft\\RPC
- HKLM\\Software\\Microsoft\\Windows\\CurrentVersion\\Group Policy
- HKLM\\Software\\Microsoft\\Windows\\CurrentVersion\\Syncmgr
- HKLM\\Software\\Classes\\CID
- HKLM\\System\\CurrentControlSet\\Services\\Class\\Net
- HKCU\\AppEvents
- HKCU\\Control Panel
- HKCU\\Identities
- HKCU\\InstallLocationsMRU
- HKCU\\Keyboard layout
- HKCU\\Network
- HKLM\\Confia
- HKLM\\Driver
- **HKLM\\Enum**
- HKLM\\Network
- HKLM\\Hardware
- HKLM\\Security

Inoltre, le chiavi di registrazione sono escluse quando il nodo finale è uno delle seguenti stringhe di testo:

- StreamMRU
- $\cdot$  Cache
- $\cdot$  Enum

### **Appendice C. Migrazione di profili utente supportati in SMA 5.1**

SMA 5.1 supporta due tipi di migrazione: di un profilo di utente singolo in primo piano e di un profilo multi-utente. E' possibile eseguire la migrazione di profilo utente singolo nel seguente modo:

- Ad un nome utente differente
- Da un account locale ad un account di dominio
- Da un account di dominio ad un account locale

Le seguenti tabelle mostrano scenari di migrazione validi: Tabella 17 per una migrazione di un utente singolo, Tabella 18 per una migrazione di più utenti.

Tabella 17. Migrazione di un profilo utente singolo

|                     | Account utente sul computer di destinazione                         |                        |                                                                   |                        |
|---------------------|---------------------------------------------------------------------|------------------------|-------------------------------------------------------------------|------------------------|
| Account utente sul  | Account di origine e di destinazione<br>hanno lo stesso nome utente |                        | Account di origine e di destinazione hanno<br>nomi utente diversi |                        |
| computer di origine | <b>Account locale</b>                                               | <b>Account dominio</b> | <b>Account locale</b>                                             | <b>Account dominio</b> |
| Account locale      | Sì                                                                  | Sì                     | Sì                                                                | Sì                     |
| Account dominio     | Sì                                                                  | Sì                     | Sì                                                                |                        |

Tabella 18. Migrazione multi-utente

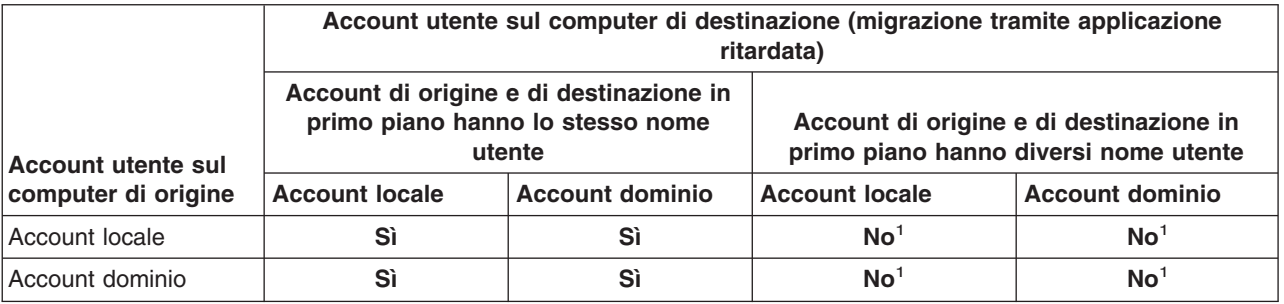

<sup>1</sup>La migrazione ad un account nome utente diverso è supportata solo per la migrazione utente in primo piano.

Tabella 19 eTabella 20 a pagina 110 mostrano quali utenti del computer di origine saranno migrati nel computer di destinazione.

Tabella 19. Caso 1: Stessi nomi utente sul computer di origine <sup>e</sup> di destinazione

| Nome utente             | Utente A        | Utente B        | Utente C        |
|-------------------------|-----------------|-----------------|-----------------|
| Utente A (collegamento) | Si <sup>1</sup> |                 |                 |
| Utente B                |                 | Si <sup>2</sup> |                 |
| Utente C                |                 |                 | Si <sup>3</sup> |

<sup>1</sup> Le impostazioni per l'utente in primo piano, l'utente A, sono state correttamente migrate nel computer di destinazione.

2 Le impostazioni per l'utente in secondo piano, l'utente B, sono state correttamente migrate nel computer di destinazione se la password dell'utente B è la stessa del nome utente— ″Utente B″. Se la password è diversa dal nome utente, l'utente B

non sarà migrato. <sup>3</sup>L'utente C viene creato sul computer di destinazione e le impostazioni per l'utente C saranno copiate dal computer di origine.

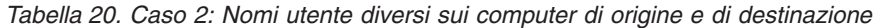

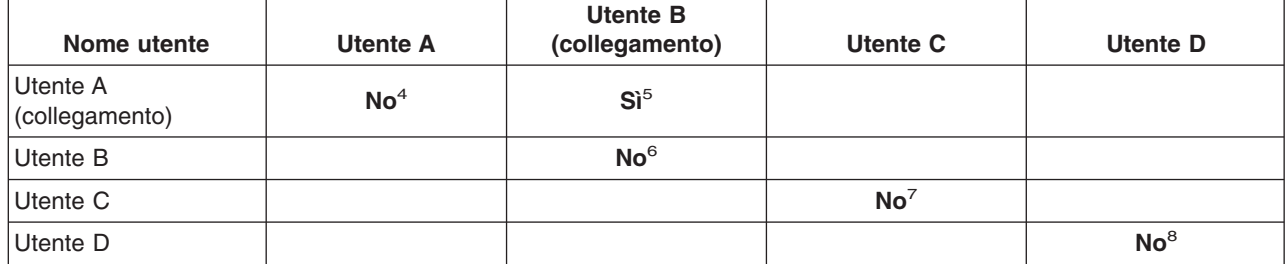

<sup>4</sup>Le impostazioni per l'utente A del computer di origine non saranno migrate all'utente A del computer di destinazione. Se i nomi utente di collegamento sui computer di origine e di destinazione sono differenti, viene eseguita la migrazione solo delle impostazioni dell'utente di collegamento.

<sup>5</sup>Le impostazioni per l'utente A saranno migrate all'utente B perché l'utente B è correntemente collegato al computer di destinazione.

<sup>6</sup>Le impostazioni per l'utente B sul PC di origine non saranno migrate perché le impostazioni per l'utente A del PC di origine vengono applicate all'utente B nel PC di destinazione.

<sup>7</sup>L'utente C non sarà creato sul PC di destinazione. Se i nomi utente di collegamento sui computer di origine e di destinazione sono differenti, viene eseguita la migrazione solo delle impostazioni dell'utente di collegamento. <sup>8</sup>L'utente D non sarà migrato al PC di destinazione. Se i nomi utente di collegamento sui computer di origine e di destinazione sono differenti, viene eseguita la migrazione solo delle impostazioni dell'utente di collegamento.

Per identificare i profili utente disponibili per la migrazione, procedere come segue:

- 1. Accedere al PC di origine con i privilegi di amministratore.
- 2. Creare i file USRCHK.BAT e USRCHK\_CMD.XML nella directory di installazione di SMA.
- 3. Eseguire USRCHK.BAT dal prompt dei comandi; gli account utente disponibili per la migrazione saranno elencati.
- 4. Se il profilo utente del dominio desiderato non è elencato, le credenziali dell'utente memorizzate nella cache possono essere scadute. Per aggiornare le credenziali memorizzate nella cache, collegarsi a questo account.

#### Esempio di un **USRECHK.BAT**

```
@echo off
"%sma%smabat" /c "%sma%USRCHK_CMD.XML" /n "%sma%usrchk.sma"
find "I1200" "%sma%sma.log"
del /q "%sma%*.log"
del /q "%sma%usrchk.sma"
pause
```
#### Esempio di un **USERCHK\_CMD.xml**

```
<?xml version="1.0"?>
\leq?sma version="5.0" ?>
<controlcard>
       <FilesAndFolders>
           <run>false</run>
       </FilesAndFolders>
```

```
<Desktop>
             <desktop_settings>false</desktop_settings>
             <accessibility>false</accessibility>
              <active_desktop>false</active_desktop>
              <colors>false</colors>
              <desktop_icons>false</desktop_icons>
              <display>false</display>
              <icon_metrics>false</icon_metrics>
              <keyboard>false</keyboard>
              <mouse>false</mouse>
              <pattern>false</pattern>
              <screen_saver>false</screen_saver>
              <sendto_menu>false</sendto_menu>
              <shell>false</shell>
              <sound>false</sound>
              <start menu>false</start menu>
              <taskbar>false</taskbar>
              <time_zone>false</time_zone>
              <wallpaper>false</wallpaper>
              <window_metrics>false</window_metrics>
       </Desktop>
       <Network>
              <ip_subnet_gateway_configuration>false</ip_subnet_gateway_configuration>
              \leqdns configuration>false\leq/dns configuration>
              <wins_configuration>false</wins_configuration>
              <computer_name>false</computer_name>
              <computer_description>false</computer_description>
              <domain_workgroup>false</domain_workgroup>
              <shared_folders_drives>false</shared_folders_drives>
              <mapped_drives>false</mapped_drives>
              <dialup_networking>false</dialup_networking>
              <microsoft_networking>false</microsoft_networking>
              <odbc_datasources>false</odbc_datasources>
       </Network>
       <IncUsers>
              <UserName>$(all)</UserName>
       </IncUsers>
</controlcard>
```
## **Appendice D. Compatibilità con SMA 4.2 o versioni precedenti**

Questa appendice contiene le informazioni sulla compatibilità di SMA 5.1 con SMA 4.2 o versioni precedenti.

L'architettura di SMA 5.x è stata riprogettata completamente rispetto a SMA 4.2 o alle versioni precedenti. Pertanto, un profilo SMA (file di migrazione) creato con SMA 4.2 o versione precedente non può essere usato da SMA 5.1.

Poichè SMA 5.1 usa il formato file XML per il file di comando e per i file applicativi, i file di comando e i file applicativi creati con SMA 4.2 possono essere utilizzati con SMA 5.1. Se si specifica un vecchio file di comando della versione SMA 4.2 o file applicativi anziché file XML di SMA 5.1, SMA converte automaticamente quei file in dati per SMA 5.1.

I seguenti comando provenienti da SMA 4.2 sono diventati obsoleti:

- "capture\_ntfs\_attribute" nella sezione [MISC]
- "removable\_media" nella sezione [MISC]
- v "createselfextractingexe"nella sezione [MISC]

I seguenti comandi sono stati aggiunti per SMA 5.x:

- "time\_zone" nella sezione <Desktop>
- v "desktop\_settings (Desktop theme/Color scheme/Visual effect)" nella sezione <Desktop>

#### **File di comando**

I comandi di SMA 4.2 che possono essere gestiti come comandi di SMA 5.1 sono brevemente descritti in Tabella 21.

| <b>Comandi</b>           | <b>SMA 4.2</b>                                                                                     | <b>SMA 5.1</b>                                                                                                    |
|--------------------------|----------------------------------------------------------------------------------------------------|----------------------------------------------------------------------------------------------------|
| l Password               | [password start]<br>$plain$ password = $xxxx$<br>[fine password]                                   | <password><br/><plainpassword>xxxx</plainpassword><br/></password>                                                                                                    |
| ∣File di<br>migrazione   | [profile path and name start]<br>output profile = $c:\rightarrow c$<br>[profile path and name end] | $\le$ ArchiveFile><br><filename>c:\migrate.sma</filename><br>$\leq$ /ArchiveFile>                                                                                                    |
| Migrazione<br>da PC a PC | [misc settings end]<br>using peer to peer migration = $1$<br>[misc settings end]                   | <transfermode><br/><mode>P2P</mode><br/></transfermode><br>$<$ P $>$ P $>$<br><connection id="">xxxx<connection id=""><br/><math>&lt;</math>/P2P<math>&gt;</math></connection></connection> |

Tabella 21. Comandi nel file di comandi

Tabella 21. Comandi nel file di comandi (Continua)

| Comandi                     | <b>SMA 4.2</b>                                                                                                    | <b>SMA 5.1</b>                                                                                                    |
|-----------------------------|----------------------------------------------------------------------------------------------------|----------------------------------------------------------------------------------------------------|
| Impostazioni<br>del desktop | [desktop start]<br>$accessibility = 0$<br>$active$ desktop = 1<br>$colors = 1$<br>$desktop$ icons = 1<br>$display = 1$<br>icon font = $0$<br>$keyboard = 0$<br>mouse = $0$<br>$pattern = 0$<br>$screen\_saver = 1$<br>sendto menu = $0$<br>shell = $0$<br>sound = $\theta$<br>start menu = $0$<br>$taskbar = 1$<br>wallpaper = $1$<br>window metrics = $0$<br>[fine_desktop]    | <desktop><br/><accessibility<false< accessibility=""><br/><active desktop="">true</active><br/><colors>true</colors><br/><desktop icons="">true</desktop><br/><display>true</display><br/><icon metrics="">false</icon><keyboard>false</keyboard><br/><mouse>false</mouse><br/><pattern>false</pattern><br/><screen_saver>true<br/><sendto menu="">false</sendto><br/><shell>false</shell><br/><sound>false</sound><br/><start menu="">false</start><br/><taskbar>true</taskbar><br/><wallpaper>true</wallpaper><br/><window metrics="">false</window><br/><time zone="">true</time><br/><desktop settings="">true</desktop><br/></screen_saver></accessibility<false<></desktop><br>Nota: Diversamente dalle versioni precedenti, SMA 5.1<br>supporta la migrazione di "time_zone" e<br>"desktop_settings (Tema del desktop/Combinazione di |
| Impostazioni<br>di rete     | [network start]<br>ip_subnet_gateway_configuration = 0<br>dns configuration = $0$<br>wins configuration = $0$<br>computer name = $0$<br>computer description = $0$<br>domain workgroup = $0$<br>$shared_f$ olders_drives = 1<br>mapped drives $= 1$<br>dialup networking = $0$<br>$microsoft$ networking = 0<br>odbc datasources = $0$<br>[network_end]<br>[applications_start] | colori/Effetti visivi)."<br><network><br/><ip_subnet_gateway_configuration>falseet gateway configuration&gt;<br/><dns configuration="">false</dns><br/><wins configuration="">false</wins><br/><computer name="">false</computer><br/><computer description="">false</computer><br/><domain workgroup="">false</domain><br/><shared drivers="" folders="">true</shared>es<br/><mapped_drives>true</mapped_drives><br/><dialup networking="">false</dialup><br/><microsoft networking="">false</microsoft><br/><odbc datasources="">false</odbc><br/></ip_subnet_gateway_configuration></network>                                                                                                    |
| Applicazione                | Adobe Acrobat Reader<br>Lotus Notes<br>Microsoft Internet Explorer<br>[applications end]                                                                                                    | <applications><br/><application>Adobe Acrobat Reader</application><br/><application>Lotus Notes</application><br/><application>Microsoft Internet Explorertion&gt;<br/></application></applications>                                                                                                    |
| Registro                    | [registry_start]<br>HKLM,"software\microsoft\currentversi<br>on",<br>"value"[registry end]                                                                                                    | <registry><br/><hive>HKLM</hive><br/><keyname>sofware\microsoft\currentversionname&gt;<br/><value>value</value><br/></keyname></registry>                                                                                                    |
| Escludi unità               | [exclude drive start]<br>d:<br>[exclude_drive_end]                                                                                                    | <excludedrives><br/><drive>d</drive><br/></excludedrives>                                                                                                    |

Tabella 21. Comandi nel file di comandi (Continua)

| Comandi              | <b>SMA 4.2</b>                                                                                                    | <b>SMA 5.1</b>                                                                                                    |
|----------------------|----------------------------------------------------------------------------------------------------|----------------------------------------------------------------------------------------------------|
| Inclusione file      | [includefile_start]<br>$c:\data\$ .cpp<br>[includefile end]<br>[includepath start]<br>$c:\lambda$ data<br>[includepath end]<br>[includefiledescription start]<br>*.cpp,c:\data,c:\NewData,P,NEWER,<br>05/01/2005<br>[includefiledescription end]                                                                                                    | <incdescription><br/><description>c:\data\*.cpp /s</description><br/><datacompare><br/><operand>NEWER</operand><br/><date>05/01/2005</date><br/><br/><sizecompare><br/><operand></operand><br/><size></size><br/></sizecompare><br/><dest>c:\NewData</dest><br/><operation>P/Operation&gt;<br/></operation></datacompare></incdescription>                                                                                                    |
| Esclusione<br>file   | [excludefile_start]<br>c:\data\*.cpp<br>[excludefile end]<br>[excludepath start]<br>$c:\lambda$ data<br>[excludepath end]<br>[excludefiledescription start]<br>*.cpp,c:\data,c:\NewData,OLDER,<br>05/01/2005<br>[excludefiledescription_end]<br>[excludefilesandfolders start]<br>%:\data\text%\*.cpp<br>[excludefilesandfolders end]                                                                                                    | <excdescription><br/><description>c:\data\*.cpp /s</description><br/><datacompare><br/><operand>OLDER</operand><br/><date>05/01/2005</date><br/><br/><sizecompare><br/><operand></operand><br/><size></size><br/></sizecompare><br/></datacompare></excdescription>                                                                                                    |
| Inclusione<br>utente | [userprofiles start]<br>$GetAllUserProfiles = 1$<br>Administrator<br>[userprofiles end]                                                                                                    | <incusers><br/><username>\$(all)</username><br/><username>Administrator</username><br/></incusers>                                                                                                    |
| Esclusione<br>utente | [excludeuserprofiles start]<br>localuser2<br>SMADOM1\domainuser2<br>[excludeuserprofiles_end]                                                                                                    | <excusers><br/><username>localuser2</username><br/><username>SMADOM1\domainuser2</username><br/></excusers>                                                                                                    |
| Stampante            | [misc_settings_start]<br>printers = $0$<br>$defaultriniteronly =$<br>[fine_impostazioni_varie]                                                                                                    | <printer><br/><printername>IBM Network Printer</printername><br/></printer>                                                                                                    |
| Misc                 | [misc settings start]<br>bypass registry $=$<br>$quota=0$<br>$stop_i f_quota\_exceeded = 0$<br>capture ntfs attribute =<br>user $ex\overline{it} = \overline{c}$ : \EXIT.EXE<br>overwrite existing files = $1$<br>temp file location = $c:\temp$ log fi<br>le location = $c:\log$<br>removable media = $0$<br>AutoReboot = 2<br>resolve icon links = $1$<br>createselfextractingexe =<br>Ousing_peer_to_peer_migration = 1<br>[misc settings end] | MISC<br><bypass registry="">true</bypass><br><quota></quota><br><user after="" apply="" exit="">c:\EXIT.EXE</user> ter apply><br><overwrite existing="" files="">true</overwrite> ng files><br><temp file="" location="">c:\temp</temp><br><log file="" location="">c:\log</log><br><autoreboot>2</autoreboot><br><resolve icon="" links="">true</resolve><br><span size="">124</span><br>$<$ /MISC><br>Nota: "capture_ntfs_attribute", "removable_media", and<br>"createselfextractingexe" sono obsoleti in SMA 5.1. |

#### **File di applicazione**

Per utilizzare i file dell'applicazione SMA 4.2 con SMA 5.1, copiare i file nella cartella Directory\_installazione\_SMA5.1/apps (dove Directory\_installazione\_SMA5.1 è la directory in cui è stato installato SMA 5.1).Tabella 22 elenca le descrizioni dei file di applicazione di SMA 4.2 gestite come descrizioni dei file di applicazione di SMA 5.1.

| Comandi                                | <b>SMA 4.2</b>                                                                                                    | <b>SMA 5.1</b>                                                                                                    |
|----------------------------------------|----------------------------------------------------------------------------------------------------|----------------------------------------------------------------------------------------------------|
| Informazioni<br>sull'applicazione      | [General]<br>Family= Application Name<br>SMA Version= 4.2<br>$APP\overline{1}$ = Application 1<br>(=shortname)<br>APP2= Application 2 | <applications><br/><family>Application name</family><br/><sma version="">5.0</sma><br/><app>Application 1</app><br/><app>Application 2</app></applications>                                                                                                    |
|                                        | [App Info.shortname]<br>Name= Application Name<br>Version= 5.0<br>Detect 1= hive, "Registry keyname"                                  | <application shortname="Application 1"><br/><math>&lt;</math>AppInfo<math>&gt;</math><br/><name>Application Name</name><br/><version>5.0</version><br/><detects><br/><detect><br/><hive>hive</hive><br/><keyname>Registry keyname</keyname><br/></detect><br/><detects><br/><math>&lt;</math>/AppInfo<math>&gt;</math></detects></detects></application> |
| Set %Install Directory%<br>SMAvariable | [Install Directories.shortname]<br>WinXP= HKLM, "SOFTWARE\SMA ",<br>"INSTALLDIR"                                                      | <install directories=""><br/><math>\leq</math>Install Directory&gt;<br/><math>&lt;</math>OS&gt;WinXP<br/><registry><br/><hive>HKLM</hive><br/><keyname>SOFTWARE\SMA</keyname><br/><value>INSTALLDIR</value><br/></registry><br/></install><br>                                                                                                    |
| Inclusione file                        | [Files From Folders.shortname]<br>%Install Directory%, Data, *.txt                                                                    | <files folders="" from=""><br/><files folder="" from="">%InstallDirectory%\D<br/>ata\*.txt</files><br/></files>                                                                                                    |
| Inclusione registro                    | [Registry.shortname]<br>HKCU, "Software\Adobe\Acrobat",<br>"(Default)"                                                                | <registries><br/><registry><br/><hive>HKCU</hive><br/><keyname>Software\Adobe\Acrobatname&gt;<br/><value>(Default)</value><br/></keyname></registry><br/></registries>                                                                                                    |
| Esclusione registro                    | [Registry.shortname]<br>HKCU, "Software\Adobe\Acrobat",<br>"(Default)"                                                                | <registry excludes=""><br/><registry><br/><hive>HKCU</hive><br/><keyname>Software\Adobe\Acrobatname&gt;<br/><value>(Default)</value><br/><registry><br/></registry></keyname></registry></registry>                                                                                                    |

Tabella 22. Appendice: Comandi dei file di applicazione

Tabella 22. Appendice: Comandi dei file di applicazione (Continua)

| Comandi                         | <b>SMA 4.2</b>                                                                                | <b>SMA 5.1</b>                                                                                                    |
|---------------------------------|-----------------------------------------------------------------------------------------------|----------------------------------------------------------------------------------------------------|
| SourceBatchProcessing           | SMA 4.2 non supporta<br>SourceBatchProcessing                                                 | <sourcebatchprocessing><br/><!--CDATA[copy /y c:\temp\*.* c:\migra<br-->tion<br/>del <math>c:\rightarrow\rightarrow\ast\cdot\text{mp3}]</math> &gt;<br/></sourcebatchprocessing>           |
| <b>PreTargetBatchProcessing</b> | [PreTargetBatchProcessing]<br>copy /y c:\temp\*.* c:\migration<br>[/PreTargetBatchProcessing] | <pretargetbatchprocessing><br/><!-- CDATA [copy /y c: \temp\*.* c: \migra<br-->tion<br/>del <math>c:\rightarrow\rightarrow\ast\cdot\text{mp3}]</math> &gt;<br/></pretargetbatchprocessing> |
| <b>TargetBatchProcessing</b>    | [TargetBatchProcessing]<br>copy /y c:\temp\*.* c:\migration<br>                               | <targetbatchprocessing><br/><!--CDATA[copy /y c:\temp\*.* c:\migra<br-->tion<br/></targetbatchprocessing>                                                                                  |

#### **Conversione di file di applicazione**

SMA include uno strumento che converte un file di applicazione di SMA 4.2 in un file di applicazione di SMA 5.1.

Se SMA è stato installato nella posizione predefinita, AppFileTransfer.exe si trova nella directory d:\Program Files\ThinkVantage\SMA, dove d è la lettera dell'unità del disco fisso.

Il comando AppFileTransfer.exe usa la seguente sintassi:

AppFileTransfer "SMA42ApplicationFile" "SMA51ApplicationFile"

Ad esempio, per convertire Lotus\_Notes.smaapp di SMA 4.2 in Lotus\_Notes.xml di SMA 5.1, immettere la seguente stringa nella richiesta comandi:

d:\Program Files\ThinkVantage\SMA\AppFileTransfer C:\Apps\Lotus\_Notes.smaapp C:\Ap ps\Converted\Lotus\_Notes.xml

Lotus\_Notes.xml viene creato nella cartella C:\Apps\Converted.

### **Appendice E. Richiesta di assistenza**

Se è necessaria assistenza tecnica, servizi oppure si desiderano ulteriori informazioni sui prodotti Lenovo, è disponibile un'ampia gamma di servizi predisposti a questo scopo. Questa appendice fornisce informazioni relative a chi rivolgersi per ottenere maggiori informazioni sulla Lenovo e sui suoi prodotti, cosa fare se si riscontra un problema e chi chiamare in caso si renda necessaria l'assistenza.

#### **Prima di telefonare**

Prima di telefonare, accertarsi di aver seguito i seguenti passi per tentare di risolvere da soli il problema:

- Controllare tutti i cavi per accertarsi che siano collegati.
- v Controllare che l'alimentatore sia acceso e che quindi il computer sia acceso.
- Fare riferimento ai suggerimenti contenuti nella sezione sulla risoluzione dei problemi contenuta nella documentazione del computer.
- Usare gli strumenti diagnostici forniti con il computer. Informazioni sui diagnostici si trovano in Hardware Maintenance Manual e Service and Troubleshooting Guide per il proprio computer.
- Andare sul sito del supporto su web alla pagina http://www.lenovo.com/think/ support per controllare le informazioni tecniche, consigli, suggerimenti e i nuovi programmi di controllo unità oppure per inoltrare una richiesta di informazioni.

E possibile risolvere molti problemi senza ricorrere all'assistenza esterna ma seguendo le procedure per la risoluzione dei problemi, fornite nella guida in linea o nelle pubblicazioni fornite con il computer ed il software. Le informazioni fornite con il computer descrivono inoltre le prove diagnostiche eseguibili dall'utente. La maggior parte dei PC, dei sistemi operativi e dei programmi vengono corredati di informazioni con procedure per la risoluzione dei problemi e con spiegazioni dei messaggi di errore e dei codici di errore. Se si sospetta un problema software, consultare le informazioni relative al sistema operativo o al programma.

#### **Uso della documentazione**

Le informazioni relative al tipo di sistema Lenovo e al software preinstallato, se presente, sono disponibili nella documentazione fornita con il sistema. Questa documentazione include pubblicazioni, manuali in linea, file readme e file di aiuto. Per istruzioni sull'uso dei programmi di diagnostica, consultare le informazioni contenute nella risoluzione de problemi presenti nella documentazione del sistema. Le informazioni per la risoluzione dei problemi o i programmi diagnostici potrebbero evidenziare la necessità di nuovi o più aggiornati programmi di controllo o di ulteriore software. Lenovo tiene costantemente aggiornate le pagine sul World Wide Web in cui sono disponibili le informazioni tecniche più aggiornate e da cui scaricare aggiornamenti e programmi di controllo unità. Per accedere a queste pagine, andare su http://www.lenovo.com/think/support e seguire le istruzioni.

#### **Richiesta di assistenza su World Wide Web**

Il sito web della Lenovo contiene informazioni aggiornate relative a prodotti, servizi e supporto fornito dalla Lenovo alla pagina http://www.lenovo.com/think/support

### **Appendice F. Informazioni particolari**

I riferimenti contenuti in questo documento relativi a prodotti, servizi o funzioni Lenovo non implicano che Lenovo intenda renderli disponibili in tutti i paesi in cui opera. Consultare il rappresentante commerciale Lenovo per informazioni sui prodotti e sui servizi disponibili. Qualsiasi riferimento a prodotti, programmi o servizi Lenovo non implica che debbano essere utilizzati solo tali prodotti, programmi o servizi. in sostituzione di essi potrebbero essere utilizzati altri prodotti, programmi o servizi funzionalmente equivalenti, che non comportino violazione dei diritti Lenovo. E' responsabilità dell'utente valutare e verificare la possibilità di utilizzare altri prodotti, programmi o servizi.

Lenovo può avere brevetti o domande di brevetti in corso relativi a quanto trattato in questo documento. La fornitura di questo documento non implica la concessione di alcuna licenza su di essi. Per informazioni relative alle licenze, rivolgersi a:

Lenovo (United States), Inc. 500 Park Offices Drive, Hwy. 54 Research Triangle Park, NC 27709 Deutschland Attention: Lenovo Director of Licensing

LA LENOVO GROUP LTD CORPORATION FORNISCE QUESTA PUBBLICAZIONE ″NELLO STATO IN CUI SI TROVA″ SENZA GARANZIA DI ALCUN TIPO, IMPLICITA O ESPLICITA, COMPRESE LE GARANZIE IMPLICITE DI COMMERCIABILITÀ' DI IDONEITÀ' AD UNO SCOPO PARTICOLARE. Alcune giurisdizioni non consentono la rinuncia a garanzie esplicite o implicite in determinate transazioni, quindi le presente dichiarazione potrebbe non essere a voi applicabile.

Queste informazioni potrebbero includere inesattezze tecniche o errori tipografici. Le correzioni relative saranno incluse nelle nuove edizioni della pubblicazione. Lenovo si riserva il diritto di apportare miglioramenti o modifiche al prodotto/i e/o al programma/i descritti nella pubblicazione in qualsiasi momento e senza preavviso.

I prodotti descritti in questo documento non sono proposti per essere usati stabilmente o come altre applicazioni di supporto permanente laddove malfunzionamenti potrebbero comportare un danno o la morte di persone. Le informazioni contenute in questo documento non influenzano o variano le specifiche o le garanzie dei prodotti Lenovo. Nulla in questo documento agisce come licenza espressa o implicita o come indennizzo dei diritti di proprietà intellettuale della Lenovo o di terze parti. Tutte le informazioni contenute in questo documento sono state ottenute in ambienti specifici e sono presentati come illustrazione. I risultati ottenuti in altri ambienti operativi possono variare.

Lenovo può utilizzare o distribuire qualsiasi informazione fornita in qualsiasi modo ritenga appropriato senza incorrere in alcun obbligo verso l'utente.

Tutti i riferimenti a siti Web non Lenovo contenuti in questa pubblicazione sono forniti per consultazione; per essi Lenovo non fornisce alcuna applicazione. I materiali disponibili in questi siti web non fanno parte di questo prodotto Lenovo e l'utilizzo di questi è a discrezione dell'utente.

Qualsiasi dato sulle prestazioni qui contenuto è stato determinato in un ambiente controllato. Pertanto, i risultati ottenuti in altri ambienti operativi possono notevolmente variare. Alcune misurazioni possono essere state effettuate su sistemi del livello di sviluppo e non vi è alcuna garanzia che tali misurazioni resteranno invariate sui sistemi generalmente disponibili. Inoltre, alcune misurazioni possono essere state stimate tramite estrapolazione. I risultati reali possono variare. Gli utenti del presente documento dovranno verificare i dati applicabili per i propri ambienti specifici.

## **Appendice G. Marchi**

I seguenti termini sono marchi della Lenovo negli Stati Uniti e/o in altri paesi: Lenovo **ThinkPad ThinkVantage** 

I seguenti termini sono marchi della International Business Machines Corporation negli Stati Uniti e/o in altri paesi:

IBM (usato in conformità alla licenza) Approccio Lotus Lotus Notes Lotus Organizer Freelance Graphics **SmartSuite** Word Pro 1-2-3

Microsoft, Windows e Outlook sono marchi della Microsoft Corporation negli Stati Uniti e/o in altri paesi.

Intel, LANDesk e Intel SpeedStep sono marchi della Intel Corporation o delle sue consociate negli Stati Uniti e/o in altri paesi.

Nomi di altre società, prodotti o servizi possono essere marchi di altre società.

### **Indice analitico**

### **A**

Adobe Acrobat Reader 97 aggiornamento 4 ambiente di lavoro 1 AT&T Network Client 97

# **C**

comandi esempi deselezione dei file 72 Riavvio automatico 73 selezione dei file 71 migrazione stampante 68 di rete 69 fornita dall'utente 69 OS built-in 69 computer di destinazione 1 computer di origine 1

### **F**

fase di applicazione 1 definizione di 2 fase di applicazione ritardata 1 fase di cattura 1 definizione di 1, 2 file applicazione creazione 87 esempio 92 file di comandi comandi Applications 61 ArchiveFile 60 Desktop 61 ExcUsers 62 IncUsers 62 MISC 65 Network 61 P2P 60 password 59 Registrazioni 62 Stampanti 63 TransferMode 60 posizione predefinita 59 file di comando comandi 59 creazione 58

### **G**

GUI (Graphical User Interface) personalizzazione altre opzioni 80 opzioni di scelta 80 Opzioni di visualizzazione finestra 78 Opzioni globali 77

GUI (Graphical User Interface) (Continua) personalizzazione (Continua) opzioni Testo guida 78 Pagina Begin 79 Pagina Splash 79 Pagina TopOptions 79

## **I**

IBM Global Network Dialer 98 il System Migration Assistant (SMA) aggiornamento 4 fasi della migrazione 1 miglioramenti 4 migrazione di profili multi-utente 5 restrizioni 6 tipi di migrazione 1 impostazioni applicazioni migrazione Adobe Acrobat Reader 97 AT&T Network Client 97 IBM Global Network Dialer 98 Lotus Notes 98 Lotus Organizer 98 Lotus SmartSuite 99 McAfee VirusScan 99 Microsoft Access 100 Microsoft Internet Explorer 100 Microsoft NetMeeting 100 Microsoft Office 100 Microsoft Outlook 101 Microsoft Outlook Express 102 Microsoft Project 102 Microsoft Visio 102 MSN Messenger 102 Netscape Navigator 103 Norton Antivirus 104, 105 WinZip 105 impostazioni di registro migrazione modalità batch 81

#### **L**

Lotus Notes 98 Lotus Organizer 98 Lotus SmartSuite 99

#### **M**

McAfee VirusScan 99 Microsoft Access 100 Microsoft Internet Explorer 100 Microsoft NetMeeting 100 Microsoft Office 100 Microsoft Outlook 101 Microsoft Outlook Express 102

Microsoft Project 102 Microsoft Visio 102 migrazione impostazioni dell'applicazione aggiuntive 82 impostazioni di registro modalità batch 81 Migrazione da PC a PC 7 impostazione di una connessione 7 cavo Ethernet 8 LAN 8 migrazione del trasferimento file 8 migrazione file comandi Esclusioni 68 ExcludeDrives 66 FilesAndFolders 66 Inclusioni 67 maschera 73 esempi 71 migrazione personalizzata 1 migrazione stampante Stampante di rete 70 Stampante fornita dall'utente 70 stampante OS built-in 71 migrazione tipica 1 modalità batch fase di applicazione 74 migrazione Utenti di dominio in secondo piano 75 utenti locali in background 74 migrazione file 66 sintassi smabat 57 modalità di migrazione modalità batch 57 MSN Messenger 102

### **N**

Netscape Navigator 103 Norton Antivirus 104, 105

### **P**

parametri smabat Applica tramite migrazione da PC a PC 58 applicazione 58 cattura 58 directory temporanea 58 estrai 58 file di log 58 password 58 profili multi-utente migrazione 5 Profili utente migrazione 109

### **R**

requisiti di sistema 4 hardware 3

## **S**

sintassi convenzioni viii smabat 57 SMA 4.2 compatibilità 113 file di applicazione 116 file di comando 113 programma di conversione 117 smabat parametri 57 Applica tramite migrazione da PC a PC 58 cattura 58 directory temporanea 58 estrai 58 file di log 58 password 58 posizione predefinita 57 sintassi 57 System Migration Assistant (SMA) definizione di 1 tipi di migrazione 1

### **W**

WinZip 105

# **ThinkVantage**

Printed in Denmark by IBM Danmark A/S